# **Цифровые запоминающие осциллографы серии GA1000**

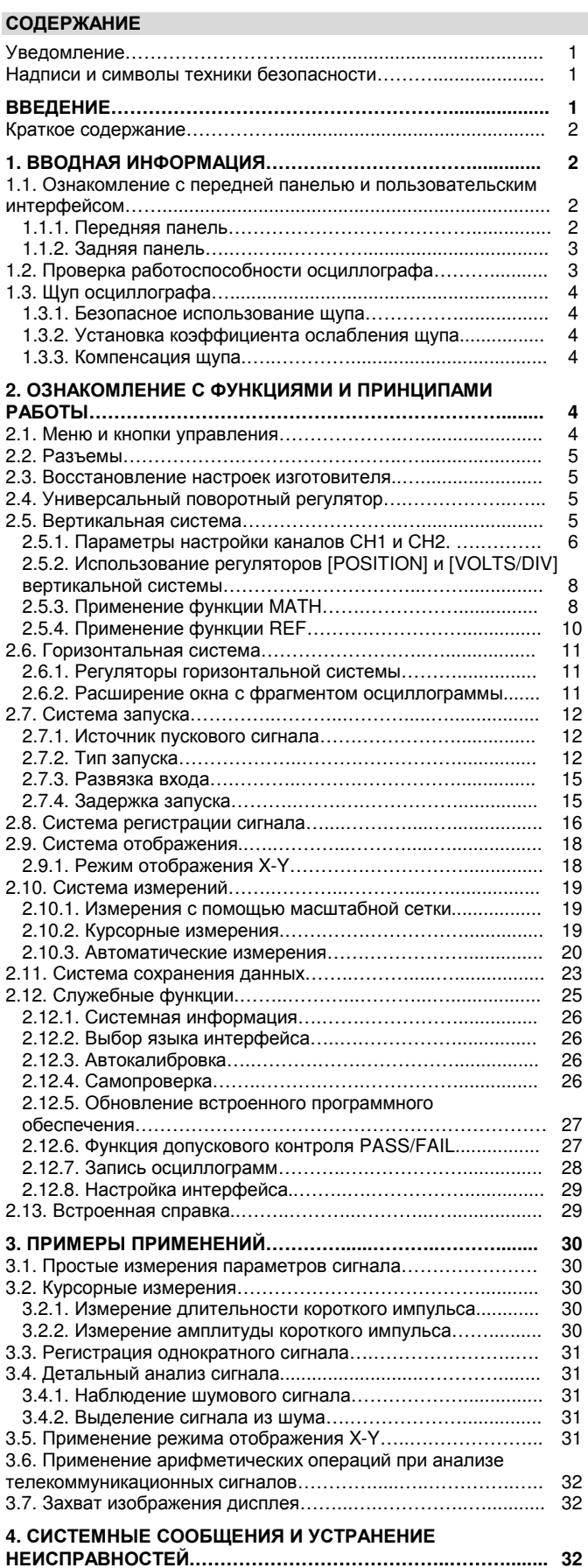

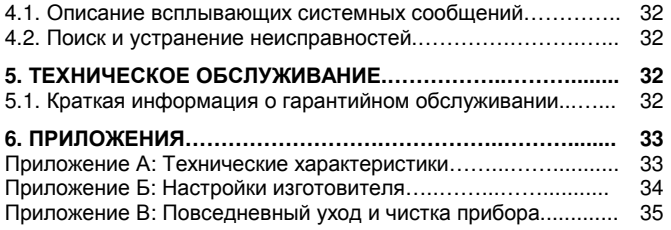

#### **Уведомление**

Содержание этой инструкции основывается на выпускаемых на текущий момент моделях. Как прогрессивная компания мы придерживаемся политики непрерывного развития и улучшения нашей продукции. В связи с этим содержание инструкции и описанные в ней процедуры работы с прибором могут изменяться без предварительного уведомления.

#### *Авторские права*

© NANJING GLARUN-ATTEN TECHNOLOGY CO. LTD. Все права защищены.

#### *Логотип торговой марки*

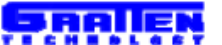

**- в вереце в случая портовая марка ком-**<br>- в вереце зарегистрированная торговая марка компании NANJING GLARUN-ATTEN TECHNOLOGY CO. LTD.

#### *Декларация*

- Продукция компании защищена патентом Китайской народной республики, который либо был одобрен, либо находится в стадии рассмотрения.
- Компания оставляет за собой право изменять технические характеристики и цены.
- В соответствии с ограничениями китайских и международных законов об авторском праве никакие организации и физические лица не имеют права копировать или распространять содержимое данной инструкции (включая электронные версии), как и переводить его на другие языки без разрешения компании NANJING GLARUN-ATTEN TECHNOLOGY CO. LTD.

#### **НАДПИСИ И СИМВОЛЫ ТЕХНИКИ БЕЗОПАСНОСТИ**

**Обозначения в данной инструкции.** В тексте инструкции вы можете встретить следующие надписи:

# **Предупреждение!**

Описывает условия и действия, которые могут представлять угрозу жизни пользователя или привести к получению травмы.

# $\Delta$  Внимание!

Описывает условия и действия, которые могут причинить вред прибору или другому оборудованию.

**Надписи на приборе.** на корпусе прибора Вы можете встретить следующие термины.

**Danger** («Опасно!») – указывает на непосредственную опасность получения травм.

**Warning** («Осторожно!») – указывает на потенциальную опасность получения травм.

**Notice** («Внимание!») – указывает на потенциальную опасность повреждения прибора или обследуемого оборудования.

*Символы техники безопасности*

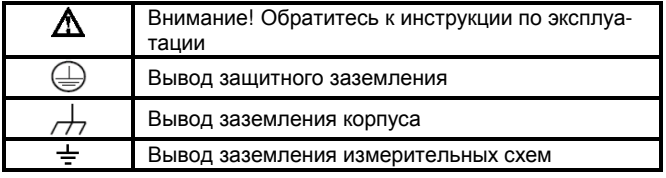

#### **ВВЕДЕНИЕ**

Цифровые запоминающие осциллографы серии GA1000 компактные универсальные приборы, оснащенные жидкокристаллическим TFT-дисплеем со всплывающими меню и способные повысить эффективность вашей работы за счет простоты в эксплуатации.

Осциллографы GA1000 имеют частоту выборки в реальном времени до 2 ГГц (Гвыб./с), благодаря чему способны регистрировать сложные и быстро меняющиеся сигналы. Они поддерживают сохранение данных на USB-накопителях и позволяют обновлять системное программное обеспечение с USB-флешнакопителя.

Осциллографы серии GA1000 имеют отличные эксплуатационные показатели, разнообразные функции и конкурентоспособное соотношение цены и качества.

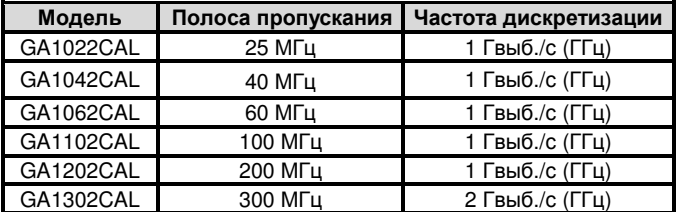

#### *Характеристики*

- Осциллограф имеет совершенно новое ультратонкое исполнение, уменьшенный размер и повышенную портативность.
- Широкоформатный 7-дюймовый цветной жидкокристаллический TFT-дисплей, дающий яркое и четкое изображение осциллограмм с повышенной стабильностью
- Длина записи: с одного канала: 40 тыс. точек; с двух каналов 20 тыс. точек.
- Различные варианты запуска: по фронту, по длительности импульса, по синхроимпульсу видеосигнала, по скорости нарастания, режим поочередного запуска сигналами из двух каналов.
- Уникальные функции цифровой фильтрации и записи осциллограмм.
- Функция допускового контроля (Pass/Fail)
- Функции автоматического измерения 32 параметров и курсорных измерений.
- Две опорные осциллограммы, 16 осциллограмм стандартных форм сигналов, возможность сохранения/вызова из внутренней памяти осциллографа до 20 осциллограмм, поддержка настройки осциллограмм, а также поддержка сохранения во внешней памяти и передачи на внешние устройства в виде файлов форматов CSV и BMP через USB-флеш-накопитель (файлы форматов CSV и BMP нельзя загружать с USB-флешнакопителя).
- Регулируемая яркость осциллограмм и масштабной сетки экрана.
- Интерфейс с всплывающими меню позволяет реализовать более естественное и гибкое управление осциллографом.
- Многоязычный пользовательский интерфейс (китайский, английский, русский и др.).
- Встроенная справочная система.
- Быстрая кнопка PRINT, поддержка захвата изображения экрана.
- Стандартные интерфейсы обмена данными: USB-хост, USBустройство, RS-232.
- Интерфейс USB-хост: поддержка сохранения данных на USBфлеш-накопителе и обновления системного программного обеспечения с USB-флеш-накопителя.
- Интерфейс USB-устройство: поддержка обмена данными и удаленного управления с персонального компьютера.

#### *Принадлежности осциллографов серии GA1000*

- Инструкция по эксплуатации
- Гарантийный талон
- Сертификат качества
- Измерительные щупы 1:1/10:1 (2 шт.)
- Шнур питания, удовлетворяющий стандартам страны применения
- CD-диск (включая программное обеспечение для персонального компьютера GAScope 1.0)
- Кабель интерфейса USB

#### **Краткое содержание**

Данная инструкция содержит информацию об эксплуатации цифровых запоминающих осциллографов и включает следующие главы и разделы:

- Глава 1 «Вводная информация» знакомит пользователя с передней панелью, пользовательским интерфейсом и функциональной проверкой и методом компенсации щупов осциллографа.
- Глава 2 «Ознакомление с функциями и принципами работы» дает систематическое описание функций осциллографа и процедур работы с ним.
- Глава 3 «Примеры применения» содержит несколько практических примеров измерений при помощи осциллографа для обучения пользователей.
- Глава 4 «Системные сообщения и устранение неисправностей» содержит описание системных сообщения и перечень некоторых простых неисправностей и способов их устранения, которые пользователи могут выполнить самостоятельно.
- Глава 5 «Техническое обслуживание» содержит информацию о гарантийном обслуживании и технической поддержке этой серии осциллографов.
- Приложение А «Технические характеристики». Технические характеристики моделей данной серией осциллографов.
- Приложение Б «Настройки по умолчанию» содержит перечень настроек осциллографа, установленных изготовителем по умолчанию.
- Приложение В «Повседневный уход и чистка прибора» содержит описывает процедуру ухода за осциллографом.

# **ГЛАВА 1. ВВОДНАЯ ИНФОРМАЦИЯ**

Цифровой запоминающий осциллограф – малогабаритный портативный настольный прибор, позволяющий использовать потенциал земли в качестве опорного уровня напряжения.

- Это глава содержит информацию по следующим вопросам:
- Ознакомление с передней панелью и интерфейсом оператора;
- упрощенная проверка работоспособности;
- Установка коэффициента ослабления в настройках осциллографа в соответствии с коэффициентом ослабления щупа.
- Компенсация щупа;

#### **1.1. Ознакомление с передней панелью и пользовательским интерфейсом**

Данный раздел поможет вам познакомиться с устройством передней панели управления осциллографа данной серии, прежде чем приступать к работе с ним.

Ниже приводятся простое описание и вводная информация о передней панели и задней стороне осциллографов данной серии, позволяющая в кратчайшие сроки ознакомиться с управлением осциллографом.

### *1.1.1. Передняя панель*

Цифровые запоминающие осциллографы данной серии имеют простую, но наглядную и удобную для выполнения базовых операций переднюю панель. На панели располагаются поворотные регуляторы и функциональные кнопки. Пять серых кнопок, расположенные вертикально в ряд слева от дисплея, являются кнопками для работы с опциями меню. Текущее меню может содержать различные наборы опций. Другие кнопки – это функциональные кнопки, назначение которых определяется различными функциональными меню или изначально задано конструкцией осциллографа. Поворотные регуляторы используются для быстрой регулировки соответствующих параметров осциллографа.

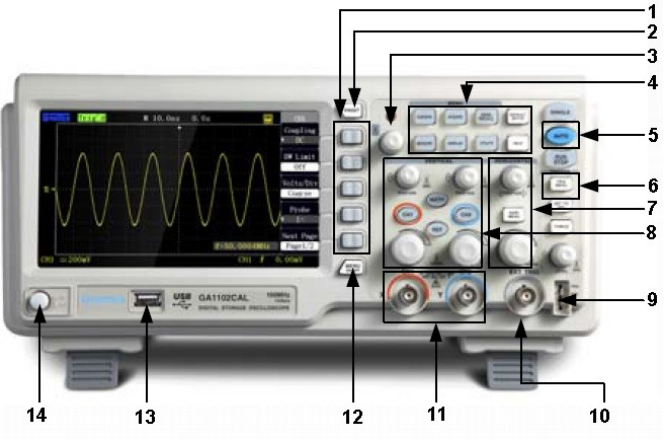

Рисунок 1-1. Органы управления передней панели

1. Кнопки работы с опциями меню

# 2. Кнопка захвата изображения экрана **[PRINT]**

- 3. Универсальный регулятор
- 4. Кнопки управления меню
- 5. Кнопка автоматической настройки **[AUTO]**
- 6. Кнопка детализированного управления запуском
- 7. Кнопки управления горизонтальными настройками
- 8. Кнопки управления вертикальными настройками
- 9. Выход сигнала компенсации щупа / разъем заземления.
- 10. Вход для внешнего пускового сигнала
- 11. Входы для аналогового сигнала
- 12. Кнопка включения / выключения меню
- 13. Порт USB-интерфейса (USB-хост)
- 14. Выключатель питания

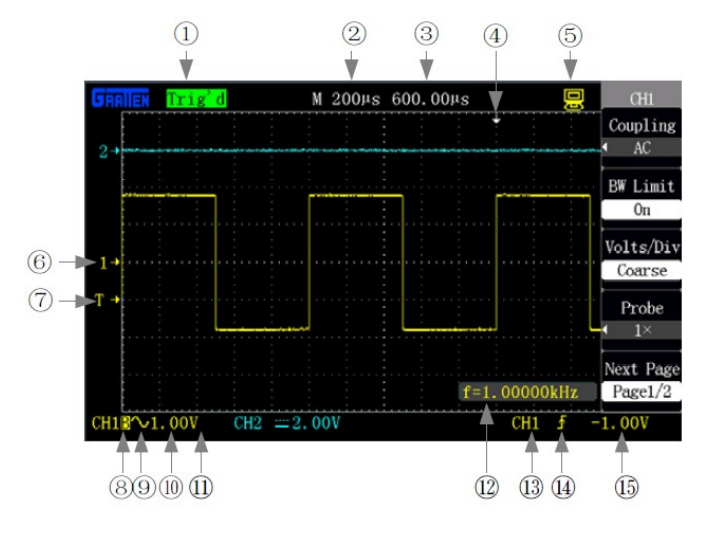

Рисунок 1-2. Интерфейс дисплея

#### 1. Окно состояния запуска

**Armed:** осциллограф регистрирует предпусковые данные; система запуска заблокирована.

**Ready:** осциллограф произвел сбор предпусковых данных и готов к приему пускового сигнала.

**Trig'd:** осциллограф принял одиночный пусковой сигнал и регистрирует данные после запуска.

**Stop:** осциллограф прекратил регистрацию данных для построения осциллограммы.

**Auto:** осциллограф работает в режиме автоматического запуска, регистрирует и отображает осциллограмму сигнала даже в отсутствие события запуска.

**Scan:** осциллограф непрерывно регистрирует сигнал и отображает осциллограмму в режиме сканирования.

2. Индикатор значения основной горизонтальной развертки.

3. Индикатор положения окна осциллограммы относительно сохраненных в памяти данных.

4. Указатель положения момента запуска на горизонтальной шкале. Положение этого указателя можно изменять вращением регулятора [POSITION].

5. Индикатор указывает, что осциллограф подключен к компьютеру.

6. Указатель стандартного положения нулевого уровня напряжения сигнала в соответствующем входном канале. Индикатор отображается, только когда вход канала открыт.

7. Указатель уровня сигнала, соответствующего событию запуска.

8. Индикатор режима ограничения полосы пропускания канала.

9. Индикатор типа входной развязки канала.

10. Индикатор коэффициента вертикальной развертки данного канала.

11. Индикатор инверсии фазы осциллограммы в данном канале.

12. Индикатор текущего значения частоты, измеренного встроенным частотомером.

13. Индикатор текущего источника пускового сигнала.

14. Индикатор выбранного режима запуска.

15. Значение напряжения, соответствующего уровню запуска сигнала.

#### *1.1.2. Задняя панель*

Осциллографы данной серии оснащены различными стандартными интерфейсами обмена данными с внешними устройствами, как показано на рисунке ниже:

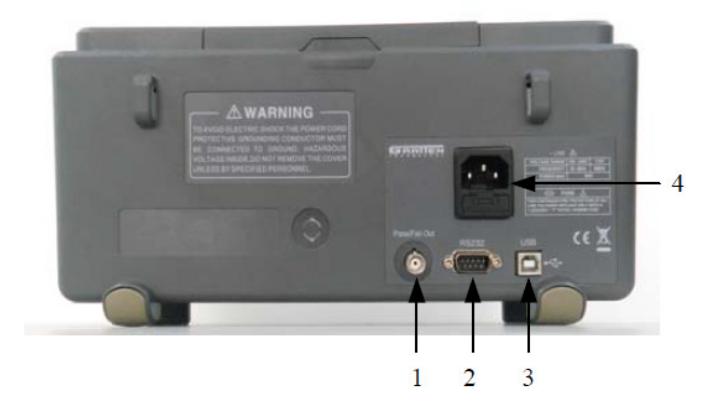

Рисунок 1-3. Разъемы на задней панели

1. Разъем Pass/Fail: служит для вывода тестового сигнала функции допускового контроля Pass/Fail

2. Разъем RS-232: служит для подсоединения тестовых программ или печати осциллограмм (сравнительно медленный интерфейс) 3. Разъем интерфейса USB (USB-устройство): служит для подсоединения тестовых программ или печати осциллограмм (быстрый интерфейс)

4. Разъем питания: служит для подключения трехпроводного шнура питания.

#### **1.2. Проверка работоспособности осциллографа**

Для быстрой проверки работоспособности осциллографа выполните следующие действия:

1. Включите питание осциллографа и установите значение коэффициента ослабления сигнала по умолчанию, равное 1х нажатием кнопки **[DEFAULT SETUP]**.

2. Установите переключатель коэффициента ослабления на щупе осциллографа в положение 1Х и подключите щуп к входному разъему канала СН1 осциллографа. Подсоедините крючкообразный наконечник пробника и его зажим заземления с маркировкой GND к выходному разъему осциллографа для компенсации щупа с маркировкой «1kHz», как показано на рисунке ниже:

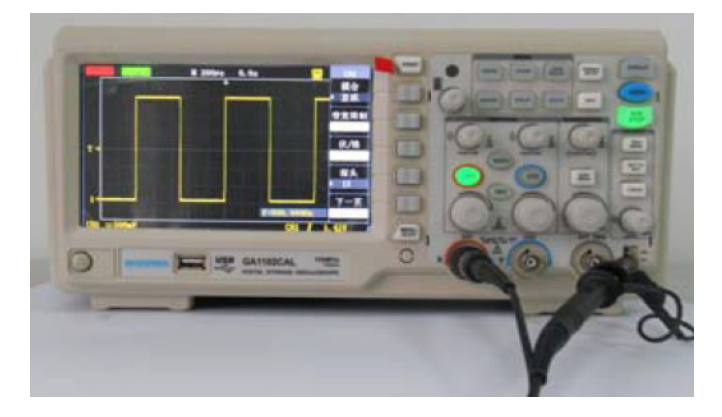

Рисунок 1-4. Подключение проводов для проверки работоспособности осциллографа

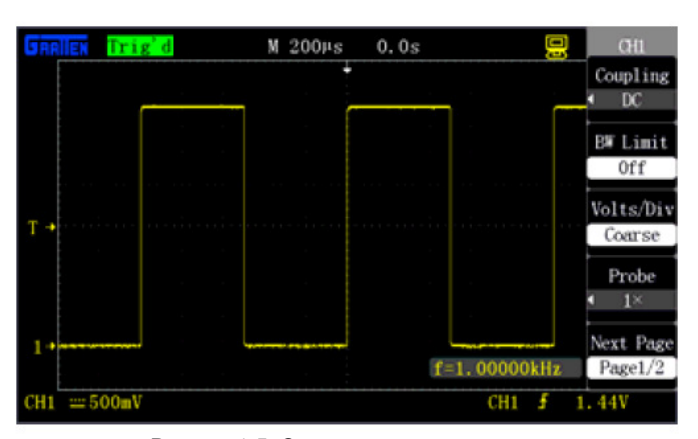

Рисунок 1-5. Сигнал компенсации щупа

3. Нажмите кнопку **[AUTO]**, и через несколько секунд на экране появится осциллограмма прямоугольного сигнала с частотой 1 кГц и амплитудой 3 В.

4. Подсоедините щуп к входу канала CH2, и после нажатия кнопки **[AUTO]** на дисплее отобразится такая же осциллограмма в канале CH2.

#### **1.3. Щуп осциллографа**

Данный раздел поможет вам познакомиться с устройством передней панели управления осциллографа данной серии, прежде чем приступать к работе с ним.

Ниже приводятся простое описание и вводная информация о передней панели и задней стороне осциллографов данной серии, позволяющая в кратчайшие сроки ознакомиться с управлением осциллографом.

#### *1.3.1. Безопасное использование щупа*

Перед началом работы ознакомьтесь с допустимыми характеристиками сигнала, который может быть подан на щуп, и придерживайтесь их.

Кольцевой защитный барьер вокруг корпуса щупа служит для предохранения пальцев от поражения электрическим током.

Подсоедините щуп к осциллографу, а контакт его заземления к заземлению объекта измерения до начала любого измерения.

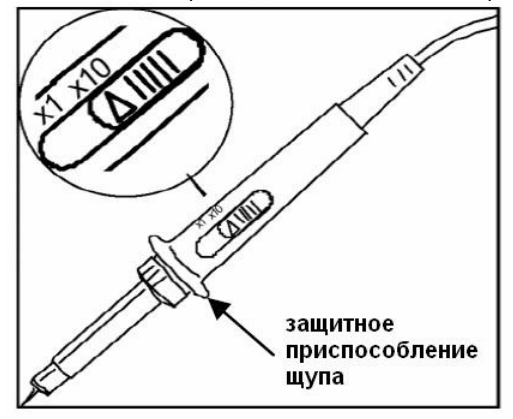

Рисунок 1-6. Щуп осциллографа

Примечания:

- Во избежание поражения электрическим током при использовании щупа держите пальцы позади защитного барьера на его корпусе.
- Во избежание поражения электрическим током, не касайтесь металлических частей кончика щупа, когда он подключен к источнику напряжения.
- При измерении сигнала осциллограф использует потенциал заземления в качестве опорного уровня напряжения, поэтому контакт заземления щупа должен быть надежно заземлен во избежание короткого замыкания.

#### *1.3.2. Установка коэффициента ослабления щупа*

Щуп осциллографа позволяет установить различные коэффициенты ослабления, которые определяют вертикальный масштаб отображения сигнала. Необходимо удостовериться, что переключатель ослабления на корпусе щупа установлен в соответствии с коэффициентом ослабления щупа («Probe»), выбранном в настройках осциллографа.

Вручную установите коэффициент ослабления на щупе, нажмите кнопку вызова меню вертикальных настроек и выберите опцию «Probe» (например, **[CH1]**→«Probe»)

- По умолчанию коэффициент ослабления щупа в настройках осциллографа установлен на 1X.
- Когда переключатель ослабления щупа установлен в положение х1, щуп ограничивает полосу пропускания осциллографа до 0–10 МГц (различные щупы имеют различные характеристики). Чтобы использовать полную полосу пропускания осциллографа, установите переключатель ослабления щупа в положение х10.

#### *1.3.3. Компенсация щупа*

Проведите процедуру компенсации щупа при первом подключении щупа к выбранному каналу для согласования с входом канала. Недостаточная или избыточная компенсация щупа может привести к возникновению ошибок измерений и искажению формы сигнала.

# *GRATTEN Technology ИНСТРУКЦИЯ ПО ЭКСПЛУАТАЦИИ: GA1000*

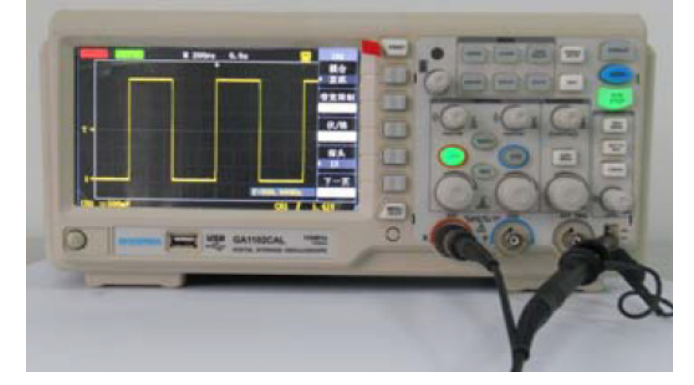

Рисунок 1-7. Подключение проводов для компенсации щупа

1. Установите в меню канала коэффициент ослабления щупа на значение 10Х, установите переключатель ослабления на корпусе щупа в положение х10 и подсоедините разъем щупа к входу канала СН1 осциллографа.

2. Подключите конец щупа к выходу сигнала компенсации «1 KHz», а зажим заземления к контакту заземления «GND» осциллографа. Включите отображение нужного канала, а затем нажмите кнопку **[AUTO]**.

3. Проверьте форму отображаемого сигнала.

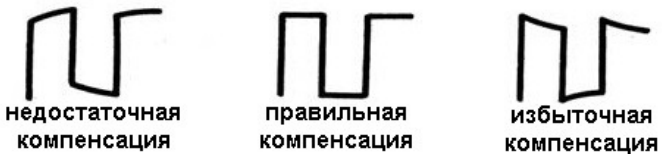

4. При необходимости отрегулируйте компенсацию щупа вращением перестраиваемой емкости в его рукоятке.

#### **ГЛАВА 2. ОЗНАКОМЛЕНИЕ С ФУНКЦИЯМИ И ПРИНЦИПАМИ РАБОТЫ**

В этой главе подробно описываются функциональные кнопки и операции, выполняемые с передней панели осциллографов данной серии.

Для эффективного использования осциллографа необходимо ознакомиться со следующими системами и элементами управления:

- Меню и кнопки управления
- Разъемы
- Автоматическая настройка
- Восстановление настроек изготовителя
- Универсальный поворотный регулятор
- Вертикальная система
- Горизонтальная система
- Система запуска
- Система регистрации сигнала
- Система отображения
- Система измерений
- Система сохранения данных
- Система служебных функций
- Встроенная справочная система

#### **2.1. Меню и кнопки управления**

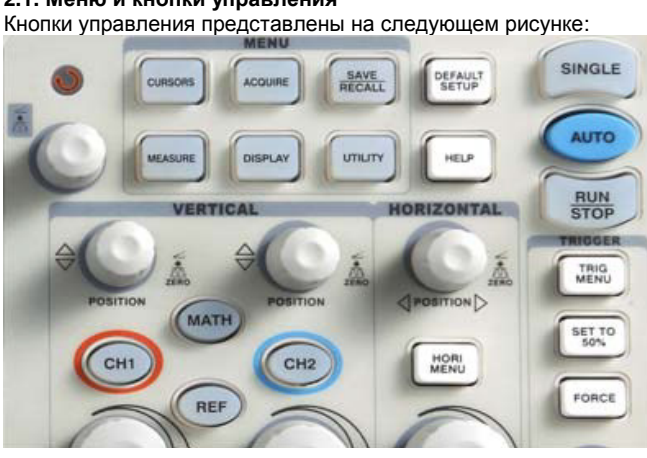

Рисунок 2-1. Кнопки управления

#### Ниже приводится краткое описание каждой кнопки:

**[CH1]**, **[CH2]**: кнопки вызова меню настроек каналов CH1 и CH2 и отображения поступающих на них сигналов.

**[MATH]**: кнопка вызова меню арифметических операций над осциллограммами («MATH»).

**[REF]**: кнопка вызова меню настроек осциллограммы опорного сигнала («REF WAV»).

**[HORI MENU]**: кнопки вызова меню горизонтальных настроек («HORIZON»).

**[TRIG MENU]**: кнопки вызова меню настроек системы запуска («TRIGGER»).

**[SET TO 50%]**: кнопка автоматической установки уровня запуска на уровень, соответствующий половине амплитуды пускового сигнала.

**[FORCE]**: кнопка используется для завершения выборки данных для построения текущей осциллограммы независимо от того, получил ли осциллограф пусковой сигнал. Как правило, она применяется в режимах нормального (ждущего) (Normal) или однократного (Single) запуска.

**[SAVE/RECALL]**: кнопка вызова меню сохранения/вызова настроек и осциллограмм («SAVE/REC»).

**[ACQUIRE]**: кнопка вызова меню регистрации данных сигнала («ACQUIRE»).

**[MEASURE]**: кнопка вызова меню автоматических измерений («MEASURE»).

**[CURSORS]**: кнопка вызова меню курсорных измерений («CUR-SOR»). Если это меню отображается на экране, и курсоры вклю-

чены, для перемещения курсоров можно использовать универсальный регулятор.

**[DISPLAY]**: кнопка вызова меню настроек системы отображения («DISPLAY»).

**[UTILITY]**: кнопка вызова меню сервисных функций («UTILITY»). **[DEFAULT SETUP]**: кнопка восстановления настроек изготовителя.

**[HELP]**: кнопка вызова встроенной справочной системы.

**[AUTO]**: кнопка вызова меню автоматической настройки осциллографа для получения оптимального вида осциллограммы.

**[RUN/STOP]**: кнопка остановки или запуска непрерывной регистрации данных сигнала для построения осциллограммы.

**[SINGLE]**: кнопка однократного запуска и завершения регистрации данных с последующей остановкой.

#### **2.2. Разъемы**

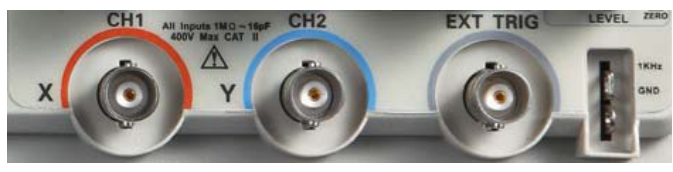

Рисунок 2-2. Разъемы

- **CH1**, **CH2**: входные разъемы каналов 1 и 2 для ввода исследуемых сигналов.
- **EXT TRIG**: входной разъем для подключения источника внешнего пускового сигнала. В меню запуска **[TRIG MENU]** можно выбрать опции внешнего запуска «EXT» или «EXT/5», а источник пускового сигнала может быть использован для запуска по третьему каналу при регистрации измеряемых сигналов в двух каналах.
- **Разъем компенсации щупа (1 kHz)**: контакты для вывода выходного сигнала напряжения для компенсации щупа (сигнальный и земля), предназначенного для согласования щупа с входом осциллографа.

Примечания:

- Осциллограф заземляется с помощью защитного заземляющего провода в шнуре питания. Во избежание поражения электрическим током удостоверьтесь, что осциллограф надежно заземлен, прежде чем подсоединять провода к его входным или выходным разъемам.
- Заземляющий провод щупа может подсоединяться только к заземлению. Не допускается подключать заземляющий провод щупа к источникам высокого напряжения.

#### **2.3. Восстановление настроек изготовителя**

Заводские настройки, по умолчанию заданные при изготовлении, представляют набор значений настраиваемых параметров, обеспечивающих нормальную работу осциллографа.

Кнопка **[DEFAULT SETUP]** запускает функцию восстановления настроек изготовителя. При нажатии этой кнопки устанавливаются значения по умолчанию для большей части опций и параметров управления, но некоторые настройки не изменяются. Не сбрасываются следующие настройки:

- Выбранный язык интерфейса
- Сохраненные осциллограммы стандартных форм сигналов
- Сохраненные файлы настроек
- Значение контрастности дисплея
- Калибровочные данные

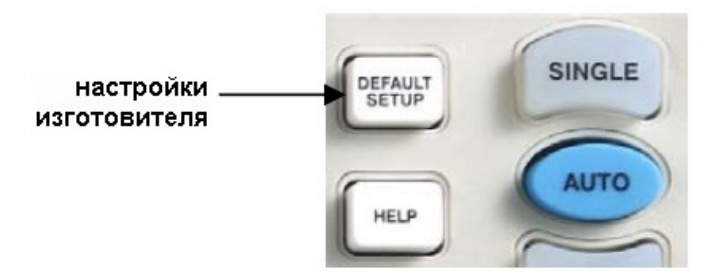

Рисунок 2-3. Кнопка восстановления настроек изготовителя

#### **2.4. Универсальный поворотный регулятор**

Цифровой запоминающий осциллограф оснащен специальным регулятором – универсальным поворотным регулятором, с помощью которого можно перемещать курсоры при курсорных измерениях, устанавливать время задержки (Holdoff), значение длительности импульса, номер строки видеосигнала, частоту отсечки цифрового фильтра высоких и низких частот, значения допусков по горизонтальной и вертикальной осям при работе с функцией допускового контроля (PASS/FAIL), номера кадров для записи или воспроизведения при работе с функцией записи и т.п. С помощью вращения универсального регулятора можно выбирать значения большинства опций меню.

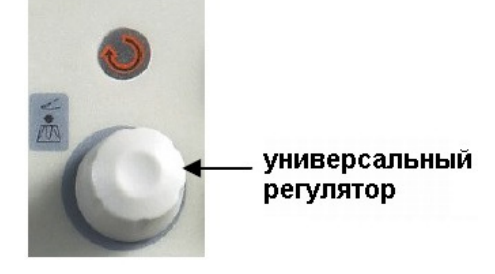

Рисунок 2-4. Универсальный регулятор

#### **2.5. Вертикальная система**

На рисунке 2-5 показаны кнопки и регуляторы, расположенные в зоне настройки вертикальной системы (VERTICAL).

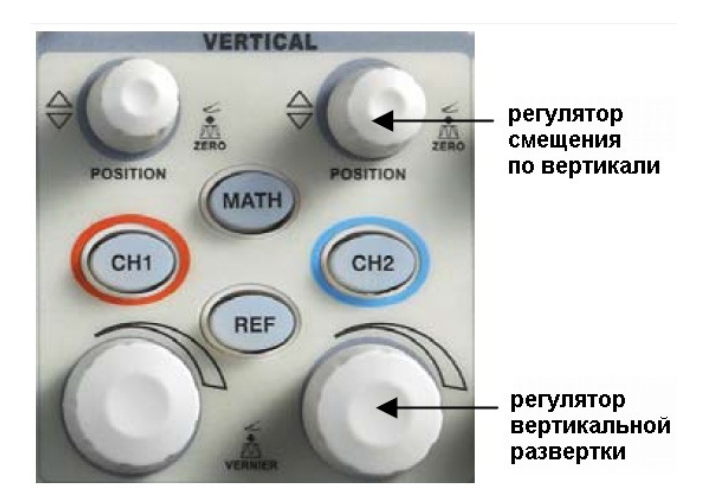

Рисунок 2-5. Кнопки и регуляторы вертикальной настройки

Как показано на рисунке выше, каждый канал имеет свою кнопку вызова меню и регуляторы вертикальной развертки и смещения. Отображение осциллограммы сигнала из соответствующего канала также включается и выключается кнопкой **[CH1]** или **[CH2]**.

2.5.1. Параметры настройки каналов СН1 и СН2

Таблица 2-3. Меню настройки входных каналов СН1 и СН2 (страница 1)

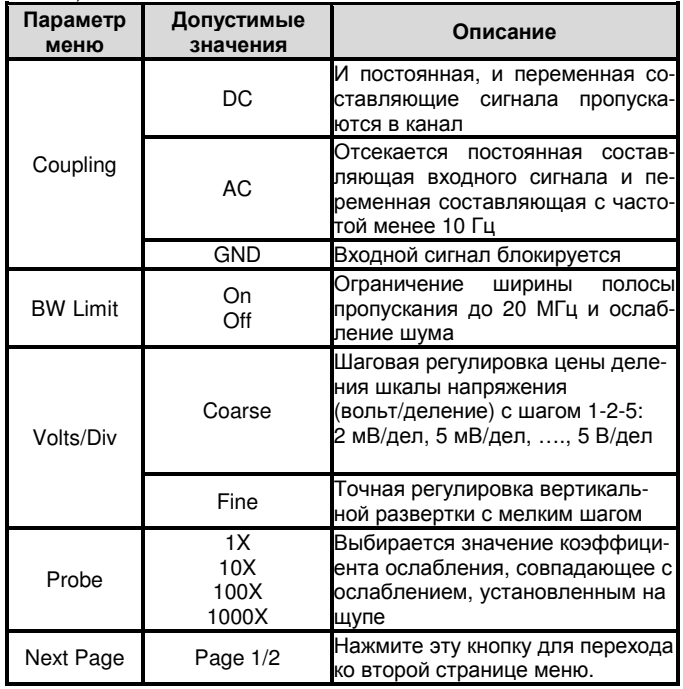

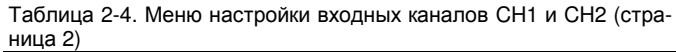

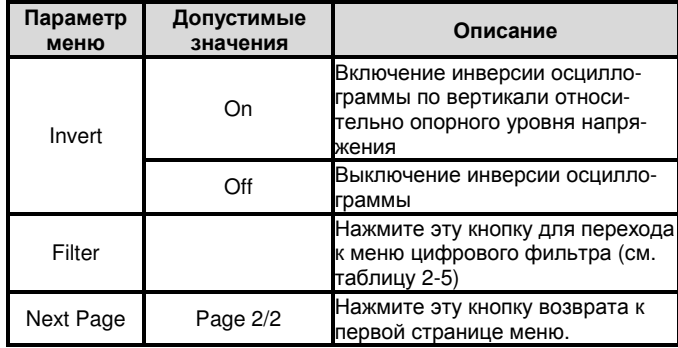

Таблица 2-5. Меню настройки цифрового фильтра FILTER

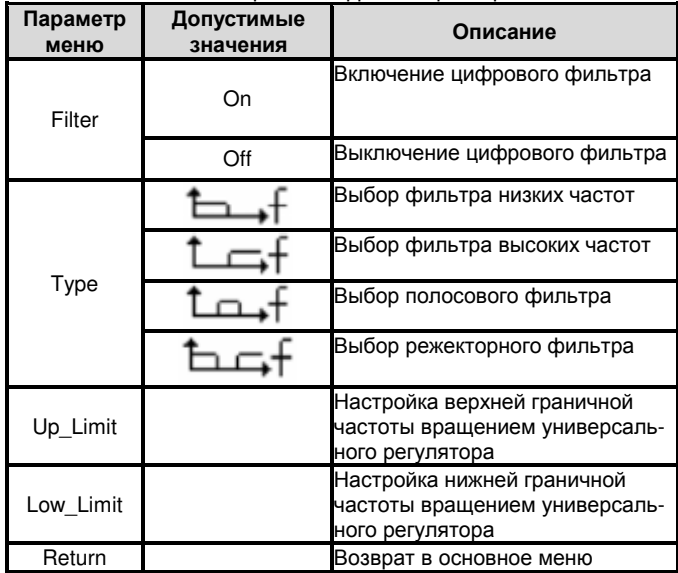

Примечания:

- Если сигнал вводится в режиме связи по постоянному току (DC), вы можете быстро измерить постоянную составляющую сигнала путем наблюдения разности между осциллограммой и уровнем земли.
- Если сигнал вводится в режиме связи по переменному току (АС), постоянная составляющая сигнала отсекается. В этом

режиме переменная составляющая сигнала отображается с повышенной чувствительностью.

Если канал работает в режиме заземления (GND), входной сигнал полностью подавляется. Вход канала соединяется непосредственно с опорным уровнем нулевого электрического потенциала.

### Настройки каналов СН1, СН2

1. Настройка типа входной развязки канала

В качестве примера рассмотрим случай поданного на вход канала СН1 синусоидального сигнала с постоянной составляющей.

- Нажмите [CH1]  $\rightarrow$  Coupling  $\rightarrow$  AC для установки связи по переменному току. При этом отсекается постоянная составляющая входного сигнала, как показано на рисунке 2-6.
- Нажмите [CH1]  $\rightarrow$  Coupling  $\rightarrow$  DC для установки связи по постоянному току. При этом и переменная, и постоянная составляющие входного сигнала пропускаются в канал, как показано на рисунке 2-7.

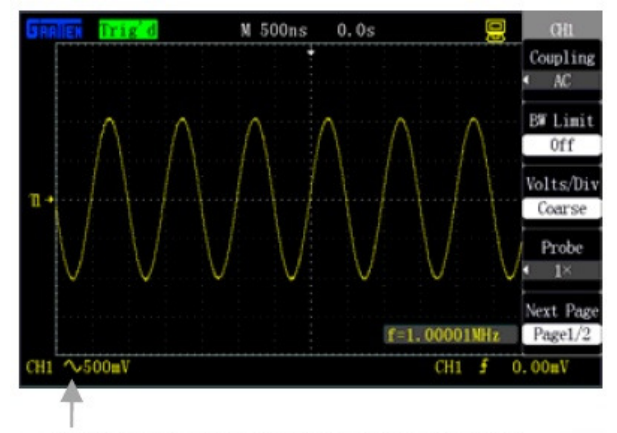

### Индикатор связи по переменному току

Рисунок 2-6. Установка связи по переменному току (АС)

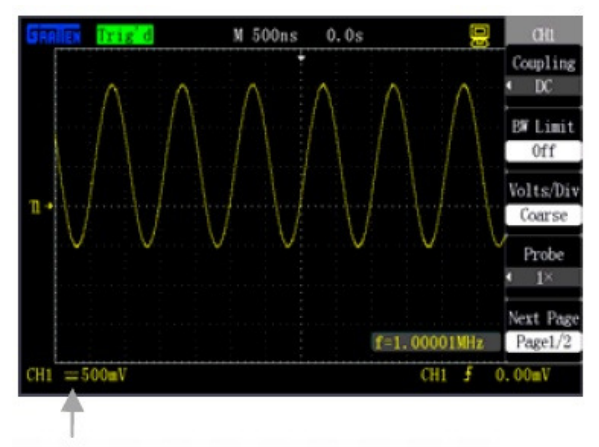

#### Индикатор связи по постоянному току

Рисунок 2-7. Установка связи по постоянному току (DC)

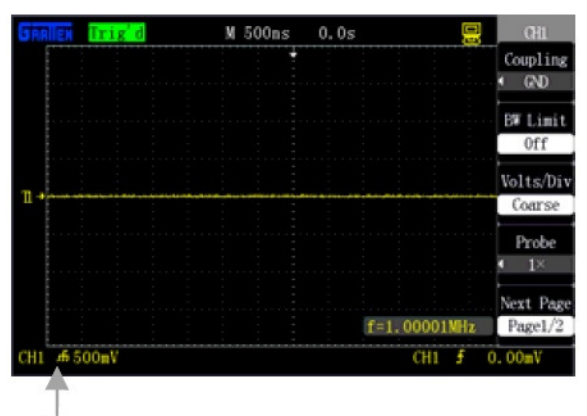

Индикатор замыкания канала на землю

Рисунок 2-8. Установка замыкания канала на землю (GND)

### *ИНСТРУКЦИЯ ПО ЭКСПЛУАТАЦИИ: GA1000 GRATTEN Technology*

• Нажмите **[CH1]** → Coupling → GND замыкания входа канала СН1 на землю. При этом и переменная, и постоянная составляющие входного сигнала блокируются, как показано на рисунке 2-7.

### *2. Настройка ограничения полосы пропускания*

В качестве примера рассмотрим случай поданного на вход канала СН1 импульсного сигнала, содержащий высокочастотную составляющую.

- Нажмите **[CH1]** → BW Limit → On для включения режима ограничения полосы пропускания. Высокочастотная компонента сигнала выше 20 МГц будет подавлена, как показано на рисунке 2-9.
- Нажмите **[CH1]** → BW Limit → Off для выключения режима ограничения полосы пропускания. Высокочастотная компонента сигнала отображается без ограничений, как показано на рисунке 2-9.

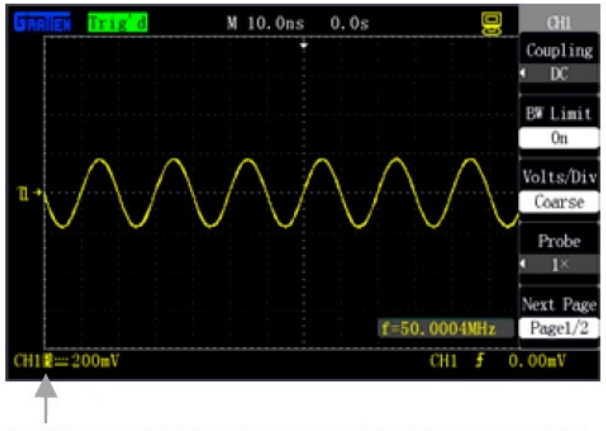

Индикатор ограничения полосы пропускания

Рисунок 2-9. Ограничение полосы пропускания включено

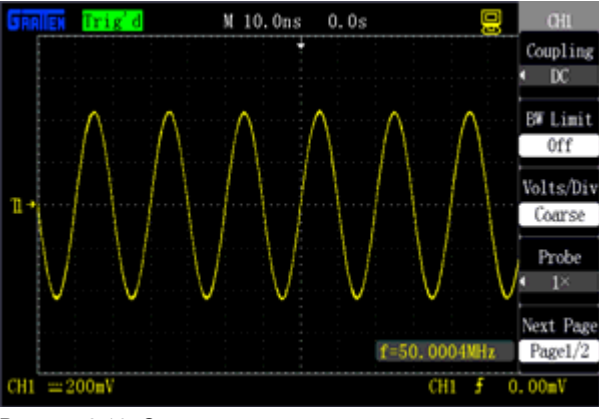

Рисунок 2-10. Ограничение полосы пропускания выключено

#### *3. Установка и регулировка вертикальной развертки*

Осциллограф позволяет изменять масштаб вертикальной шкалы двумя способами: грубой настройкой (Coarse) или точной настройкой (Fine). Диапазон изменения цены деления вертикальной шкалы составляет 2 мВ/деление ~ 5 В/деление, когда коэффициент ослабления щупа установлен на значение 1Х. В качестве примера возьмем канал CH1:

- Нажмите **[CH1]** → Volts/Div → Coarse и установите вертикальную настройку в грубом режиме с шагом 1-2-5, как показано на рисунке 2-11.
- Нажмите **[CH1]** → Volts/Div → Fine и продолжите регулировку вертикальной развертки в режиме точной настройки.

Точную настройку можно применять для улучшения отображения осциллограммы и наблюдения деталей осциллограммы, если амплитуда осциллограммы немного больше полной шкалы при текущей цене деления, но меньше, чем полная шкала с увеличенной ценой деления на следующем шаге грубой настройки, как показано на рисунке 2-12.

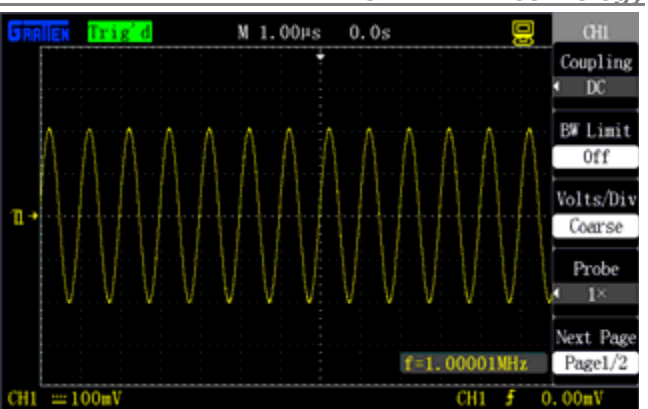

Рисунок 2-11. Грубая настройка масштаба вертикальной шкалы

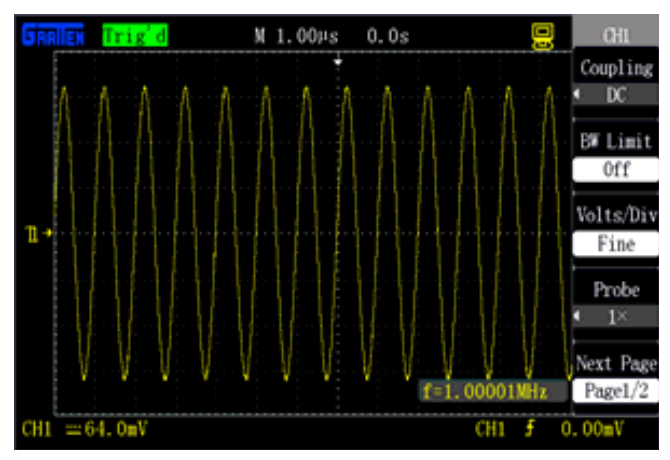

Рисунок 2-12. Точная настройка масштаба вертикальной шкалы

#### *4. Установка коэффициента ослабления щупа*

Для согласования вертикальной шкалы с коэффициентом ослабления, установленным на щупе, следует установить соответствующий коэффициент ослабления щупа в меню настроек нужного канала. Например, если на щупе установлен коэффициент ослабления 10:1, коэффициент ослабления в меню настроек входного канала следует установить равным 10Х во избежание искажения отображаемой информации о величине измеренного сигнала.

В качестве примера возьмем канал CH1 для случая выбранного ослабления щупа 100:1:

• Нажмите **[CH1]** → Probe → 100X, как показано на рисунке 2- 13:

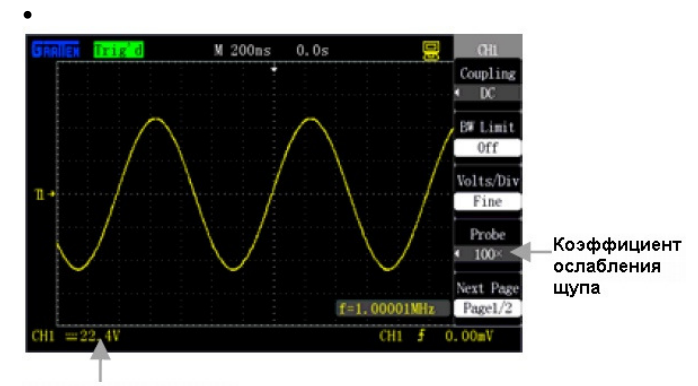

Изменение цены деления вертикальной шкалы

Рисунок 2-13. Установка коэффициента ослабления щупа 100Х

*5. Инвертирование осциллограммы*

- В качестве примера возьмем канал CH1:
- Нажмите **[CH1]** → Invert → Off, как показано на рисунке 2-14:
- Нажмите **[CH1]** → Invert → On, и осциллограмма инвертируется относительно опорного нулевого уровня напряжения, как показано на рисунке 2-14:

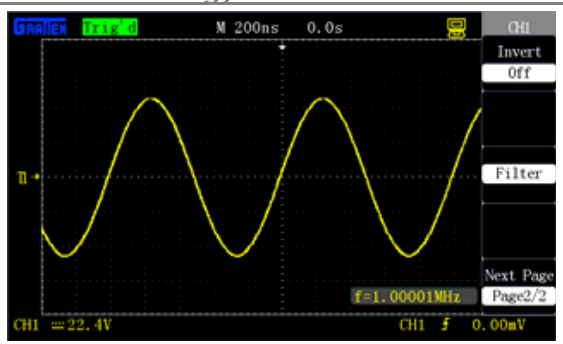

Рисунок 2-14. Инверсия осциллограммы выключена

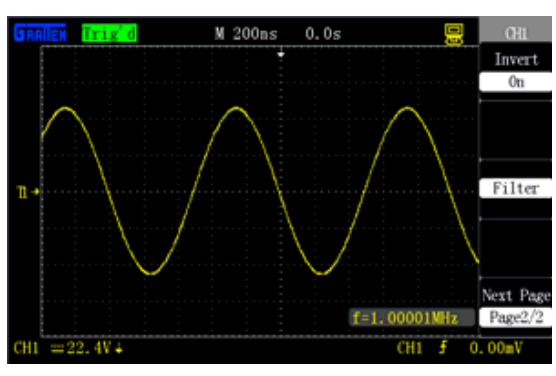

Рисунок 2-15. Инверсия осциллограммы включена

# *6. Настройка цифрового фильтра*

- Нажмите **[CH1]** → Next Page → Filter для вызова меню цифрового фильтра («Filter»). Выберите тип фильтра (опция «Type»), а затем выберите верхнюю или нижнюю граничную частоту (соответственно, опции «Up\_Limit» и «Low\_Limit») и вращением универсального регулятора установите их значение.
- Нажмите **[CH1]** → Next Page → Filter → Off для выключения цифрового фильтра как показано на рисунке 2-16.
- Нажмите **[CH1]** → Next Page → Filter → On для включения цифрового фильтра как показано на рисунке 2-17.

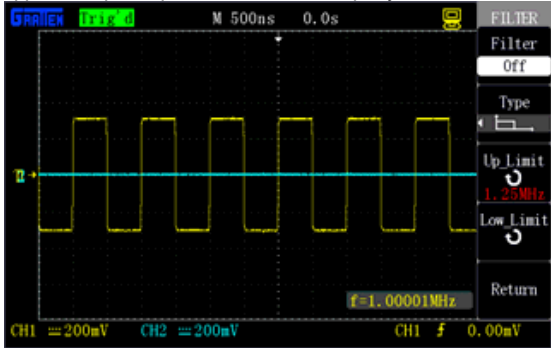

Рисунок 2-16. Цифровой фильтр выключен

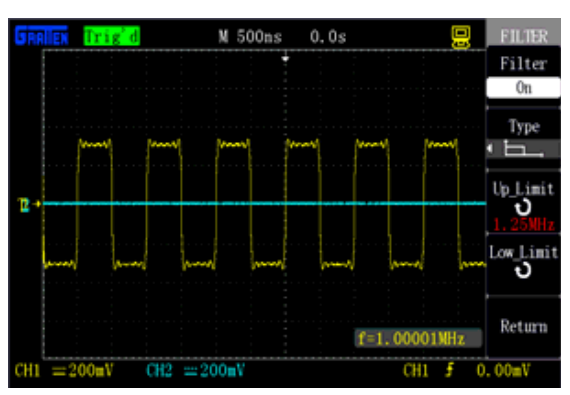

Рисунок 2-17. Цифровой фильтр включен

*2.5.2. Использование регуляторов [POSITION] и [Volts/Div] вертикальной системы*

*Регулятор вертикального смещения [POSITION]* 

1. Регулятор используется для настройки смещения осциллограммы в соответствующем канале по вертикали. Разрешение вертикального смещения зависит от выбранной цены деления вертикальной шкалы.

2. Нажатие регулятора позволяет вернуть вертикальное смещение осциллограммы на нулевое значение.

# *Регулятор вертикальной развертки [Volts/Div]*

1. Регулятор используется для настройки цены деления вертикальной шкалы выбранного канала, то есть фактически для управления усилением или ослаблением сигнала в соответствующем канале при отображении осциллограммы. Информация о текущей цене деления вертикальной шкалы для выбранного канала отображается в нижней части экрана.

2. При нажатии на регулятор происходит переключение режима изменения масштаба вертикальной шкалы (Coarse) и точной (Fine) настройкой. В режиме грубой настройки цена деления вертикальной шкалы переключается с шагом 1-2-5. Режим точной настройки позволяет регулировать вертикальную шкалы с уменьшенным шагом.

# *2.5.3. Применение функции MATH*

Функции арифметических операций («MATH») позволяют получить осциллограмму результата сложения, вычитания, умножения, деления и быстрого преобразования Фурье (FFT) осциллограмм в каналах CH1 и CH2. Функция арифметических операций над осциллограммами выключается повторным нажатием кнопки [MATH].

Таблица 2-6. Меню функции MATH

| Параметр<br>меню | Настройки                                              | Описание                                                                                                    |
|------------------|--------------------------------------------------------|----------------------------------------------------------------------------------------------------|
| Operation        | $+$ , $-$ , $\overline{\phantom{a}}$ .<br>$\div$ , FFT | Выбор операции над источником<br>сигнала 1 и источником сигнала 2                                                           |
|                  |                                                        | Регулировка вертикальной раз-<br>вертки осциллограммы, получен-<br>ной с помощью функции МАТН,<br>универсальным регулятором |
|                  |                                                        | Регулировка вертикального сме-<br>щения осциллограммы, получен-<br>ной с помощью функции МАТН,<br>универсальным регулятором |

Таблица 2-7. Описание функций арифметических операций

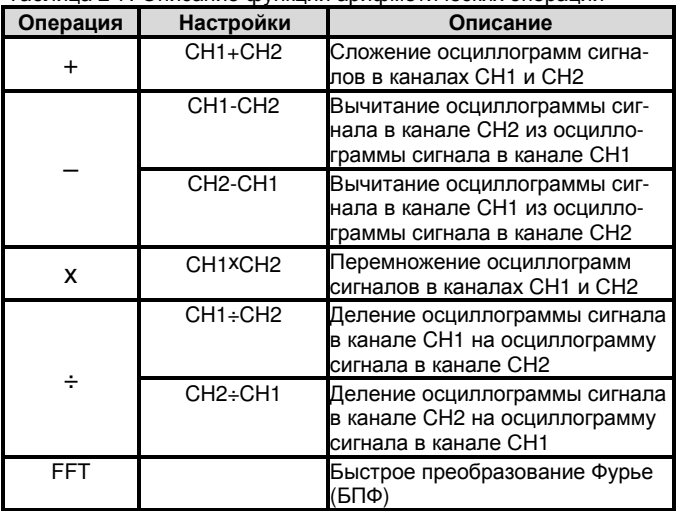

Сложение осциллограмм сигналов в каналах CH1 и СН2 показано на рисунке 2-18:

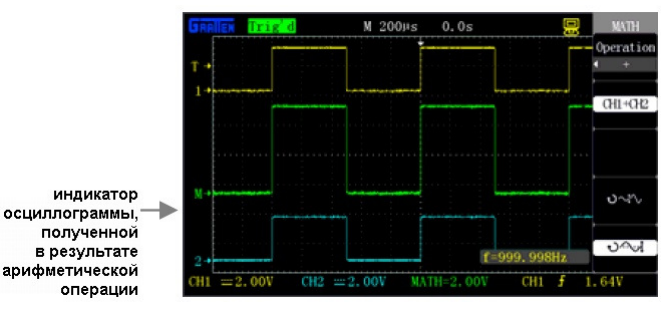

Рисунок 2-18. Сложение осциллограмм с помощью функции MATH

Спектральный анализ с помощью быстрого преобразования  $\Phi$ vpье (FFT)

Функция быстрого преобразования Фурье (FFT - Fast Fourier Transform) позволяет преобразовать времяразрешенную осциллограмму (YT) в частотный спектр. С помощью быстрого преобразования Фурье полезно исследовать следующие типы сигналов:

- анализ гармонических колебаний в силовых кабелях;
- анализ гармоник и искажений в измерительных системах; анализ шумовых характеристик в источниках питания постоянного тока:
- тестирование реакции систем на импульсные возмущения;
- анализ колебательных систем

Таблица 2-8. Меню функции быстрого преобразования Фурье (FFT) (первая страница)

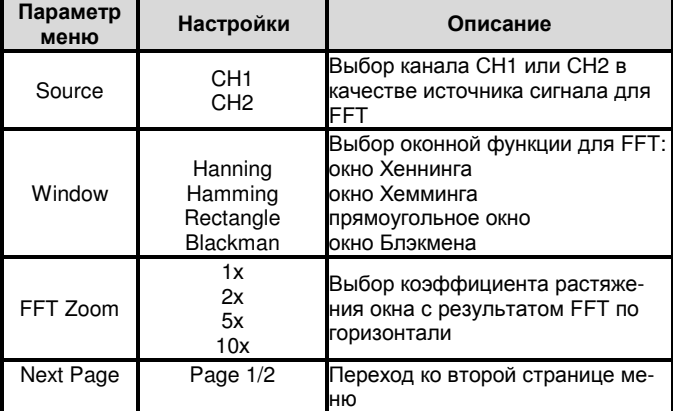

Таблица 2-9. Меню функции быстрого преобразования Фурье (FFT) (вторая страница)

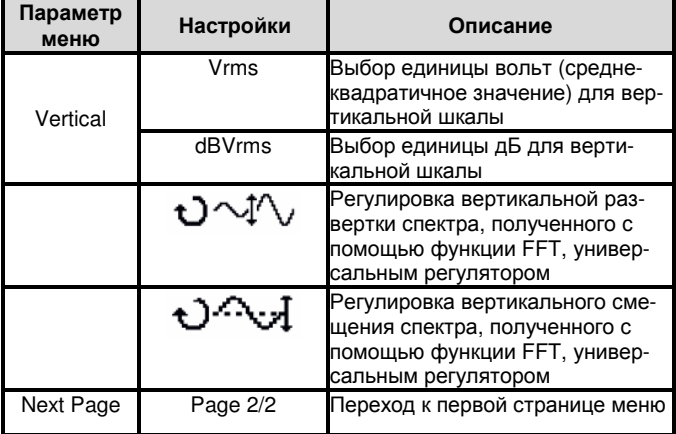

#### Оконные функции для быстрого преобразования Фурье

Поскольку в осциллографе быстрое преобразование Фурье используется для анализа оснидлограмм конечной длины алгоритм преобразования основан на анализе периодического сигнала. Использование разного вида окон позволяет бороться с эффектом размытия спектра в спектрограмме, полученной с помощью БПФ. БПФ предполагает, что форма сигнала повторяет осциллограмму бесконечное количество раз. Если на длину осциллограммы приходится целое число периодов сигнала, то началь-HAR IN KOHENHAR TONKN CORDADANT DO 3HANEHMO CULHADA IN HE BHOCRT неоднородности в форму сигнала. При числе периодов, отличном от целого, осциллограмма имеет разные значения в начальной и конечной точках, и между конечной и начальной точками возникает скачок, интерпретируемый как высокочастотный переходный процесс. Этот эффект называется просачиванием спектральных составляющих. Чтобы избежать эффекта просачивания, исходная осциллограмма умножается на оконную функцию, за счет чего ее значения в начальной и конечной точках принудительно обнуляются.

Выберите полхоляний тип окна, исхоля из вашей залачи и характеристик исходного сигнала.

Таблица 2-10. Описание оконных функций для FFT

| Тип<br>функции | Характеристики                                         | Наиболее подходящие<br>применения |
|----------------|--------------------------------------------------------|-----------------------------------|
|                | Прямо- Лучшее разрешение по часто- Анализ нестационар- |                                   |
|                | угольное те, худшее разрешение по                      | ных процессов и                   |

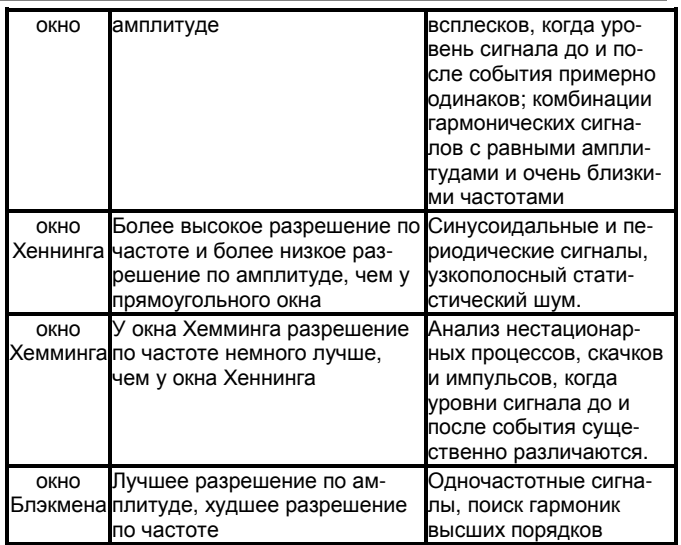

Для применения функции БПФ выполните следующие действия: Получение времяразрешенной осциллограммы:

- Подайте сигнал на канал СН1 или СН2 и нажмите кнопку [AUTO] для получения осциллограммы в формате YT.
- При необходимости вручную отрегулируйте осциллограмму, чтобы она не выходила за пределы экрана, и на экране отображалось несколько периолов сигнала.
- В соответствии с законом Найквиста, установите горизонтальную развертку [s/div] (с/деление) так, чтобы частота дискретизации, как минимум, вдвое превосходила частоту входного сигнала.

Отображение спектра, полученного быстрым преобразованием Фурье

#### Нажмите кнопку [МАТН].

- Выберите значение «FFT» опшии «Operation».
- Выберите источник сигнала (канал СН1 или СН2)
- Выберите подходящую оконную функцию
- Отрегулируйте масштаб вертикальной шкалы и смещение спектра по вертикали на странице 2 меню функции FFT, чтобы получить наиболее наглядное отображение результата преобразования.

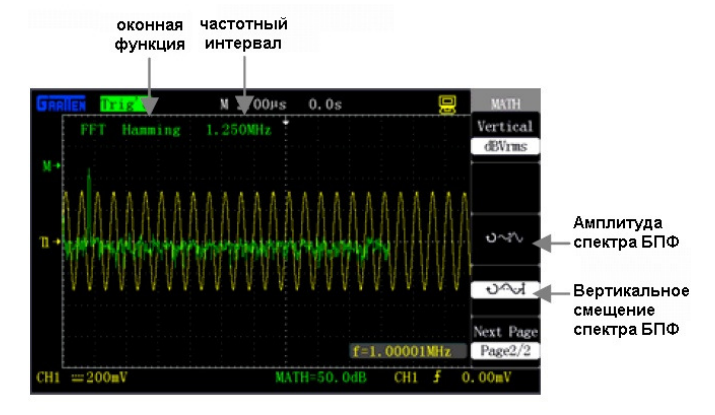

Рисунок 2-19. Установка коэффициента ослабления щупа 100Х

Курсорные измерения на спектре БПФ

В спектре БПФ возможно измерение двух величин: амплитуды и частоты. Принципы курсорных измерений изложены в разделе  $2.11.2.$ 

Измерение амплитуды производится с помощью горизонтальных курсоров, а частоты - с помощью вертикальных курсоров.

1. Измерение амплитуды компонент спектра БПФ

Рассматривая канал СН2 в качестве примера, выполните следующие действия:

1) Подайте на вход канала СН2 синусоидальный сигнал и нажмите кнопку [AUTO].

2) Нажмите кнопку [MATH] для вызова меню арифметических операций.

3) Нажмите кнопку опции Operation и выберите операцию FFT.

4) С помощью кнопки опции меню Source выберите СН2.

5) Вращением регулятора горизонтальной развертки выберите нужную частоту дискретизации (по меньшей мере, вдвое выше частоты входного сигнала)

6) Нажмите кнопку **[CURSORS]** для вызова меню курсорных измерений «CURSOR».

7) С помощью кнопки опции меню Mode выберите ручной режим измерения Manual.

8) С помощью кнопки опции меню Туре выберите Voltage.

9) С помощью кнопки опции меню Source выберите MATH.

10) Нажмите кнопку опции меню Cur А, а затем вращением универсального регулятора переместите курсор «А» в высшую точку спектра БПФ.

11) Нажмите кнопку опции меню Cur В, затем универсального регулятора, переместите курсор «В» в нижнюю точку спектрограммы БПФ.

12) Значение амплитуды ∆V отобразится в верхнем левом углу экрана, как показано на рисунке 2-20.

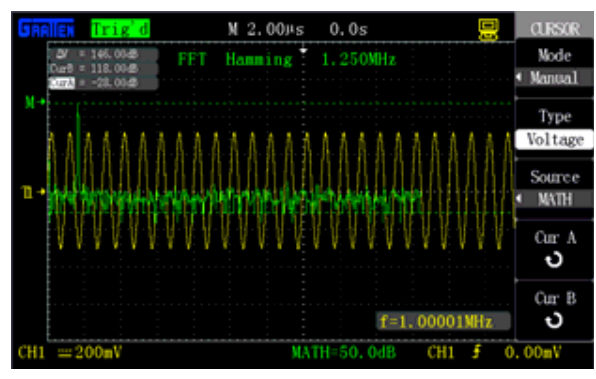

Рисунок 2-20. Курсорное измерение амплитуды спектра

*2. Измерение частоты компонент спектра БПФ*

1) Повторите шаги 1-7, выполненные при измерении амплитуды спектра БПФ.

2) С помощью кнопки опции меню Туре выберите Time.

3) С помощью кнопки опции меню Source выберите MATH.

4) Нажмите кнопку опции меню Cur А, а затем вращением универсального регулятора переместите курсор «А» в высшую точку спектра БПФ.

12) Значение, соответствующее положению курсора «A» на экране, показывает частоты в высшей точке спектра БПФ, которая должна быть равна частоте входного сигнала, как показано на рисунке 2-21.

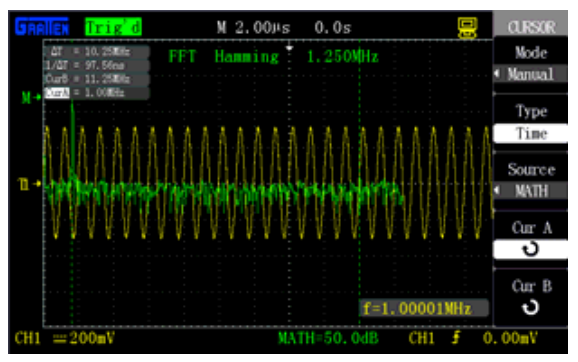

Рисунок 2-20. Курсорное измерение частоты спектра

Примечания:

- Сигнал, в котором присутствует постоянная составляющая, может неверно интерпретироваться при использовании БПФ. Для подавления постоянной компоненты следует использовать связь по переменному току на входе канала.
- Для отображения на спектрограмме БПФ сигналов с большим динамическим диапазоном используйте логарифмическую шкалу dBVrms.
- Частота Найквиста это максимальная частота компонент сигнала, который еще возможно без искажений зарегистрировать в режиме реального времени цифровым осциллографом в пределах полосы пропускания, в точности равная половине частоты дискретизации. Для формирования неискаженной осциллограммы требуется использовать частоту дискретизации, по меньшей мере, вдвое превышающую частоту входного сигнала.

#### *2.5.4. Применение функции REF*

В ходе реальных измерений может оказаться полезным сравнение осциллограммы с опорной осциллограммой. Этот метод, в частности, применим, когда для исследуемой цепи доступны опорные осциллограммы, характеризующие ее работу.

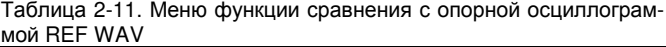

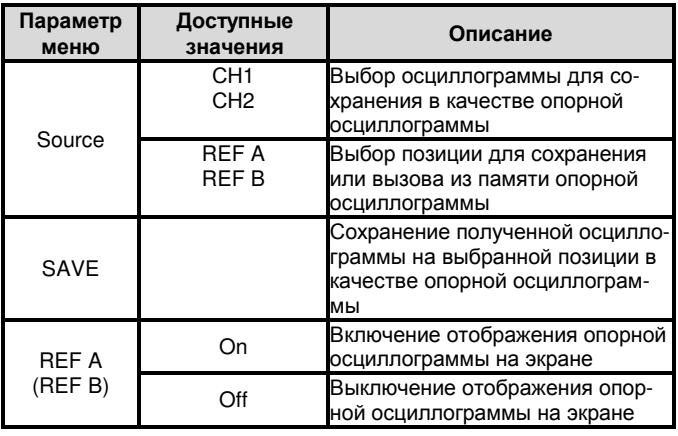

Нажмите кнопку [REF] для вызова меню опорной осциллограммы, как показано на рисунке 2-22

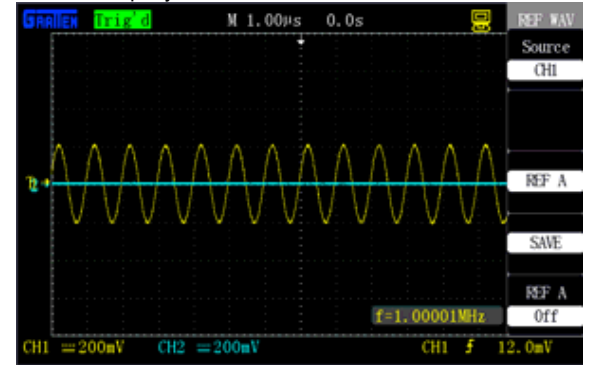

Рисунок 2-22. Меню опорных осциллограмм

Процедура работы с опорной осциллограммой:

1) Нажмите кнопку **[REF]** для вызова меню опорных осциллограмм «REF WAV».

2) С помощью кнопки опции меню Source выберите в качестве источника сигнала канал СН1 или СН2.

3) Вращением регулятора вертикального смещения осциллограммы [POSITION] и регулятора вертикальной развертки [Volts/div] отрегулируйте положение и масштаб отображения осциллограммы.

4) Выберите позицию REF A или REF B для сохранения опорной осциллограммы.

5) Нажмите кнопку опции меню Save для сохранения текущей осциллограммы в качестве опорной.

6) Нажмите нижнюю кнопку опции меню REF A (REF B), чтобы включить отображение на экране опорной осциллограммы, как показано на рисунке 2-22.

Примечания:

- Осциллограмму, отображаемую в формате X-Y, нельзя сохранить в качестве опорной.
- Регулировка горизонтального положения и масштаба сохраненной в памяти опорной осциллограммы недоступны.

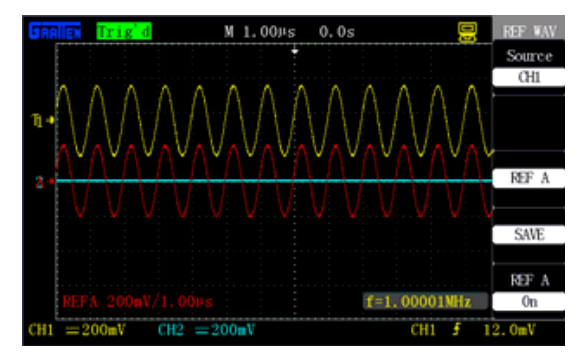

Рисунок 2-23. Опорная осциллограмма

#### **2.6. Горизонтальная система**

На рисунке 2-24 показаны одна кнопка и два регулятора, расположенные в зоне настройки вертикальной системы (HORIZON-TAL).

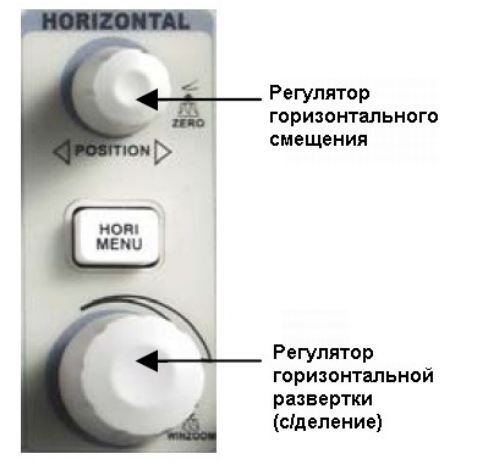

Рисунок 2-24. Кнопка и регуляторы вертикальной настройки

#### **Кнопка вызова меню горизонтальной системы [HORI MENU]**

Нажмите кнопку **[HORI MENU]** для вызова меню горизонтальной системы, в котором можно настроить горизонтальную развертку осциллограммы. Кроме того, с помощью регулятора [POSITION] можно управлять смещением осциллограммы по горизонтали. Параметр М представляет собой коэффициент основной развертки, а параметр Z представляет собой коэффициент развертки окна фрагмента осциллограммы.

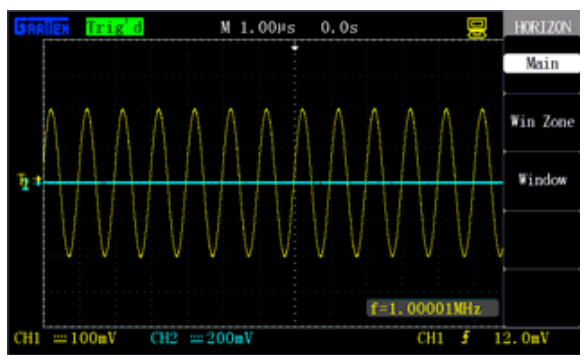

Рисунок 2-25. Основная горизонтальная шкала

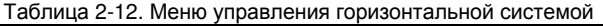

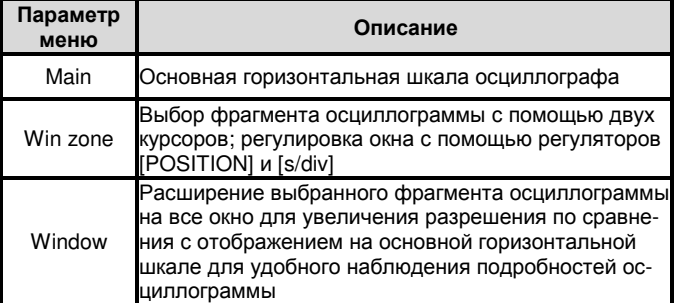

# *2.6.1. Регуляторы горизонтальной системы*

Регулятор [s/div] позволяет изменять горизонтальную развертку, а регулятор [POSITION] управляет смещением осциллограммы по горизонтали. Центр экрана по горизонтальной оси – это опорная точка для построения осциллограммы. Изменение горизонтального масштаба приводит к растяжению или сжатию осциллограммы относительно центра экрана, а смещение осциллограммы меняет положение осциллограммы по горизонтали относительно точки запуска.

# **Регулятор горизонтальной системы [POSITION]**

1. Регулятор позволяет управлять горизонтальным смещением (положением момента запуска относительно горизонтального центра экрана) осциллограмм сигналов всех каналов и результата математической операции. Разрешение этого регулятора изменяется в зависимости от выбранного коэффициента горизонтальной развертки.

2. Нажатие на регулятор [POSITION] сбрасывает установленное ранее смещение момента запуска и перемещает его в нулевое положение в центре экрана.

#### **Регулятор горизонтальной системы [s/div]**

1. Регулятор используется для управления горизонтальной разверткой для наиболее удобного наблюдения осциллограммы.

2. Этот регулятор позволяет изменять как коэффициент основной развертки, так и коэффициент развертки окна выбранного фрагмента осциллограммы. При выборе области осциллограммы в качестве фрагмента, расширенного на весь экран, регулятор используется для управления горизонтальной разверткой выбранного фрагмента, чтобы установить ширину окна.

### **Отображение сигнала в режиме сканирования**

Если с помощью регулятора [s/div] выбран коэффициент развертки 100 мс/деление или более медленный, а также выбран автоматический режим запуска (AUTO), то отображение сигнала при регистрации происходит в режиме сканирования. В этом режиме изображение осциллограммы обновляется слева направо. Кроме того, в этом режиме невозможно изменение горизонтального положения момента запуска или осциллограммы. При наблюдении низкочастотных сигналов в режиме сканирования развязку входа канала следует установить в режим связи по постоянному току.

#### *2.6.2. Расширение окна с фрагментом осциллограммы*

Функция расширения окна используется для расширения выбранной области осциллограммы для более детального изучения. Коэффициент горизонтальной развертки окна выбранного фрагмента не может быть меньше коэффициента развертки основной горизонтальной шкалы.

Вращением регуляторов [POSITION] и [s/div] можно перемещать окно фрагмента относительно осциллограммы и изменять его размер. Расширенное окно имеет большее горизонтальное разрешение, чем основное окно. Чем меньше цена деления шкалы выбранного окна, чем сильнее оно расширяется относительно исходной осциллограммы.

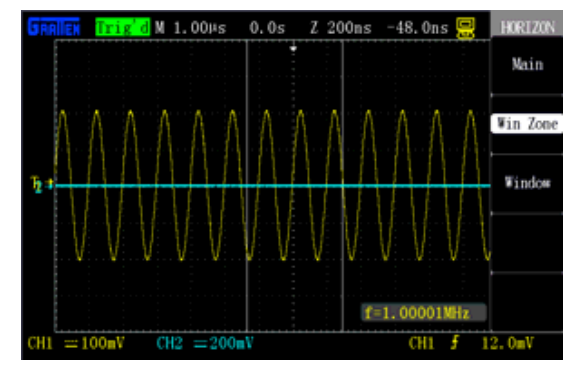

Рисунок 2-26. Настройка окна с фрагментом осциллограммы

Для исследования деталей выбранного фрагмента осциллограммы выполните следующие действия:

1) Нажмите кнопку **[HORI MENU]** для вызова меню горизонтальной системы.

2) Нажмите кнопку опции меню Win Zone.

3) С помощью регуляторов **[s/div]** (изменение размера окна) и [POSITION] (изменение положения окна) выберите требуемый фрагмент осциллограммы, как показано на рисунке 2-26. Нельзя выбрать коэффициент горизонтальной развертки для окна фрагмента медленнее коэффициента основной развертки.

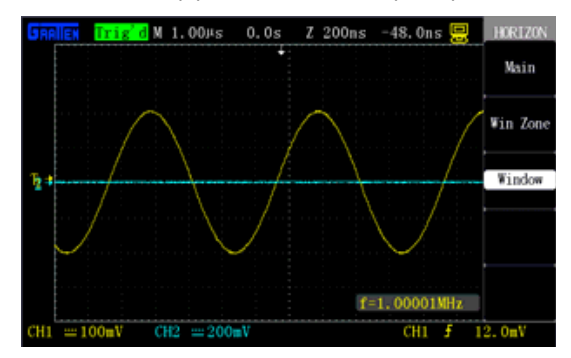

Рисунок 2-27. Расширение окна

После настройки окна нажмите кнопку опции меню Window. При этом окно с выбранным фрагментом осциллограммы растянется на весь экран. На рисунке 2-27 показан результат расширения выбранного окна.

#### **2.7. Система запуска**

Система синхронизации определяет момент запуска – начальный момент времени для регистрации данных сигнала и отображения осциллограммы. Управление условиями запуска позволяет стабилизировать осциллограммы периодических сигналов и сформировать осциллограммы одиночных импульсов. Правильная настройка системы запуска позволяет получить из нестабильного изображения или пустого экрана осциллограмму, верно отображающую форму сигнала.

На следующем рисунке показаны три кнопки и один регулятор, расположенные в области элементов управления системой запуска (TRIGGER).

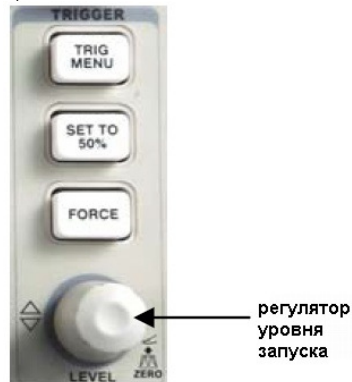

Рисунок 2-28. Кнопки и регулятор управления системой запуска

#### **Кнопка [TRIG MENU]**

Нажмите кнопку **[TRIG MENU]** для вызова меню системы запуска

#### **Регулятор [LEVEL]**

этот регулятор позволяет устанавливать уровень напряжения сигнала, соответствующий условию запуска регистрации данных для построения осциллограммы. Нажмите на регулятор LEVEL для быстрой установки уровня запуска на нулевое значение.

#### **Кнопка [SET TO 50%]**

C помощью этой кнопки можно быстро получить стабильную осциллограмму. При ее нажатии значение уровня запуска автоматически устанавливается на уровень среднего между максимальным и минимальным уровнями напряжения пускового сигнала. Эту кнопку очень удобно использовать для быстрой установки уровня запуска.

# **Кнопка [FORCE]**

Кнопка принудительного запуска позволяет полностью выполнить регистрацию текущего сигнала независимо от наличия или отсутствия события запуска. Эту кнопку удобно использовать в режимах нормального (Normal) или однократного (Single) запуска.

#### **Упреждение / задержка запуска**

Используется для запуска с упреждением или задержкой относительно события запуска. Обычно положение момента запуска устанавливается в горизонтальном центре экрана. Это позволяет наблюдать осциллограмму, имеющую по 6 делений сетки экрана до и после момента запуска. Изменяя горизонтальное положение момента запуска с помощью регулятора горизонтальной системы [POSITION] можно видеть больше данных до запуска или получить данные через интервал времени до 1 с после запуска. Эта возможность очень полезна, так как позволяет видеть события, послужившие возможной причиной запуска.

#### Примечание:

Упреждение и задержка запуска невозможны в режиме медленного сканирования.

#### *2.7.1. Источник пускового сигнала*

Опция «Source» меню системы запуска позволяет выбрать источник сигнала, который будет использоваться для запуска осциллографа. Пусковым сигналом может быть любой сигнал, поданный на разъемы BNC входных каналов СН1 и СH2 и канала внешнего запуска EXT TRIG, а также переменное напряжение сети питания осциллографа (только запуск по фронту). Опция EXT/5 используется для расширения диапазона допустимых уровней пускового сигнала.

# *2.7.2. Тип запуска*

Осциллограф позволяет работать с пятью типами запуска: по фронту (Edge), по синхроимпульсу видеосигнала (Video), по длительности импульса (Pulse), по скорости нарастания/убывания фронта (Slope) и режим поочередного запуска от сигналов двух каналов (Alter).

#### **1. Запуск по фронту (Edge)**

Это основной и наиболее широко применяемый тип запуска, когда пусковой сигнал достигает установленного порогового уровня в заданном направлении, как показано на рисунке 2-29.

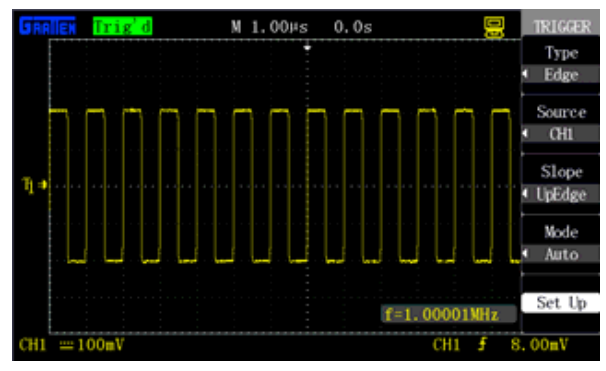

Рисунок 2-29. Запуск по фронту

Таблица 2-13. Меню настройки запуска по фронту (Edge)

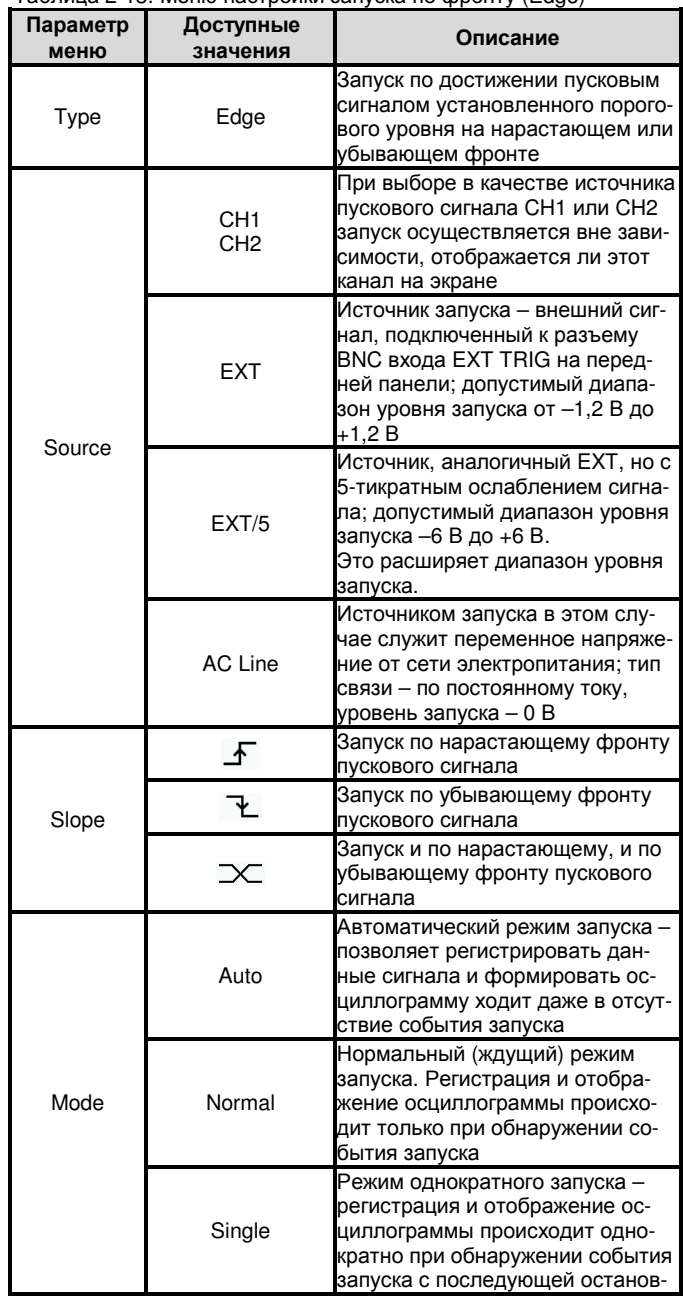

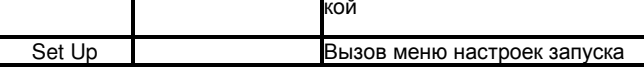

# Таблица 2-14. Меню настроек запуска

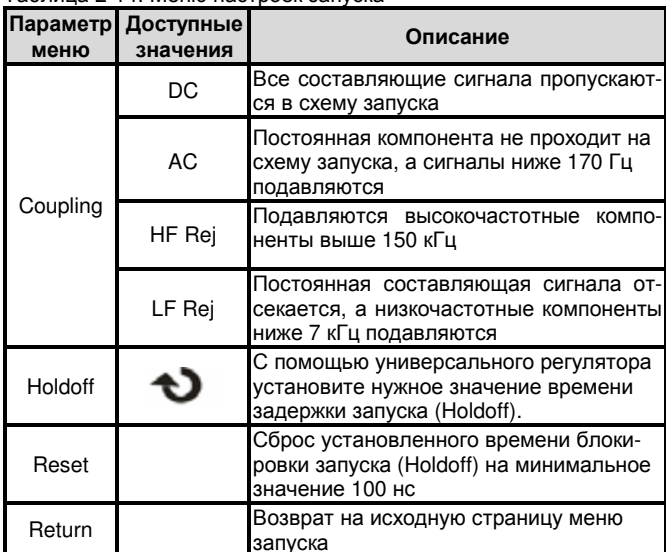

Последовательность действий:

#### Установите тип запуска

1) Нажмите кнопку **[TRIG MENU]** для вызова меню системы запуска «TRIGGER».

2) С помощью кнопки опции меню Туре выберите тип запуска Edge.

Выберите источник пускового сигнала:

3) С помощью кнопки опции меню Source выберите требуемый источник пускового сигнала: CH1, CH2, EXT, EXT/5 или AC Line. Выберите тип пускового фронта

4) С помощью кнопки опции меню Slope выберите нужный тип фронта, по которому будет выполняться запуск:  $\overline{f}$  (нарастающий), • (убывающий) или  $\equiv$  (любой).

Задайте режим запуска

5) С помощью кнопки опции меню Mode выберите нужный режим запуска: Auto, Normal или Single

**Auto (однократный): непрерывное обновление осциллограммы** даже при отсутствии события запуска.

Normal (нормальный, ждущий): обновление осциллограммы только при выполнении условия запуска и ожидание возникновения следующего события запуска при его невыполнении.

Single (автоматический): регистрация и отображение осциллограммы происходит однократно только при выявлении события запуска с последующей остановкой осциллографа.

Задайте тип связи системы запуска

6) Нажмите кнопку опции меню Set Up для перехода к меню настроек запуска.

С помощью кнопки опции меню Coupling выберите нужный тип связи системы запуска: DC, AC, HF Rej или LF Rej.

2. Запуск по длительности импульса (Pulse): используется для обнаружения импульсов с отклонением от нормальных характеристик за счет регулировки условия запуска.

Таблица 2-15. Меню настройки запуска по длительности импульca (Pulse) (первая страница)

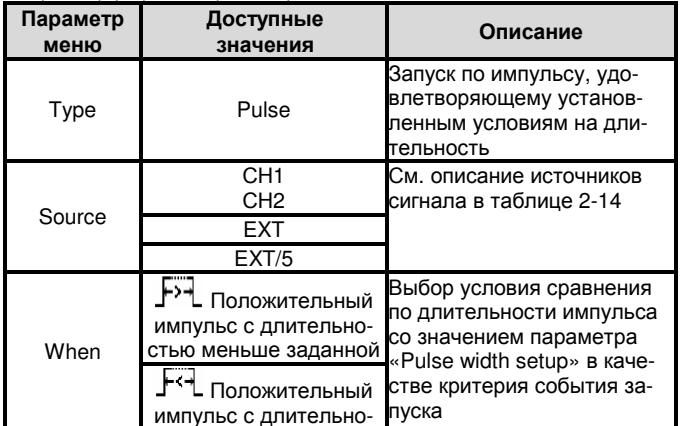

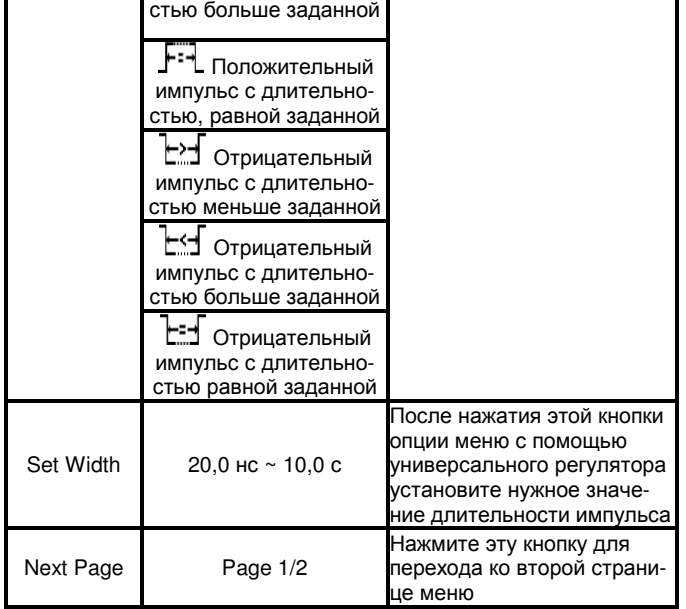

Таблица 2-16. Меню настройки запуска по длительности импульca (Pulse) (вторая страница)

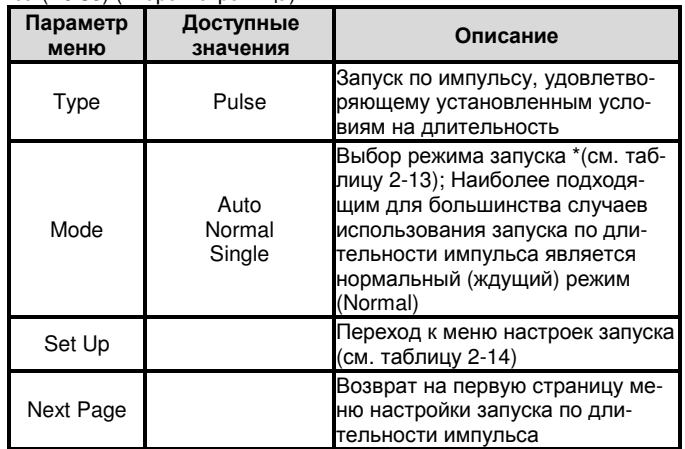

Последовательность действий

Установите тип запуска:

1) Нажмите кнопку [TRIG MENU] для вызова меню системы запуска «TRIGGER».

2) С помощью кнопки опции меню Туре выберите тип запуска Pulse.

Задайте условие запуска:

3) С помощью кнопки опции меню When выберите требуемое условие проверки: F<4 (положительный импульс с длительностью меньше заданной), F=+ (положительный импульс с дли-<br>тельностью больше заданной), F=+ (положительный импульс (отрицательный с длительностью, равной заданной), Ъя импульс с длительностью меньше заданной),  $E = -$  (отрицательный импульс с длительностью больше заданной), или ной).

Задайте длительность импульса:

4) Нажмите кнопку опции меню Set Width и вращением универсального регулятора установите нужное значение длительности импульса.

Нажмите кнопку опции Next Page 1/2, чтобы перейти на вторую страницу меню настройки запуска по длительности импульса и выберите режим запуска и тип развязки пускового сигнала так же, как при настройке запуска по фронту.

3. Запуск по видеосигналу (Video): запуск по синхроимпульсам кадров или строк стандартных видеосигналов.

Таблица 2-17. Меню настройки запуска по видеосигналу (Video) (первая страница)

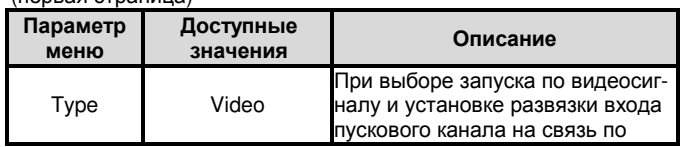

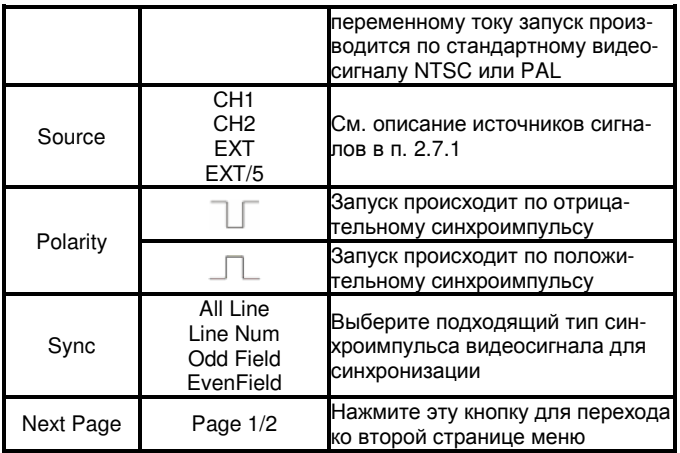

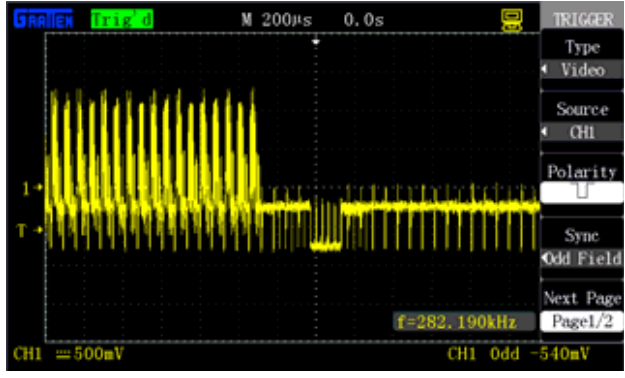

Рисунок 2-31. Первая страница меню настройки запуска по видеосигналу

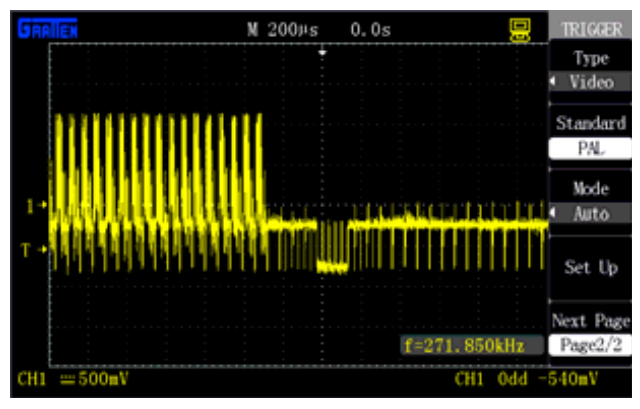

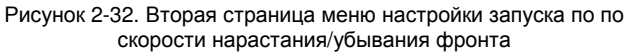

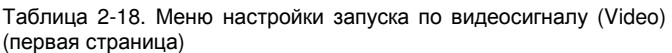

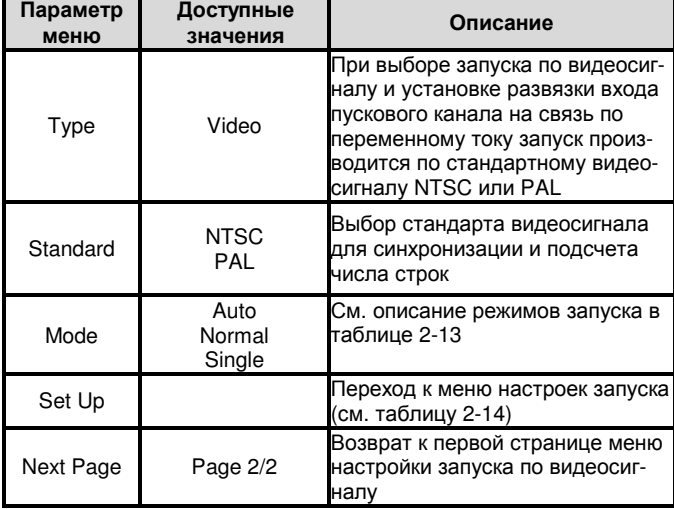

Последовательность действий

См. рисунки 2-31, 2-32 *Установите тип запуска:* 

1) Нажмите кнопку **[TRIG MENU]** для вызова меню системы запуска «TRIGGER».

2) С помощью кнопки опции меню Type выберите тип запуска Video.

*Установите полярность синхроимпульса:* 

3) С помощью кнопки опции меню Polarity выберите требуемую полярность синхроимпульса:  $\Box$  или  $\Box$ 

*Установите тип синхронизации по видеосигналу:* 

4) С помощью кнопки опции меню Sync выберите нужный тип синхронизации: по синхроимпульсу каждой строки (All Line), строки c заданным номером (Line Num), нечетного кадра (Odd Field) или четного кадра (EvenField). Если выбран запуск по синхроимпульсу строки с заданным номером, выберите требуемый номер строки вращением универсального регулятора.

*Установите стандарт видеосигнала*

5) Нажмите кнопку опции меню Next Page (Page 1/2)

6) С помощью кнопки опции меню Standard выберите требуемый стандарт видеосигнала: PAL или NTSC.

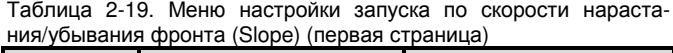

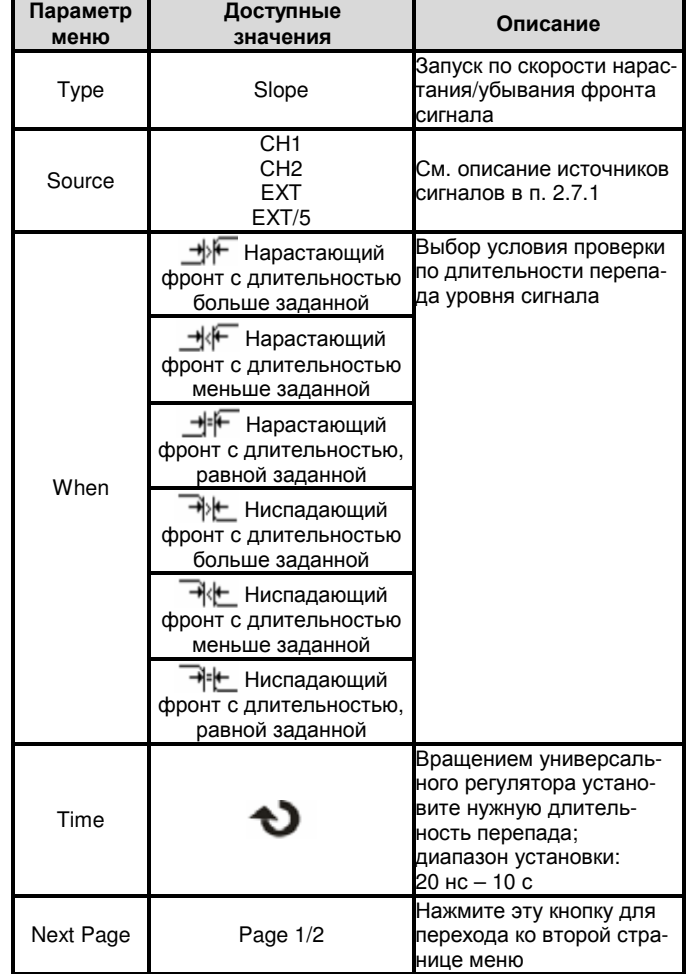

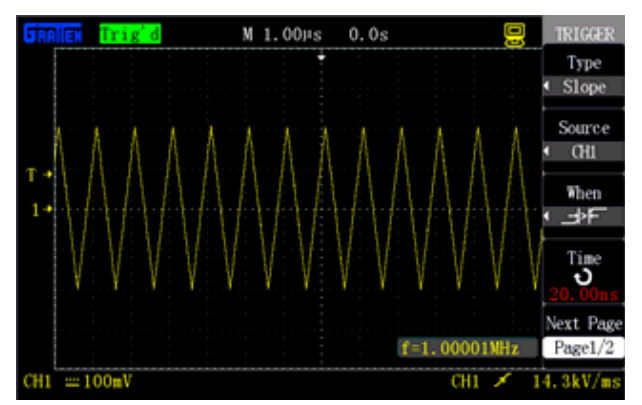

Рисунок 2-33. Первая страница меню настройки запуска по видеосигналу

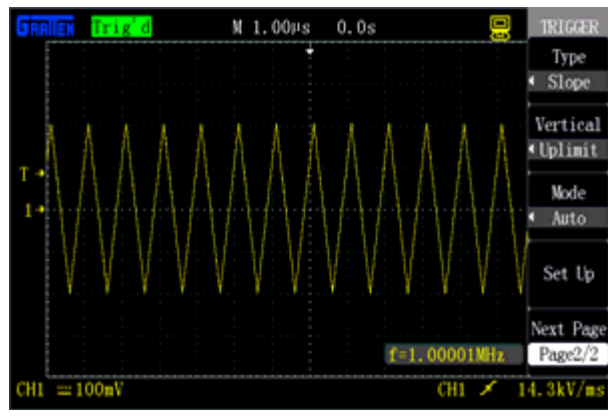

Рисунок 2-34. Вторая страница меню настройки запуска по видеосигналу

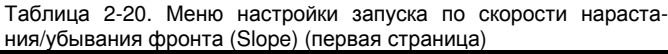

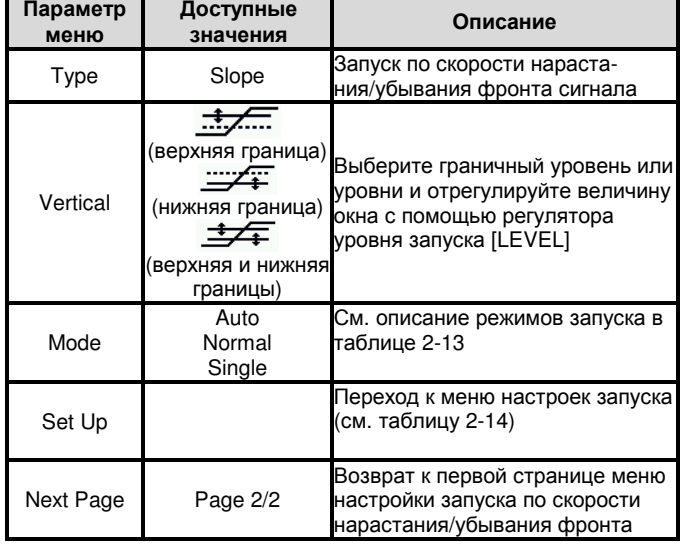

Последовательность действий

Выполните следующие шаги для установки запуска по скорости нарастания/убывания фронта:

1) Подайте сигнал на вход канала СН1 или канала СН2.

2) Нажмите кнопку **[AUTО]**.

3) Нажмите кнопку **[TRIG MENU]** для вызова меню системы запуска «TRIGGER».

4) С помощью кнопки опции меню Туре выберите тип запуска Slope.

5) С помощью кнопки опции меню Source выберите в качестве источника сигнала канал СН1 или СН2.

6) С помощью кнопки опции меню When выберите нужное условие запуска по длительности перепада.

7) Нажмите кнопку опции меню Time и вращением универсального регулятора установите нужную длительность перепада.

8) Нажмите кнопку опции меню Next Page (Page 1/2) для перехода ко второй странице меню настройки запуска по скорости нарастания/убывания фронта.

9) С помощью кнопки опции меню Vertical выберите граничный уровень окна.

10) Вращайте регулятор уровня запуска **[LEVEL]**, пока осциллограмма не стабилизируется.

#### **Поочередный запуск**

При выборе поочередного запуска в качестве источника пускового сигнала используются оба канала. Этот режим применяется для одновременного наблюдения двух независимых сигналов. Для сигналов из разных каналов можно выбрать различные типы запуска: по фронту (Edge), по видеосигналу (Video), по длительности импульса (Pulse), по скорости нарастания/убывания фронта (Slope). Информация о настройках системы запуска каждого из каналов и об уровне запуска отображается в правом нижнем углу экрана. Настройки четырех типов запуска описаны в разделе 2.7.2.

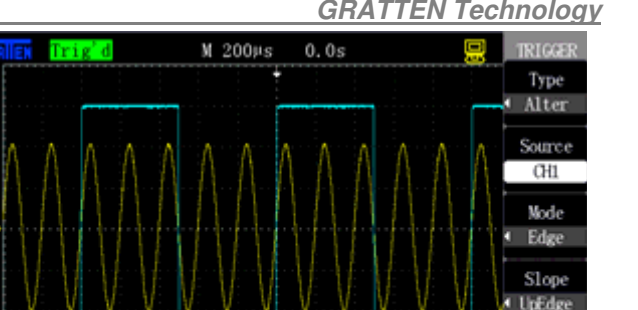

Set Up

f=3.97197kHz

*Установите тип запуска:*  1) Подайте два независимых сигнала на входы канала CH1 и канала CH2. 2) Нажмите кнопку **[AUTО]**. 3) Нажмите кнопку **[TRIG MENU]** для вызова меню системы за-

 $CH2 = 500mV$ 

пуска «TRIGGER». 4) С помощью кнопки опции меню Туре выберите тип запуска Alter.

Рисунок 2-35. Поочередный запуск

5) С помощью кнопки опции меню Source выберите в качестве источника сигнала канал СН1.

6) С помощью кнопки опции меню Mode выберите тип запуска Edge, Pulse или Video.

7) Настройте стабильный запуск осциллограммы.

8) С помощью кнопки опции меню Source выберите в качестве источника сигнала канал СН2.

9) Повторите шаг 6): нажмите кнопку Trigger mode, чтобы выбрать тип запуска Edge, Pulse или Video.

10) Повторите шаг 7)

#### *2.7.3. Развязка входа*

Опция настройки развязки входа пускового сигнала Coupling используется для того, чтобы определить, какие составляющие сигнала используются для запуска осциллограммы. Правильная настройка развязки входа может способствовать получению стабильной осциллограммы.

Чтобы выбрать тип связи системы запуска нажмите кнопку **[TRIG MENU]** и после установки типа запуска в меню настроек запуска Setup выберите опцию Coupling и установите тип входной развязки канала для запуска: связь по постоянному току (DC), связь по переменному току (AC), подавление высокочастотных составляющих (HF rej) или подавление низкочастотных составляющих (LF rej).

#### *2.7.4. Задержка запуска*

Функция задержки запуска (Holdoff) используется для стабилизации отображения осциллограмм сигналов сложной формы. Время задержки (Holdoff) – это интервал времени от момента получения пускового сигнала до момента готовности осциллографа к повторному запуску. В течение времени задержки осциллограф не выполняет запуска. Например, как показано на рисунке 2-36, регулировкой времени задержки запуска можно получить стабильную осциллограмму пачки импульсов, настроив запуск осциллографа только по первому импульсу из пачки.

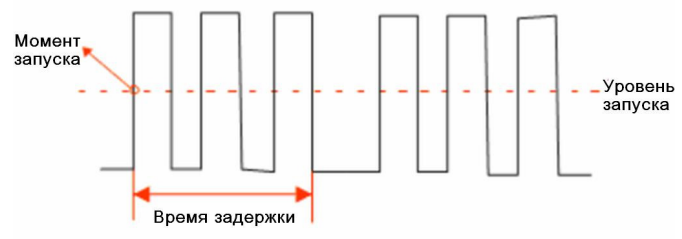

Рисунок 2-36. Схема реализации задержки запуска

Выполните следующие действия для настройки времени задержки запуска:

1) Нажмите кнопку **[TRIG MENU]** для вызова меню системы запуска **«TRIGGER»**.

2) С помощью кнопки опции меню Туре выберите тип запуска.

3) Нажмите кнопку опции меню Set Up для вызова меню настроек запуска.

4) Нажмите кнопку опции меню Holdoff, чтобы включить функцию задержки запуска.

5) Вращением универсального регулятора регулируйте время задержки запуска, пока не будет получена стабильная осциллограмма.

# Примечание:

Функция задержки запуска (Holdoff) помогает получить стабильную осциллограмму непериодических сигналов.

#### 2.8. Система регистрации сигналов

Кнопка [ACQUIRE] предназначена для вызова на экран меню настроек системы регистрации сигналов.

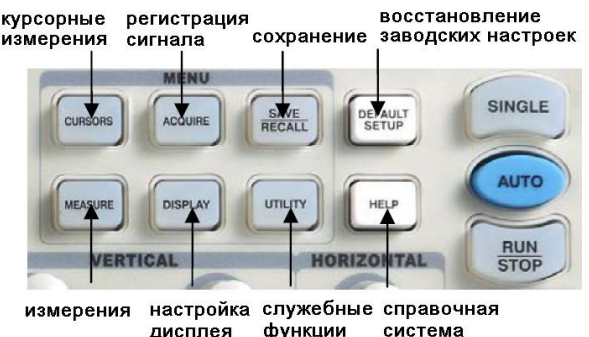

дисплея функции Рисунок 2-37. Кнопки меню

Таблица 2-28. Меню системы регистрации сигналов

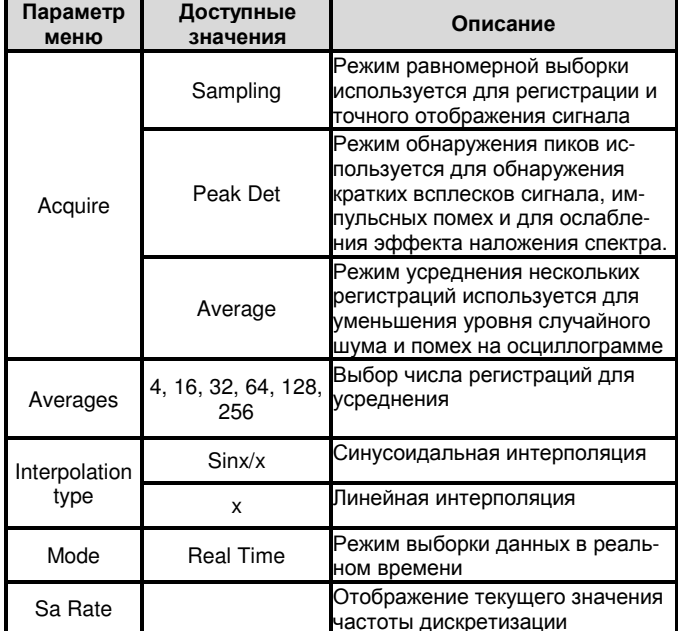

Режим равномерной выборки (Sampling): в этом режиме регистрации для формирования осциллограммы осциллограф фиксирует отсчеты аналогового сигнала через равные промежутки времени.

Преимущества: во многих случаях в этом режиме точно воспроизводится форма сигнала.

Недостатки: быстрые изменения сигнала, происходящие между двумя последовательными выборками, не будут отражены на осциллограмме, приводя к эффекту «наложения спектров» и возможной потере коротких импульсов в составе сигнала. В этом случае рекомендуется использовать режим обнаружения пиков.

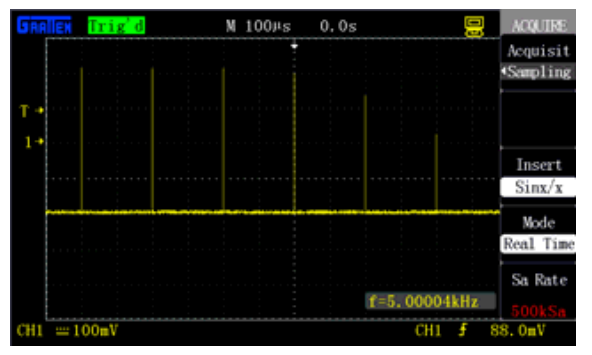

Рисунок 2-38. Режим равномерной выборки

Режим обнаружения пиков (Peak value detection): этот режим позволяет регистрировать максимальное и минимальное значения в каждом интервале выборки и использовать эти значения для построения осциллограммы.

Преимущества: узкие импульсы, которые могут быть пропущены в режиме равномерной выборки, в этом режиме регистрируются и отображаются, что позволяет избежать искажений формы сигнала.

Недостатки: в этом режиме неизбежен повышенный уровень шума на осциллограмме.

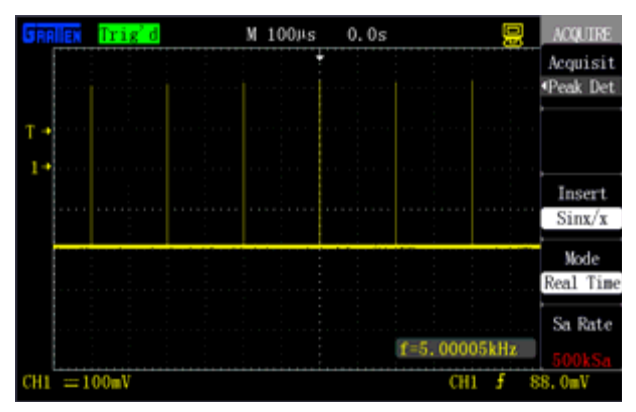

Рисунок 2-39. Режим обнаружения пиков

Режим усреднения (Average value): в этом режиме осциллограф регистрирует несколько осциллограмм входного сигнала, затем усредняет их и выводит на экран итоговую осциллограмму, полученную в результате усреднения.

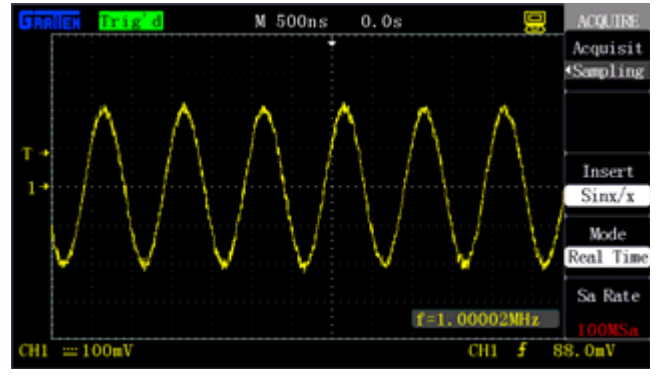

Рисунок 2-40. Режим равномерной выборки

Преимущества: в этом режиме подавляется случайный шум и паразитные сигналы в отображаемой осциллограмме. Сигнал, показанный на рисунке 2-40, включает сильный шум, тогда как осциллограмма, изображенная на рисунке 2-41, получена из этого сигнала в режиме усреднения, и шум в ней сильно уменьшен. Следует отметить, что чем больше временной интервал, по которому производится усреднение, тем лучше качество осциллограммы, но тем ниже частота ее обновления на дисплее.

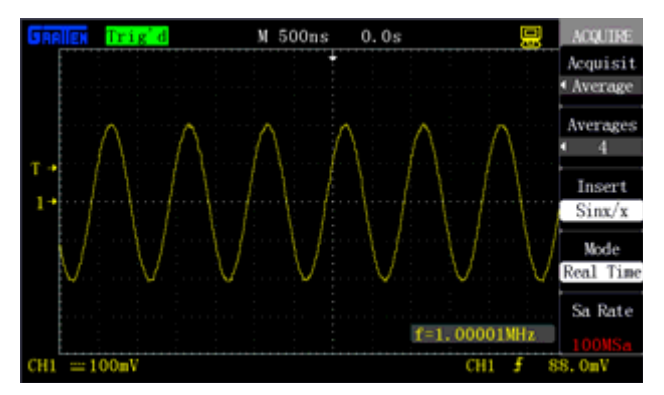

Рисунок 2-41. Режим усреднения

Режим выборки реального времени (Real Time): в этом режиме осциллограф реализует максимальную частоту дискретизации вплоть до 1 Гвыб./с.

**Кнопка [RUN/STOP]:** нажмите эту кнопку для запуска непрерывной регистрации сигнала или ее прекращения.

**Кнопка [SINGLE]**: нажмите эту кнопку SINGLE для однократной регистрации сигнала и формирования осциллограммы при выполнении условия запуска с последующей остановкой.

После нажатия кнопки **[RUN/STOP]** или **[SINGLE]** для запуска регистрации сигнала осциллографом производятся следующие действия:

1) непрерывная регистрация и сохранение количества данных, достаточного для построения осциллограммы слева от точки момента запуска; эти данные также называют предысторией; 2) продолжение регистрации сигнала в ожидании запуска;

3) обнаружение пускового события;

4) продолжение регистрации сигнала до пространства памяти, заполнения выделенного для его сохранения;

5) отображение вновь зарегистрированной осциллограммы.

#### **Коэффициент горизонтальной (временной) развертки (time**

**base):** для регулировки горизонтальной развертки используйте регулятор **[s/div]**. Горизонтальная развертка определяет временной интервал, представленный на большой горизонтальной шкале (данная серия осциллографов имеет 14 делений горизонтальной шкалы). Коэффициент горизонтальной развертки тесно связан с частотой дискретизации. Чем больший временной интервал соответствует горизонтальной шкале, тем ниже частота дискретизации.

### **Эффект наложения спектров**:

Эффект наложения спектров появляется, когда частота дискретизации недостаточно высока для точного воспроизведения формы сигнала, как показано на рисунке 2-42. Для устранения этого эффекта переключите осциллограф на меньший коэффициент горизонтальной развертки или примените режим обнаружения пиков.

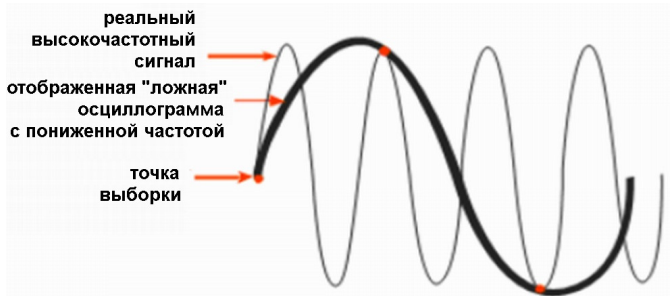

Рисунок 2-42. Эффект наложения спектров

#### **Выбор подходящей интерполяционной функции**

При малых коэффициентах горизонтальной развертки (50 нс/деление или меньше) на один период сигнала могут приходиться всего несколько точек, и качество отображаемой осциллограммы понижается. В этом случае применяется интерполяционная функций, позволяющая достичь эффекта «увеличения числа точек выборки» и восстановить форму сигнала, чтобы повысить точность измерений. Синусоидальная интерполяция эффективна в случае синусоидального сигнала, а линейная интерполяция подходит для прямоугольного, пилообразного и подобных им сигналов, содержащих линейные участки. Как показано ниже на рисунке 2-43 при использовании синусоидальной интерполяции качество отображенной осциллограммы улучшается, тогда как на рисунке 2-44 показана осциллограмма синусоидального сигнала с линейной интерполяцией, качество воспроизведения которого посредственно. Во втором случае интерполяционная функция очевидно выбрана неправильно.

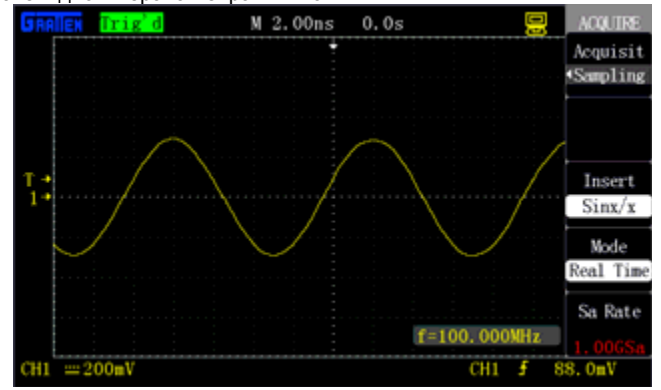

Рисунок 2-43. Синусоидальная интерполяция

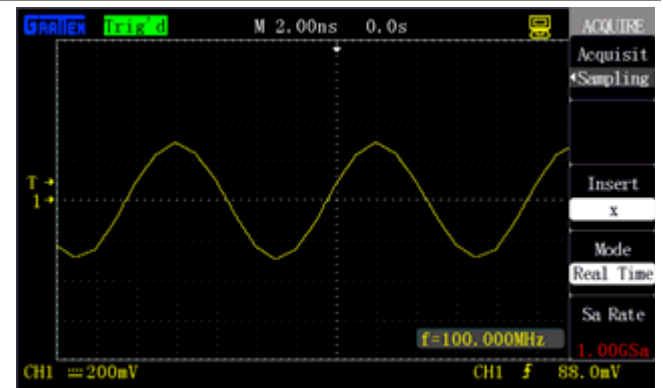

Рисунок 2-44. Линейная интерполяция

#### **2.9. Система отображения**

Кнопка **[DISPLAY]** предназначена для вызова на экран меню настроек системы отображения.

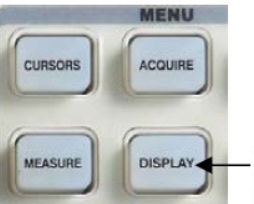

кнопка вызова меню настроек отображения сигнала

Таблица 2-29. Меню настроек системы отображения (первая страница)

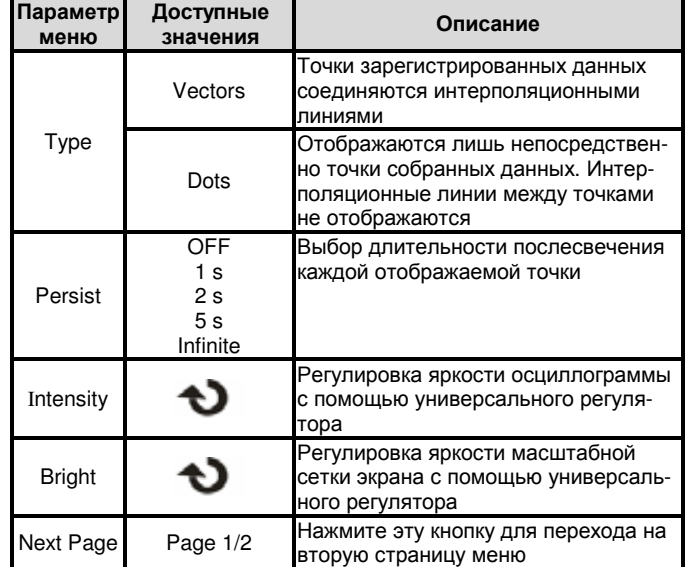

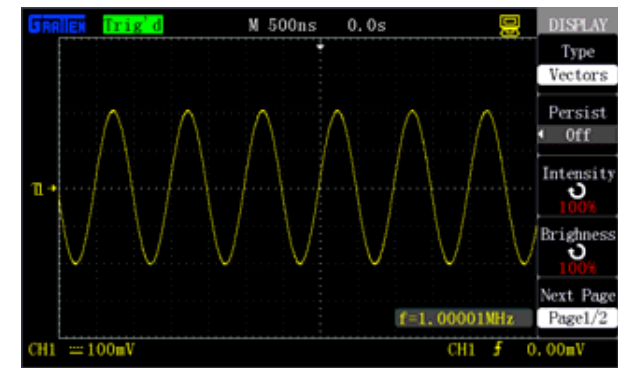

Рисунок 2-45. Первая страница меню настройки отображения

Таблица 2-30. Меню настроек системы отображения (вторая страница)

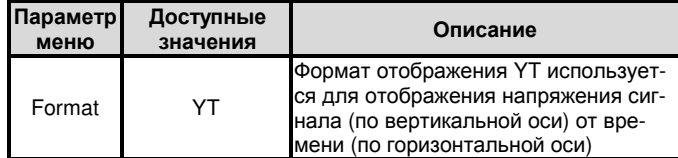

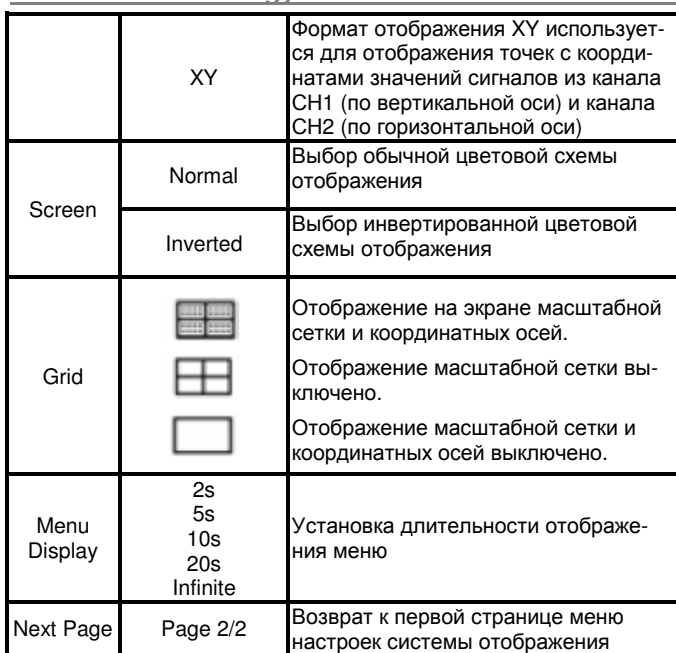

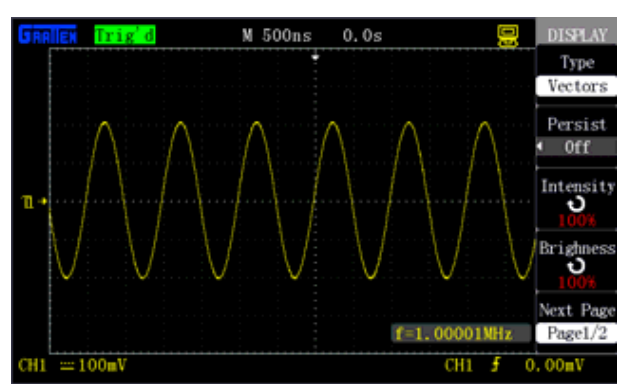

Рисунок 2-46. Вторая страница меню настройки отображения

#### Последовательность действий:

Установите режим отображения осциллограмм (векторный или точечный)

Нажмите кнопку [DISPLAY] для вызова на экран меню настроек системы отображения «DISPLAY» и нажмите кнопку опции меню Туре, чтобы выбрать требуемый режим отображения осциллограмм: Vectors или Dots.

#### Задайте длительность послесвечения

С помощью кнопки опции меню Persist выберите нужную длительность: 1 с (1s), 2 с (2s), 5 с (5s), неограниченной длительности (Infinite) или отключите эту функцию (OFF). Использование функции функцию послесвечения полезно при наблюдении некоторых специфических сигналов.

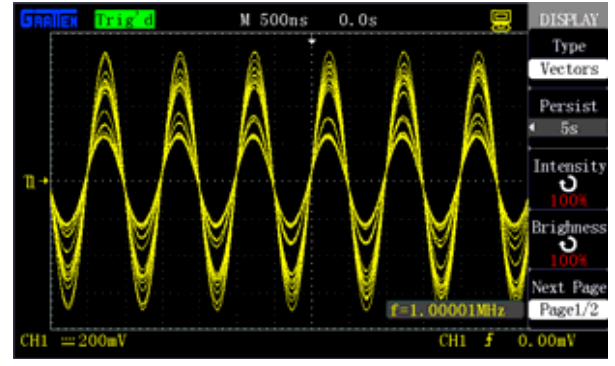

Рисунок 2-47. Применение функции послесвечения для наблюдения сигнала с модуляцией амплитуды

#### Установите яркость осциллограмм

Нажмите кнопку опции меню Intensity и вращением универсального регулятора установите нужную яркость осциллограмм.

Установите яркость масштабной сетки экрана

Нажмите кнопку опции меню Brightness и вращением универсального регулятора установите требуемую яркость масштабной сетки экрана.

#### Выберите режим отображения

Нажмите кнопку опции меню Next Page для перехода ко второй странице меню настроек системы отображения. С помощью кнопки опции меню Format выберите требуемый режим отображения YT или XY.

Выберите цветовую схему отображения

С помощью кнопки опции меню Screen выберите нужный режим цвета: Normal - обычную цветовую схему или Inverted - инвертированную цветовую схему.

Задайте формат отображения масштабной сетки экрана

С помощью кнопки опции меню Grid выберите требуемый тип отображения масштабной сетки экрана:  $\Box$ ,  $\Box$  или  $\Box$ Задайте длительность отображения меню

С помощью кнопки опции меню Menu Display выберите требуемую длительность отображения меню: 2 с (2s), 5 с (5s), 10 с (10s), 20 с (20s) или Infinite (неограниченная).

#### 2.9.1. Режим отображения Х-Ү

С помощью режима X-Y можно анализировать сдвиг фаз между сигналами, представленными в виде фигур Лиссажу. В этом режиме отображения напряжение в канале СН1 определяет координату Х точки осциллограммы (горизонтальная ось), а напряжение в канале СН1 определяет ее координату Y (вертикальная ось). При этом осциллограф работает в режиме выборки данных, не требующем запуска. На рисунке 2-48 показан режим отображения Y-T, где видно, что сигналы в двух каналах имеют одинаковую амплитуду и частоту и сдвинуты друг относительно друга по фазе на 90°. После переключения в режим отображения X-Y можно наблюдать осциллограмму, показанную на рисунке 2-49.

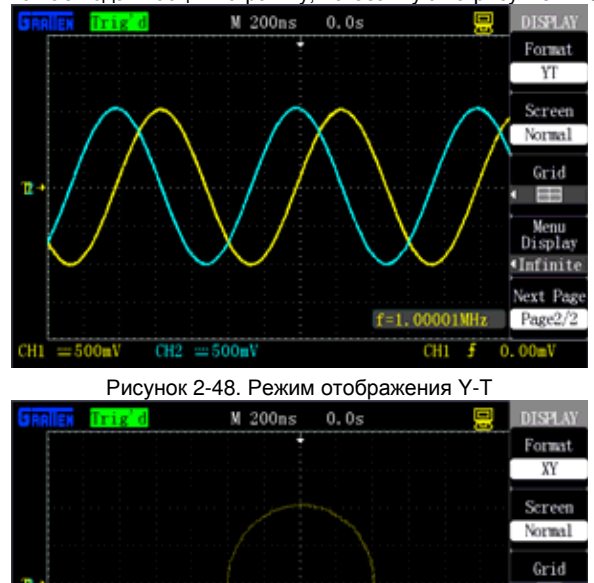

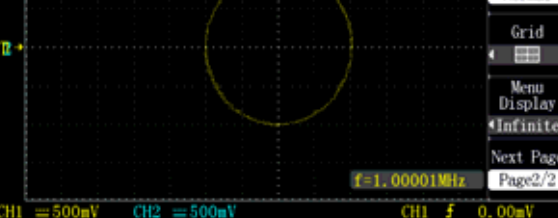

Рисунок 2-49. Режим отображения Х-Ү

#### Примечание:

В обычном режиме (Y-T) Осциллограф позволяет зарегистрировать осциллограмму сигнала в обычном режиме (Y-T) при любой частоте дискретизации и затем наблюдать эти же сигналы в режиме Х-Ү.

Для управления режимом отображения Х-Ү используется следующая последовательность действий:

- С помощью регуляторов [Volts/div] и [POSITION] вертикальной системы канала СН1 настройте масштаб и положение осциллограммы по горизонтали.
- С помощью регуляторов [Volts/div] и [POSITION] горизонтальной системы канала СН2 настройте масштаб и положение осциллограммы по вертикали.
- Вращением регулятора горизонтальной развертки [s/div] установите требуемую частоту дискретизации.

Следующие функции и элементы управления не работают в режиме отображения Х-Ү:

- Арифметические операции над осциллограммами
- Курсоры
- Кнопка автоматической настройки [AUTO] (ее нажатие возвращает осциллограф в обычный режим (Y-T))
- Элементы управления запуском
- Регулятор положения по горизонтали
- Режим векторного отображения осциллограмм
- Режим сканирования при отображении осциллограмм

#### Примечание:

В режиме векторного отображения отдельные точки осциллограммы соединяются друг с другом с использованием цифровой интерполяции. Доступны два метода интерполяции: линейная и синусоидальная. Синусоидальная интерполяция больше подходит для режима выборки в реальном времени и доступна в этом режиме при коэффициенте развертки 50 нс/деление или более быстром.

#### 2.10. Система измерений

Осциллограф позволяет выполнять измерения визуально с помощью масштабной сетки, с помощью курсоров, а также автоматические измерения, позволяя пользователям получить полное представление об измеренном сигнале.

#### 2.10.1. Измерения с помощью масштабной сетки

Этот метод измерения позволяет выполнить быструю и интуитивную оценку сигнала. Например, видя амплитуду осциллограммы, можно оценить ее величину по вертикальной шкале. В этом методе реализуется простое измерение путем умножения соответствующего числа делений вертикальной шкалы на коэффициент вертикальной развертки.

#### 2.10.2. Курсорные измерения

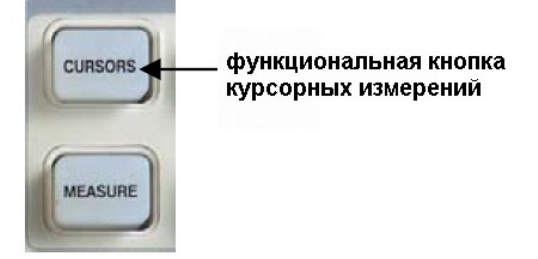

Кнопка [CURSORS] - функциональная кнопка курсорных измерений и предназначена для вызова на экран меню курсорных измерений.

Функция курсорных измерений включает в себя два режима измерений: ручной режим (Manual) и режим слежения (Track). 1) Ручной режим

В этом режиме на экране попарно отображаются два горизонтальных курсора или два вертикальных курсора, расстояние между которыми можно регулировать вручную. Перед использованием курсоров следует выбрать источник сигнала и сформировать на экране осциллограмму.

#### 2) Режим слежения

В этом режиме горизонтальный курсор пересекается с вертикальным курсором, образуя курсор-перекрестие. Kynconперекрестие автоматически наводится на осциллограмму, а его положение по горизонтали регулируется выбором «Сиг А» или «Cur B» и вращением универсального регулятора.

Текущие значения координат курсоров отображаются на экране осциллографа.

# Курсорные измерения в ручном режиме (Manual)

Таблица 2-32. Меню курсорных измерений: ручной режим

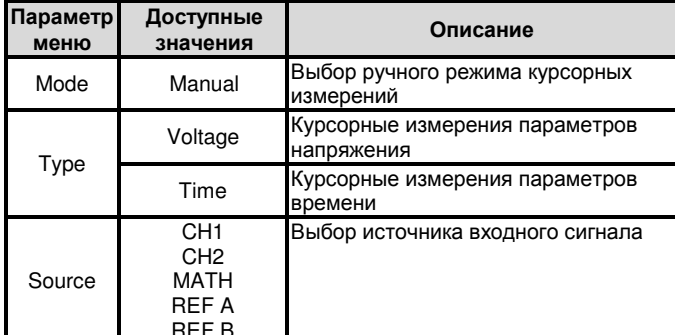

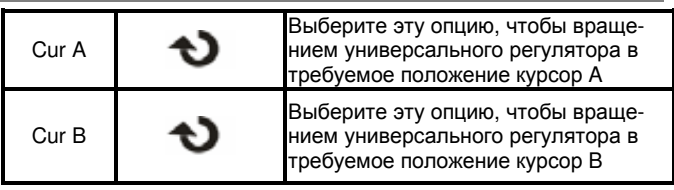

В этом режиме на экране отображаются два горизонтальных параллельных курсора для измерения параметров напряжения или лва вертикальных параллельных курсора для измерения параметров времени. Курсоры можно перемещать на экране с помощью универсального регулятора. Перед использованием курсоров следует убедиться в правильности выбора источника сигнала для курсорных измерений.

#### Курсоры для измерения напряжения

Эти курсоры появляются на экране в виде горизонтальных линий и предназначены для измерения вертикальных параметров.

# Курсоры для измерения времени

Эти курсоры появляются на экране в виде вертикальных линий и предназначены для измерения горизонтальных параметров.

#### Перемещение курсора

для перемещения каждого из курсоров служит универсальный регулятор; выбор курсора (Cur A или Cur B) для перемещения осуществляется нажатием кнопки соответствующей опции меню. Текущие значения для курсоров будет отображаться в правой верхней части экрана, а при перемещении курсора - в левой нижней части экрана.

Для выполнения курсорных измерений в ручном режиме выполните следующие действия:

1) Нажмите кнопку **ICURSORS1** для вызова меню курсорных измерений CURSOR.

2) С помощью кнопки опции меню Mode выберите значение Manual.

3) С помощью кнопки опции меню Туре выберите требуемое значение: Voltage или Time.

4) С помощью кнопки опции меню Source выберите источник сигнала для курсорных измерений CH1, CH2, MATH, REF A или REF B.

5) Выберите курсор Cur A, и вращением универсального регулятора переместите в нужное положение курсор А.

6) Выберите курсор Cur B, и вращением универсального регулятора переместите в нужное положение курсор В.

7) Результат измерения отобразится в левом верхнем углу экрана

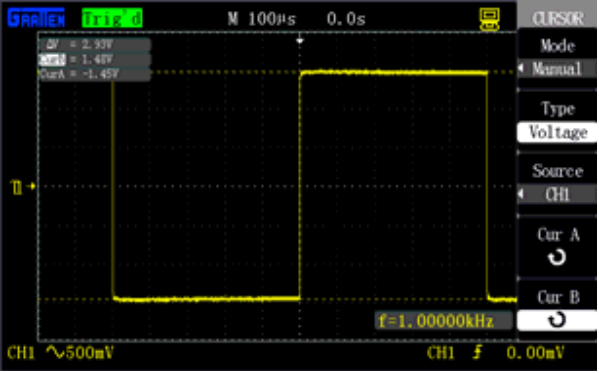

Рисунок 2-50. Курсорные измерения в ручном режиме

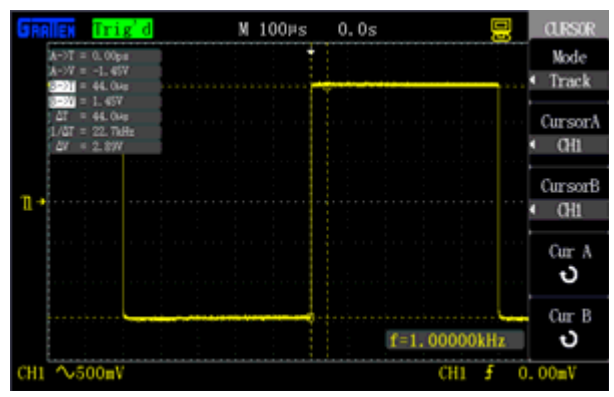

Рисунок 2-51. Курсорные измерения в режиме слежения

# *Курсорные измерения в режиме слежения (Track)*

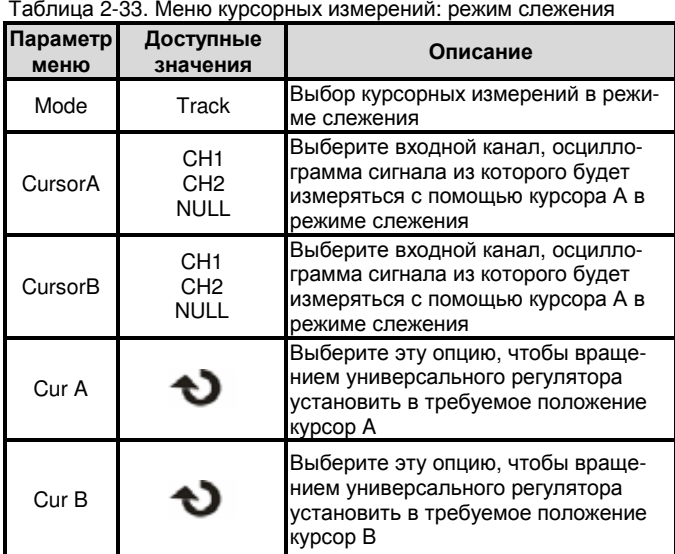

При курсорных измерениях в режиме слежения на экране отображается перекрестие из двух следящих курсоров, которые при перемещении по горизонтали автоматически отслеживают точки осциллограммы, определяя одновременного горизонтальную и вертикальную координаты текущей выбранной точки осциллограммы. Отображаются также горизонтальные и вертикальные приращения между двумя курсорами. Горизонтальная координата выдается в виде значения времени, а вертикальная – в виде значения напряжения, как показано на рисунке 2-52.

Для выполнения измерений с помощью курсоров в режиме слежения выполните следующие действия:

кнопку **[CURSORS]** для вызова меню курсорных измерений **CUR-SOR**.

2) С помощью кнопки опции меню **Cursor Mode** выберите значение **Track**.

3) С помощью кнопки опции меню **CursorА** выберите требуемый канал CH1 или СН2, сигнал из которого будет отслеживаться курсором А.

4) С помощью кнопки опции меню **CursorВ** выберите требуемый канал CH1 или СН2, сигнал из которого будет отслеживаться курсором В.

5) Выберите курсор **Cur А**, и вращением универсального регулятора переместите в нужное положение курсор А.

6) Выберите курсор **Cur B**, и вращением универсального регулятора переместите в нужное положение курсор B.

7) Результат измерения отобразится в левом верхнем углу экрана.

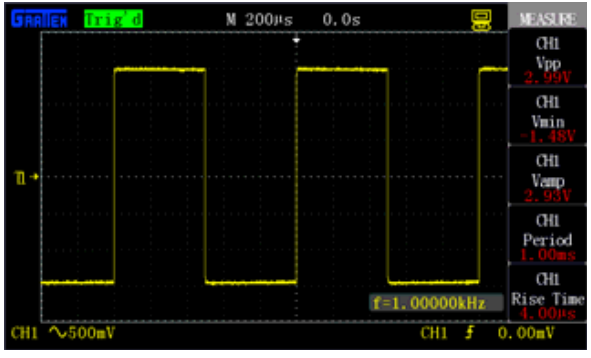

Рисунок 2-52. Результат измерения в режиме слежения

**А→T**: горизонтальная координата курсора А (время относительно центра экрана по горизонтали).

**A→V**: вертикальная координата курсора А (напряжение относительно уровня земли канала).

**B→T**: горизонтальная координата курсора В (время относительно центра экрана по горизонтали).

**B→V**: вертикальная координата курсора В (напряжение относительно уровня земли канала)

**∆T**: горизонтальный интервал между курсорами А и В (временной промежуток между курсорами).

**1/∆Т**: значение частоты, эквивалентной интервалу времени между курсорами А и В.

**∆V**: вертикальный интервал между курсорами А и В (величина напряжения между курсорами).

#### *2.10.3. Автоматические измерения*

Как показано на рисунке 2-53, кнопка **[MEASURE]** – функциональная кнопка автоматических измерений и предназначена для вызова на экран меню автоматических измерений.

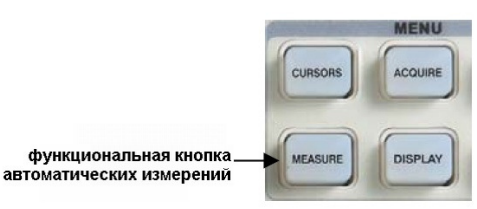

Рисунок 2-53. Кнопка **[MEASURE]**

Автоматические измерения включают три основных измеряемых параметра: напряжение, время и задержку – и набор дополнительных параметров. В общей сложности могут быть измерены 32 параметра сигналов. Одновременно на дисплее могут отображаться до пяти измеренных параметров. Нажмите кнопку **[MEASURE]** для вызова главной страницы меню автоматических измерений и отображения результатов измерения, как показано на рисунке 2-53, и нажмите одну из кнопок опций меню, чтобы изменить тип измеряемых параметров, как показано на рисунке 2-54.

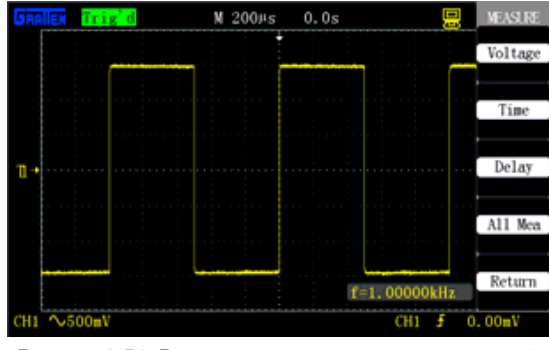

Рисунок 2-54. Результат автоматических измерений

Таблица 2-35. Исходная страница меню автоматических измерений

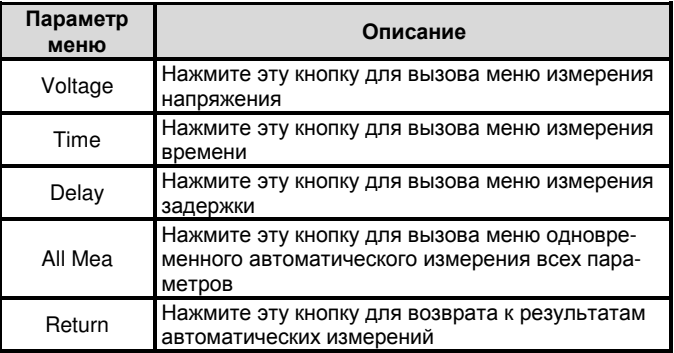

Таблица 2-36. Меню измерения параметров напряжения при автоматических измерениях

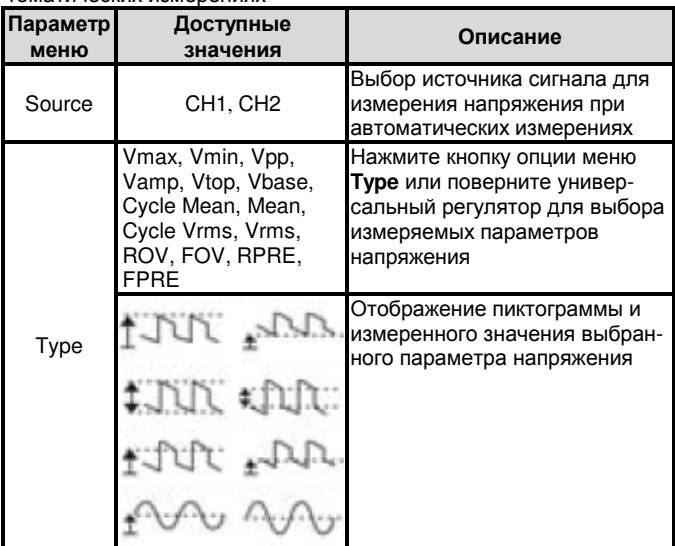

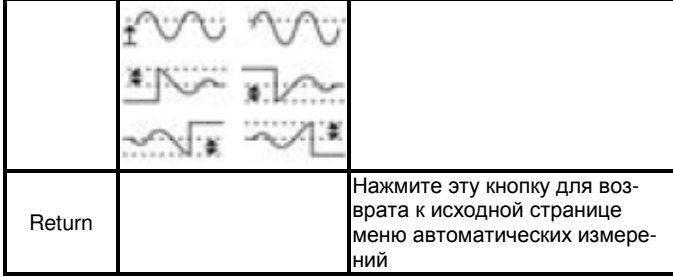

Таблица 2-37. Меню измерения параметров времени при автоматических измерениях

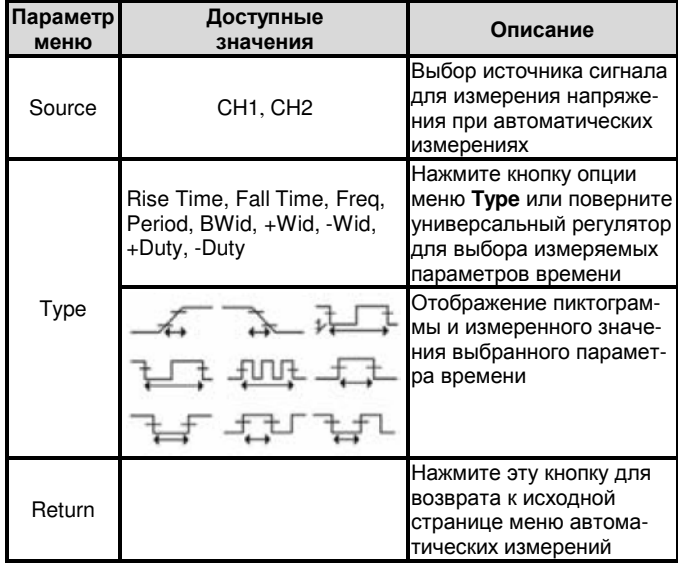

Таблица 2-38. Меню измерения параметров задержки при автоматических измерениях

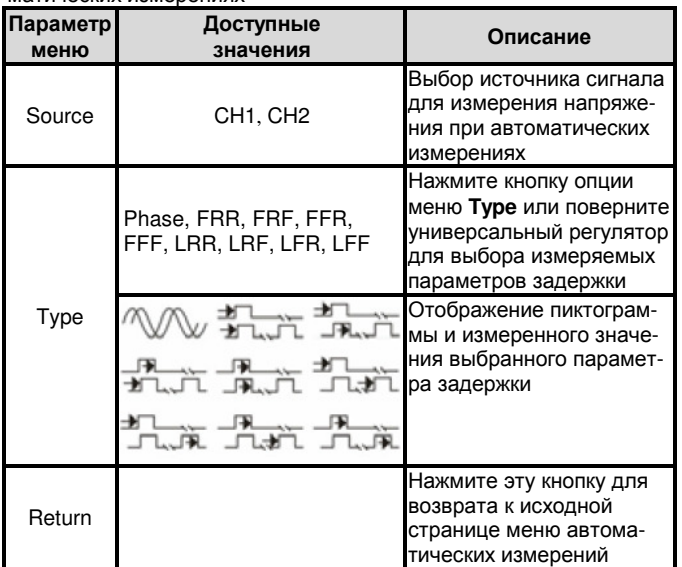

Таблица 2-39. Меню функции одновременного автоматического измерения всех параметров

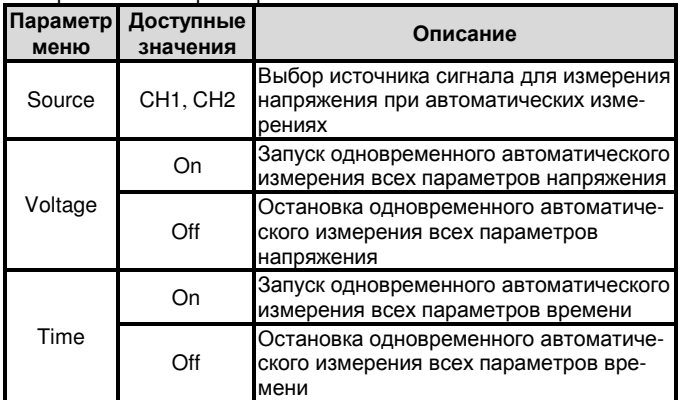

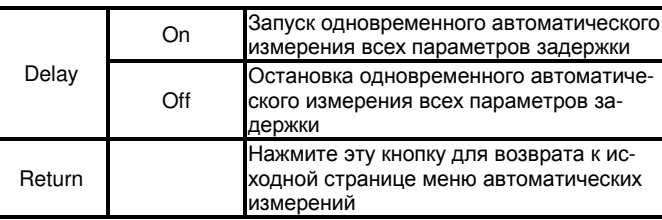

# Таблица 2-40. Измеряемые параметры

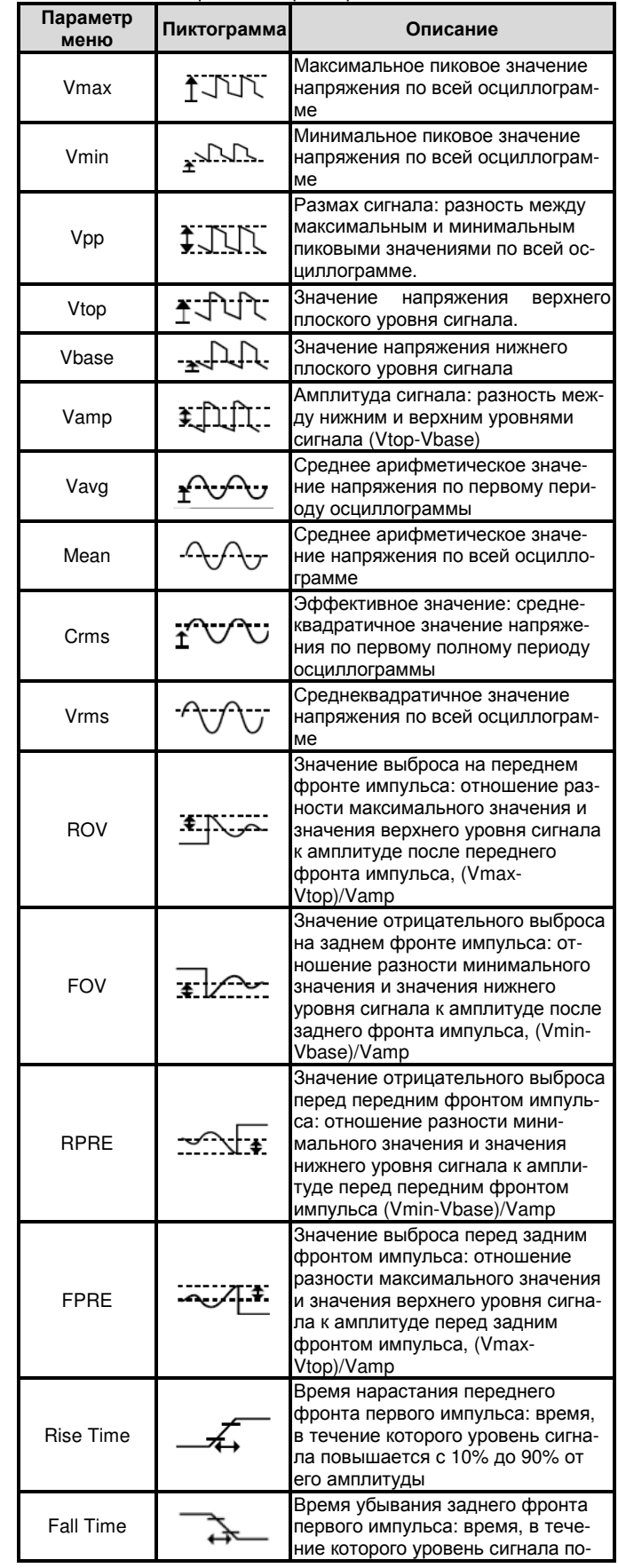

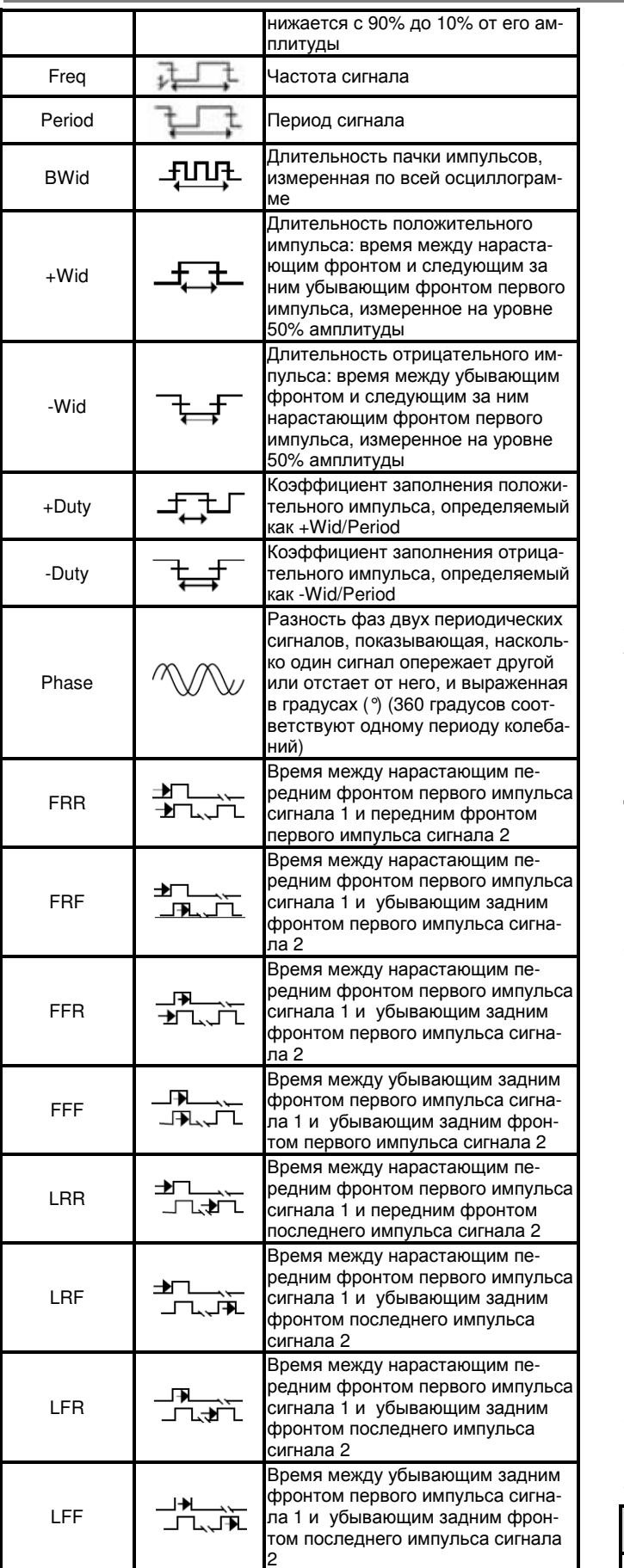

Для измерения параметров напряжения при автоматических измерениях выполните следующие действия:

1) Нажмите кнопку [MEASURE] для вызова меню автоматических измерений MEASURE.

2) Нажмите кнопку первой опции меню на исходной странице меню автоматических измерений.

3) Выберите значение Voltage для перехода к меню измерения напряжения при автоматических измерениях

4) С помощью кнопки опции меню Source выберите требуемый источник сигнала: входной канал СН1 или СН2.

5) Нажмите кнопку опции меню Туре и выберите требуемый измеряемый параметр.

Соответствующая пиктограмма и значение измеряемого параметра отобразятся в поле третьей опции меню, как показано на рисунке 2-55

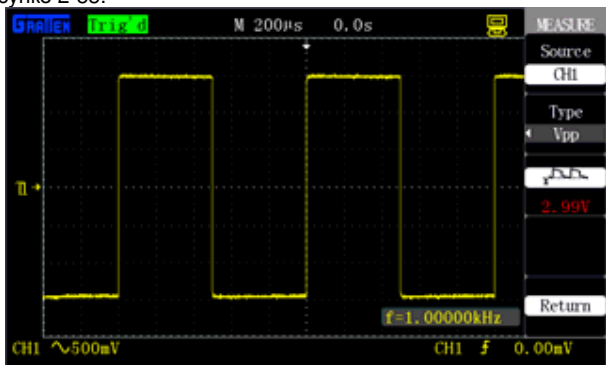

Рисунок 2-55. Измерение выбранного параметра

6) Нажмите кнопку опции меню Return для возврата к исходной странице меню автоматических измерений. После возвращения на исходную страницу выбранный параметр и его измеренное значение будут отображаться в первой опции меню.

Аналогичным способом можно получить отображение на исходной странице автоматических измерений до пяти измеряемых параметров и их значений.

Параметры напряжения могут быть измерены и с помощью функции одновременного автоматического измерения всех параметров времени, для чего потребуется выполнить следующие действия:

1) Нажмите кнопку [MEASURE] для вызова меню автоматических измерений MEASURE.

2) Нажмите кнопку любой опции меню на исходной странице меню автоматических измерений.

3) Выберите значение All Mea для перехода к меню одновременного автоматического измерения всех параметров.

4) С помощью кнопки опции меню Source выберите требуемый источник сигнала.

5) С помощью кнопки опции меню Voltage выберите значение Оп. После этого значения всех параметров времени одновременно отобразятся на экране, как показано на рисунке 2-56.

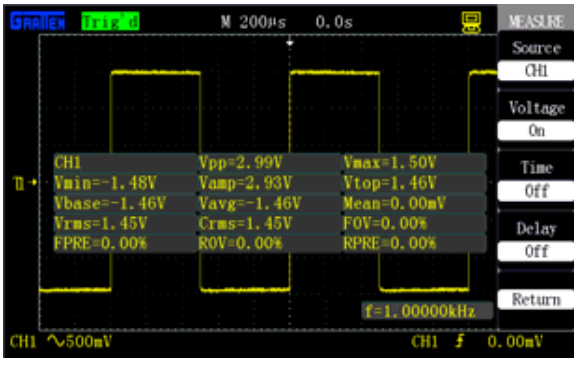

Рисунок 2-56. Одновременное измерение всех параметров

#### 2.11. Система сохранения данных

Кнопка **ISAVE/RECALLI** - функциональная кнопка для вызова меню системы сохранения и вызова данных из памяти.

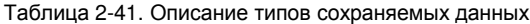

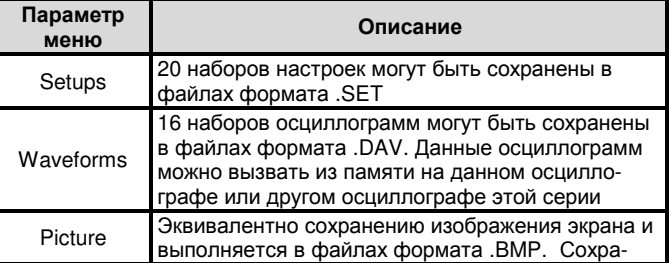

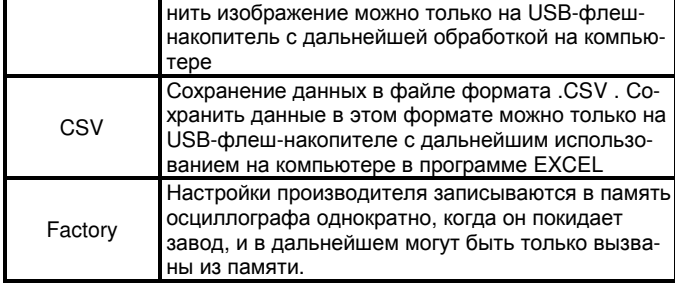

**Сохранение осциллограмм: сохраняются данные, отображенные на дисплее, которые в дальнейшем могут быть распознаны осциллографом.** 

**Сохраненное изображение представляет собой изображение всего экрана (включая осциллограмму, меню и прочие отображаемые элементы).** 

**В файлах CSV сохраняются исходные данные точек, формирующих осциллограмму.** 

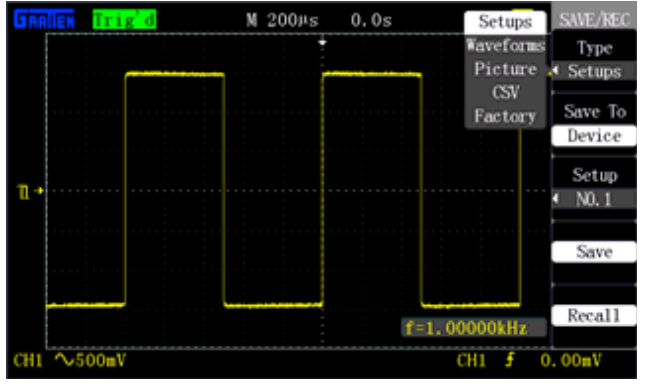

Рисунок 2-57. Типы сохраняемых данных

#### *■ Сохранение и вызов из памяти настроек осциллографа* 1) Типы сохраняемых данных

Типы сохраняемых данных включают сохранение настроек осциллографа, сохранение осциллограмм, сохранение изображений, сохранение данных в формате CSV и заводские настройки. При этом осциллограммы можно как сохранять, так и вызывать из памяти осциллографа, изображения и файлы CSV можно только сохранять, а заводские настройки можно только вызывать из памяти.

#### *■ Сохранение настроек в память осциллографа*

Как показано на рисунке 2-58, настройки можно сохранять в памяти осциллографа. Возможно сохранение 20 наборов настроек (No.1–No.20).

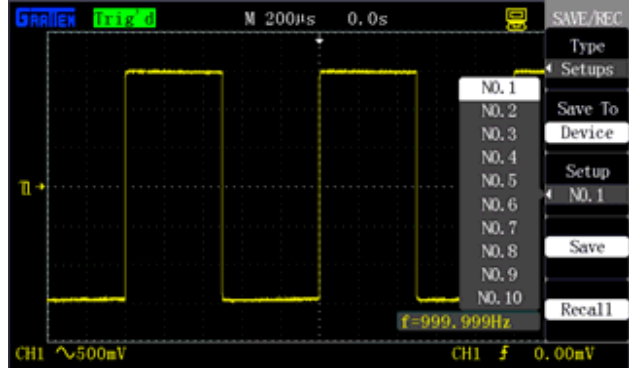

Рисунок 2-58. Сохранение в память осциллографа

Для сохранения настроек в память осциллографа выполните следующие действия:

1) Нажмите кнопку **[SAVE/RECALL]** для вызова меню системы сохранения данных **«SAVE/RECALL»**.

2) С помощью кнопки опции меню **Type** выберите значение **Setups**.

3) С помощью кнопки опции меню **Save To** выберите значение **Internal**.

4) Нажмите кнопку опции меню **Setup** и с помощью этой кнопки или вращением универсального регулятора выберите номер ячейки для сохранения **«NO.1»**.

5) Нажмите кнопку опции меню **Save** для сохранения настроек в ячейке внутренней памяти осциллографа NO.1.

На экране появляется всплывающее сообщение **«Store Data Success!»** («данные успешно сохранены»).

#### *■ Вызов настроек из памяти осциллографа*

1) Нажмите кнопку **[SAVE/RECALL]** для вызова меню системы сохранения данных **«SAVE/RECALL»**.

2) С помощью кнопки опции меню **Type** выберите значение **Setups**.

3) С помощью кнопки опции меню **Save To** выберите значение **Internal**.

4) Нажмите кнопку опции меню **Setup** и с помощью этой кнопки или вращением универсального регулятора выберите номер ячейки для вызова данных **«NO.1»**.

5) Нажмите кнопку опции меню **Recall** для вызова данных из указанной ячейки памяти.

На экране появляется всплывающее сообщение **«Read Data Success!»** («Данные успешно считаны»). Настройки успешно считаны и установлены. Текущая ячейка памяти осциллографа не содержит настроек.

#### *■ Сохранение настроек на USB-флеш-накопитель*

Для сохранения настроек на USB-флеш-накопитель выполните следующие действия:

1) Нажмите кнопку **[SAVE/RECALL]** и выберите в качестве типа сохраняемых данных **Setups**, как показано на рисунке 2-59.

2) Вставьте USB-флеш-накопитель в разъем порта USB-хост осциллографа, и после установления соединения с накопителем на экране появится сообщение **«USB Device Plug In!»** («Запоминающее устройство USB успешно подключено»).

3) С помощью кнопки опции меню **Save To** выберите значение **USB**.

4) Нажмите кнопку опции меню **Save** для сохранения настроек.

**Данные сохраняются в корневой директории USB-флешнакопителя, и по умолчанию имя файла формируется как GASxxxx.SET, например, GAS0001.SET.** 

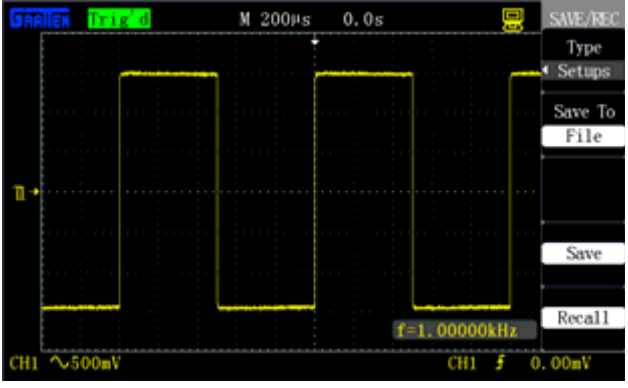

Рисунок 2-59. Сохранение настроек на USB-флеш-накопителе

#### *■ Загрузка настроек с USB-флеш-накопителя*

Для загрузки настроек из файла с USB-флеш-накопителя выполните следующие действия:

1) Нажмите кнопку **[SAVE/RECALL]** и выберите в качестве типа загружаемых данных **Setups**, как показано на рисунке 2-60.

2) Вставьте USB-флеш-накопитель в разъем порта USB-хост осциллографа, и после установления соединения с накопителем на экране появится сообщение **«USB Device Plug In!»** («Запоминающее устройство USB успешно подключено»).

3) С помощью кнопки опции меню **Save To** выберите значение **USB**.

4) Нажмите кнопку опции меню **Recall**, чтобы вызвать на экран интерфейс USB-накопителя, как показано на рисунке 2-60.

5) Выберите загружаемый файл с помощью универсального регулятора.

6) Нажмите кнопку опции меню **Load** для загрузки настроек из выбранного сохраненного файла.

На экране появляется всплывающее сообщение **«Read Data Success!»** («Данные успешно считаны») или **«Failed to Read Data!»** («Не удалось считать данные») в случае повреждения файла и невозможности загрузки настроек.

# **GRATTEN Technology**

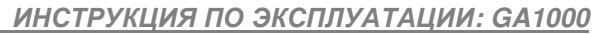

**DOCALE** Free: 7.1006B **GAS0001 SET** Cancel

Рисунок 2-60. Загрузка настроек с USB-флеш-накопителя

Если USB-флеш-накопитель не содержит файлов с настройками, нажмите кнопку **Cancel**, чтобы вернуться к интерфейсу отображения осциллограмм.

#### ■ Сохранение и вызов из памяти осциллограмм выполняются по процедуре, аналогичной сохранению и вызову из памяти настроек

После того, как сохраненная осциллограмма вызвана из памяти и отображена на дисплее, осциллограф останавливается.

#### ■ Сохранение изображений

Как показано на рисунке 2-61, изображение экранного интерфейса с осциллограммой можно сохранить в файле на USB-флеш носителе, но нельзя загрузить в осциллограф. Изображения сохраняются в стандартном формате ВМР, и их можно открыть с помощью соответствующего программного обеспечения на ком-**ПЬЮТАЛА** 

Изображения сохраняются в корневой директории USBфлеш-накопителя, и по умолчанию имя файла формируется как GASxxxx.BMP, например, GAS0001.BMP.

Таблица 2-41. Меню функции сохранения изображений

| Параметр<br>меню | Доступные<br>значения | Описание                                                                                                    |
|------------------|-----------------------|----------------------------------------------------------------------------------------------------|
| Type             | Picture               | Выбор изображения экрана в каче-<br>стве типа сохраняемых данных                                                                                               |
| Print Key        | Save                  | Присвойте кнопке быстрого доступа<br>[PRINT] функцию сохранения;<br>Нажмите кнопку [PRINT], чтобы со-<br>хранить изображение экрана на USB-<br>флеш-накопитель |
| Save             |                       | Сохранение изображения экрана на<br>USB-флеш-накопитель                                                                                                    |

Два способа сохранения изображений:

- кнопка [PRINT]: это кнопка быстрого доступа, которая позволяет моментально сохранить изображение экрана, находясь в любом меню. Описание захвата изображения экрана приведено в примере практических применений 3-7:

- опция меню Save: эту опцию можно использовать для сохранения изображения экрана, находясь в меню сохранения изображений (см. меню, показанное на рисунке 2-61).

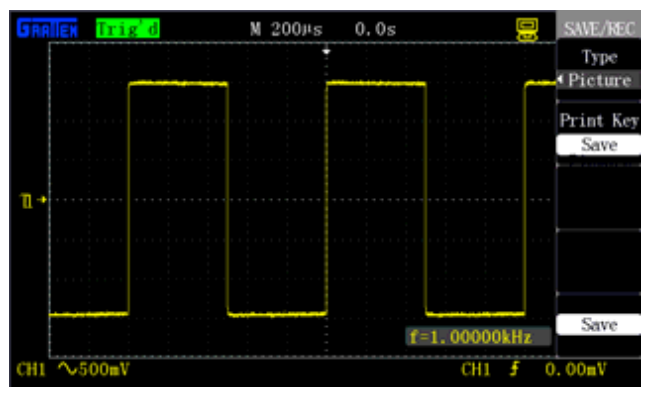

Рисунок 2-61. Сохранение изображений

• Сохранение данных в файле формата CSV

Таблица 2-42. Меню функции сохранения данных в файлах формата CSV

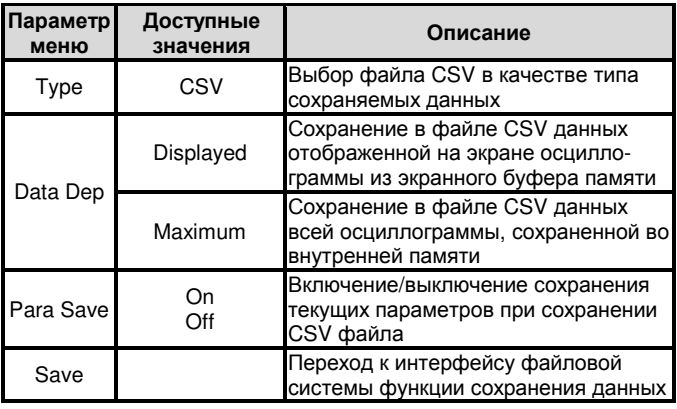

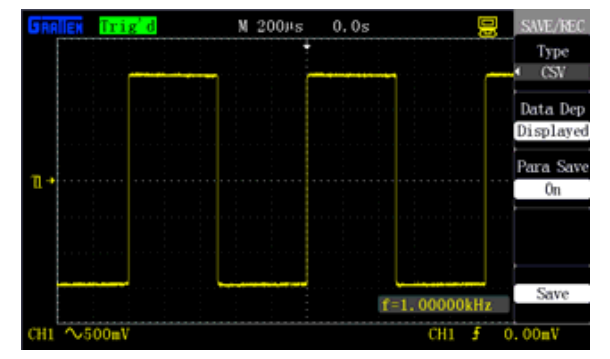

Рисунок 2-62. Сохранение данных в файле формата CSV

Как показано на рисунке 2-62, для сохранения файла CSV на USB-флеш-накопитель нужно выполнить следующие действия: 1) Нажмите кнопку [SAVE/RECALL] для вызова меню функции

сохранения данных. 2) С помощью кнопки опции меню Type выберите CSV в качестве

типа сохраняемых данных.

3) Вставьте USB-флеш-накопитель в разъем порта USB-хост осциллографа, и после установления соединения с накопителем на экране появится сообщение «USB Device Plug In!» («Запоминающее устройство USB успешно подключено»).

4) С помощью кнопки опции меню Data Dep выберите Displayed или Maximum.

5) С помощью кнопки опции меню Para Save выберите On или  $\Omega$ ff

6) Нажмите кнопку опции меню Save для перехода к интерфейсу файловой системы функции сохранения данных и сохранения файла CSV.

Данные сохраняются в корневой директории USB-флешнакопителя, и по умолчанию имя файла формируется как GASxxxx.CSV, например, GAS0001.CSV.

Файл CSV можно открыть в программе EXCEL на компьютере.

#### ■ Восстановление настроек изготовителя

Выберите в качестве типа сохраняемых данных Factory и нажмите кнопку Recall для восстановления настроек изготовителя. Кнопка быстрого доступа для данной функции - [DEFAULT SET-UPI.

# $\Delta$  Внимание!

При восстановлении настроек изготовления будут стерты все ранее сохраненные осциллограммы и индивидуальные настройки. Будьте осторожны при использовании этой функции.

#### 2.12. Служебные функции

Кнопка [UTILITY] предназначена для вызова на экран меню служебных системных функций «UTILITY».

Таблица 2-43. Меню служебных системных функций (первая страница)

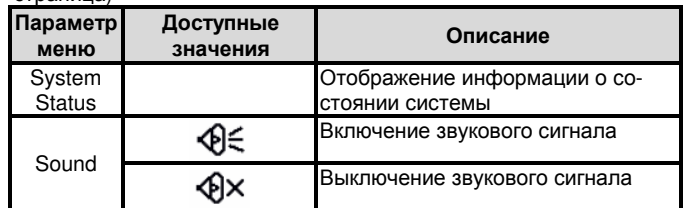

# **ИНСТРУКЦИЯ ПО ЭКСПЛУАТАЦИИ: GA1000**

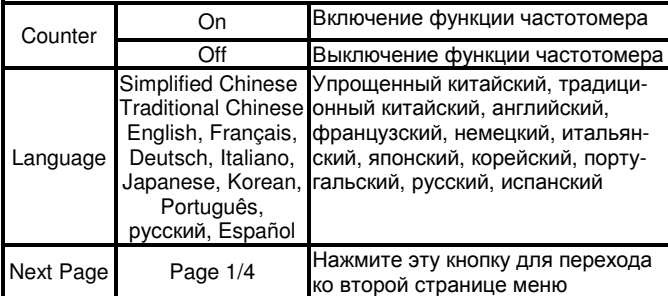

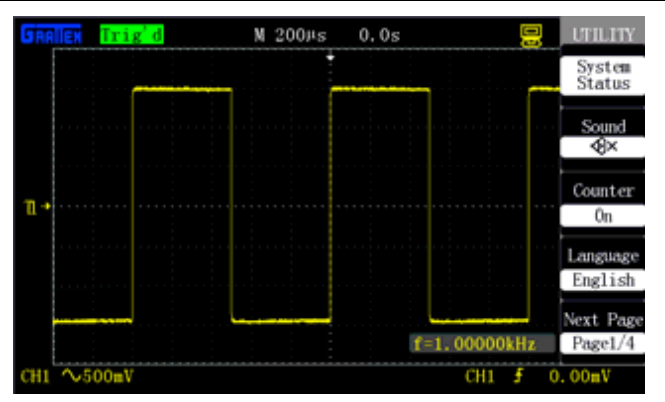

Рисунок 2-63. Первая страница меню служебных функций Таблица 2-44. Меню служебных системных функций (вторая

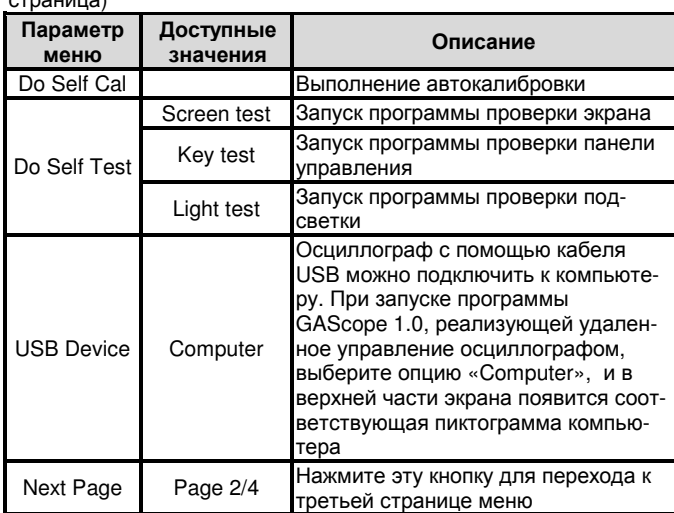

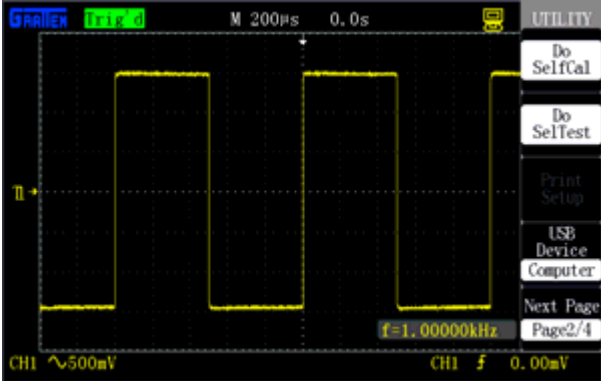

Рисунок 2-64. Вторая страница меню служебных функций

Таблица 2-45. Меню служебных системных функций (третья страница)

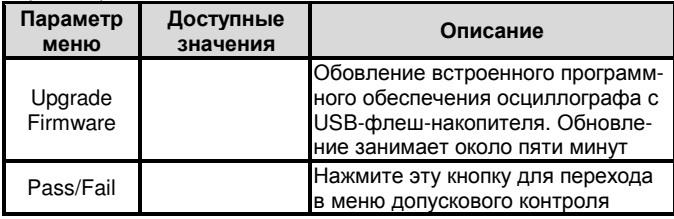

## **GRATTEN Technology**

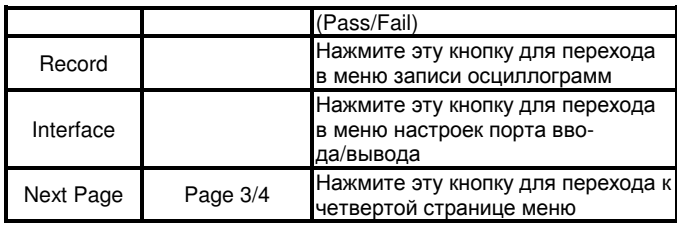

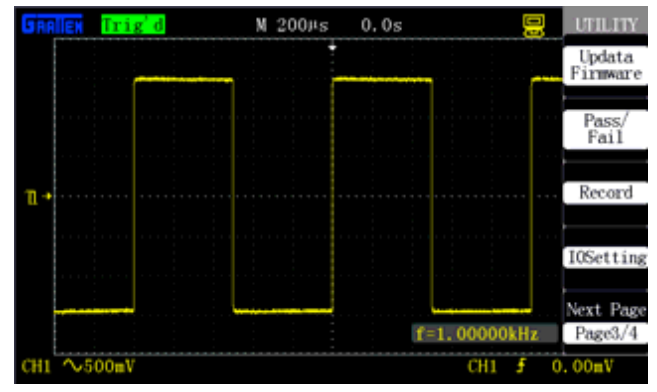

Рисунок 2-65. Третья страница меню служебных функций

Таблица 2-46. Меню служебных системных функций (четвертая страница)

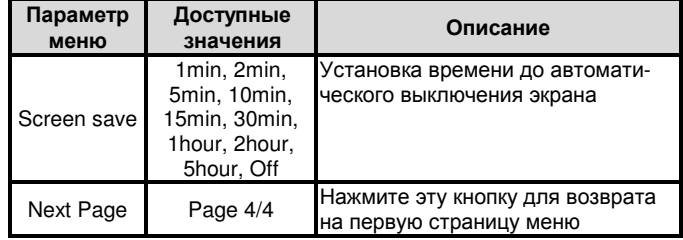

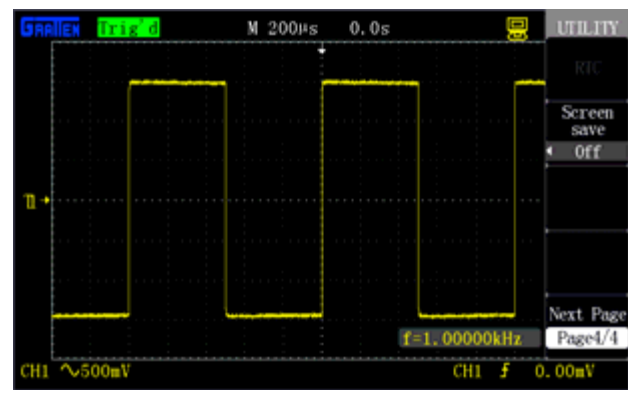

Рисунок 2-66. Четвертая страница меню служебных функций

### 2.12.1. Системная информация

Чтобы отобразить на экране информацию о состоянии системы, выберите опцию System Status в меню [UTILITY]. Как показано на рисунке 2-67, информация о состоянии системы включает в себя сведения о версиях программного (software) и аппаратного (hardware) обеспечения, номере модели и серийном номере осциллографа.

|                        | System Infomation           |
|------------------------|-----------------------------|
| Software Version 1.00  |                             |
| Hardware Version 1.00  |                             |
| Product Type GA1102CAL |                             |
| Serial NO.             | 111020N1301010031           |
|                        | Press 'SINGLE' key to exit! |

Рисунок 2-67. Системная информация

#### *2.12.2. Выбор языка интерфейса*

Осциллографы данной серии позволяют пользователю выбрать один из нескольких языков интерфейса. Нажмите кнопку **[UTILITY]** и затем нажмите кнопку опции **Language** на первой странице меню служебных функций «**UTILITY»** для выбора языка интерфейса. На рисунке 2-68 показан выбор английского языка.

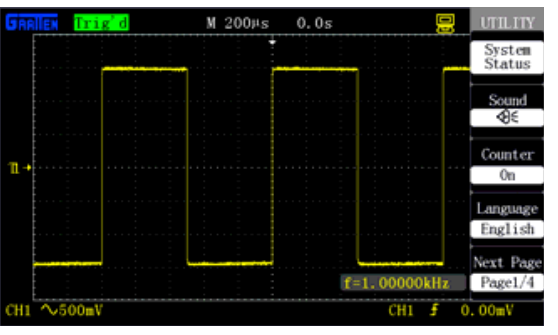

Рисунок 2-68. Выбор языка интерфейса

#### *2.12.3. Автокалибровка*

Программа автокалибровки позволяет достичь максимальной точности измерений, предусмотренной конструкцией осциллографа. Автокалибровку можно проводить в любое время, но она особенно рекомендована при изменении температуры окружающей среды более, чем на 5°С или при непрерывной работе прибора менее 30 минут.

Перед запуском автокалибровки необходимо отсоединить все щупы и соединительные кабели от осциллографа. Затем нажмите кнопку [**UTILITY**] для вызова на экран меню служебных функций и нажмите кнопку опции меню Do Self Cal и запустите процедуру автокалибровки, следуя указаниям на экране.

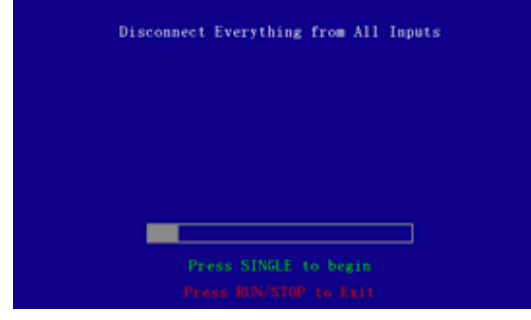

Рисунок 2-69. Автокалибровка

#### *2.12.4. Самопроверка*

Нажмите кнопку **[UTILITY]** и затем нажмите кнопку опции меню Self test на второй странице меню служебных функций «**UTILITY**».

Самопроверка включает проверку экрана, проверку панели управления и проверку подсветки.

#### Последовательность действий:

#### **1) Проверка экрана**

Нажмите кнопки **[UTILITY]** → Do Self Test → Screen Test для вызова на экран интерфейса программы проверки экрана, как показано на рисунке 2-70. При появлении на экране подсказки «press 'SINGLE' key to continue, press 'RUN/STOP' key to exit» («нажмите кнопку SINGLE для продолжения, нажмите кнопку RUN/STOP для выхода») нажмите кнопку **[SINGLE]** для запуска проверки. При этом на экране отображаются различные цвета. Проверьте, нет ли преобладания какого-либо цвета или других неполадок в работе дисплея.

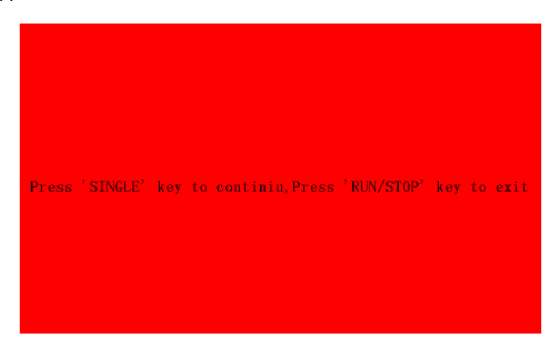

Рисунок 2-70. Проверка экрана

#### *2) Проверка панели управления*

Нажмите кнопки **[UTILITY]** → Do Self Test → Key Test для вызова на экран интерфейса проверки панели управления, как показано на рисунке 2-71. Прямоугольные области изображают на экране кнопки передней панели, вытянутые прямоугольники с двумя стрелками на концах – регуляторы, а квадраты соответствуют нажатию на ручку регулятора. Проверьте действие всех кнопок и регуляторов, убедившись в правильности изменения их цвета на экране.

#### Примечания

- В ходе работы элементы управления отображаются на экране белым цветом.
- Изображения проверенных кнопок становятся зелеными, изображения проверенных регуляторов – красными. Вращение против часовой стрелки отображается знаком «-», а по часовой стрелке – знаком «+». Число обозначает количество оборотов.
- Подсказка «press 'RUN/STOP' key three times to exit» («для выхода трижды нажмите кнопку RUN/STOP») указывает, как завершить проверку.

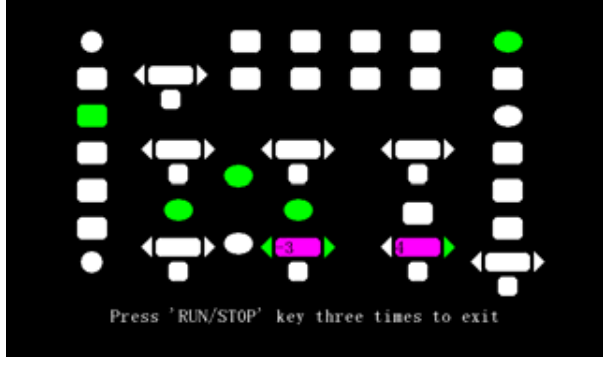

Рисунок 2-71. Проверка панели управления

#### *3) Проверка подсветки*

Нажмите кнопки **[UTILITY]** → Do Self Test → Light test для вызова на экран интерфейса программы проверки подсветки, как показано на рисунке 2-72. При этом на экране появляется подсказка «Press 'SINGLE' key to continue, press 'RUN/STOP' key to exit» («нажмите кнопку SINGLE для продолжения, нажмите кнопку RUN/STOP для выхода»). После продолжительного нажатия на кнопку **[SINGLE]** соответствующая область на экране окрашивается зеленым цветом, когда подсветка кнопки загорается.

Команды RUN и STOP подаются одной и той же кнопкой, поэтому изображения кнопок зеленые в состоянии RUN и красные в состоянии STOP.

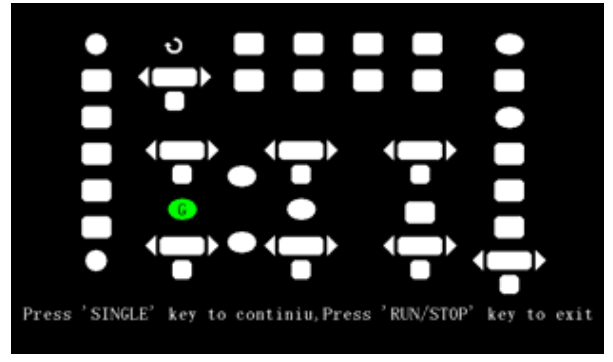

Рисунок 2-72. Проверка подсветки

*2.12.5. Обновление встроенного программного обеспечения* Осциллографы данной серии позволяют обновлять встроенное программное обеспечение с USB-флеш-накопителя. На эту процедуру требуется около пяти минут.

Для обновления встроенного программного обеспечения выполните следующие действия:

1) Вставьте USB-флеш-накопитель с файлом обновления встроенного программного обеспечения в разъем порта USB-хост, расположенный на передней панели осциллографа.

2) Нажмите кнопку **[UTILITY]** для вызова на экран меню служебных функций **UTILITY**.

5) С помощью кнопки опции меню Next Page перейдите на третью страницу меню служебных функций.

4) Нажмите кнопку опции меню Upgrade Firmware.

5) Нажмите кнопку [SINGLE] для запуска процедуры обновления встроенного программного обеспечения согласно сообщению на экране.

После завершения процедуры обновления прошивки программы выключите и снова включите осциллограф. При повторном включении осциллограф будет работать уже на новой версии программного обеспечения.

После обновления программного обеспечения необходимо выполнить процедуру автокалибровки.

# Примечания:

Обязательно выполните процедуру автоблокировки.

#### 2.12.6. Функция допускового контроля Pass/Fail

Эта функция позволяет быстро проверить, соответствует ли входной сигнал определенному критерию. Если он выходит за заданные рамки, он характеризуется как не прошедший испытание (fail - «негоден»), в противном случае - как прошедший (pass - «годен»).

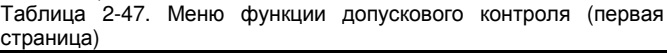

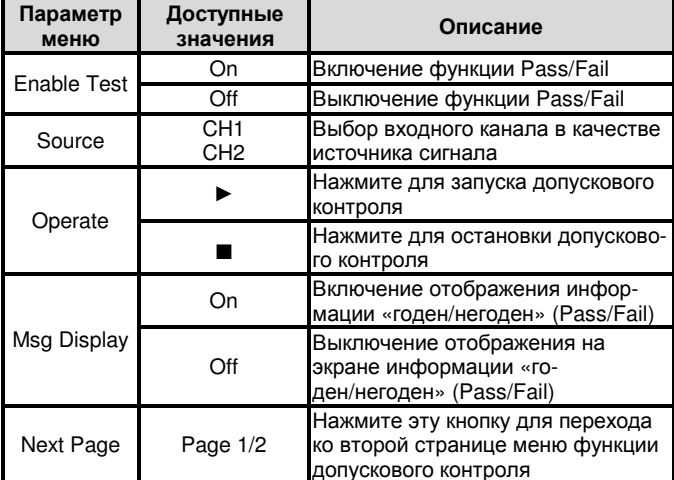

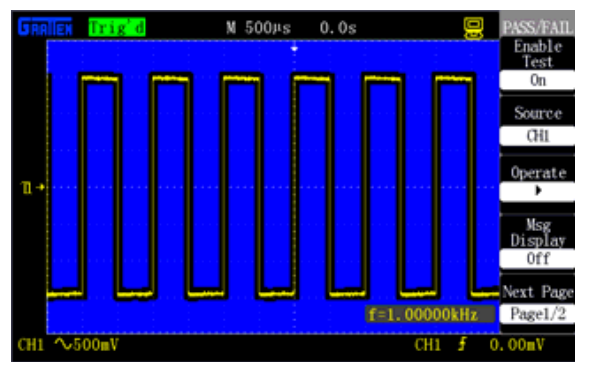

Рисунок 2-73. Меню функции допускового контроля (первая страница)

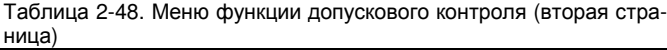

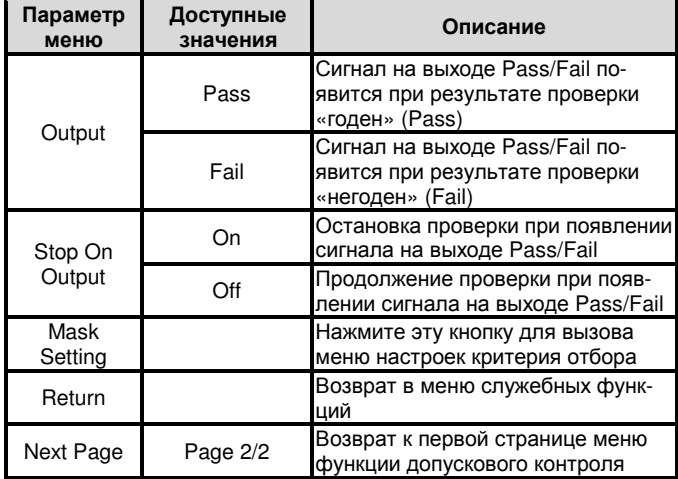

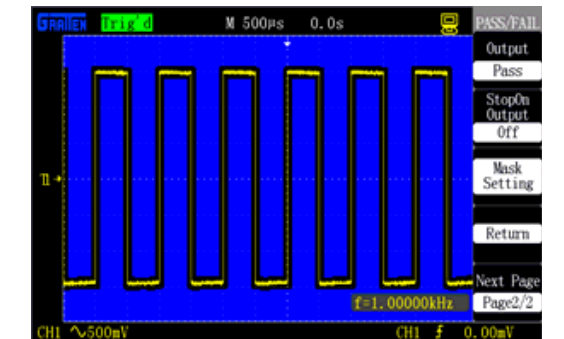

Рисунок 2-74. Меню функции допускового контроля (вторая страница)

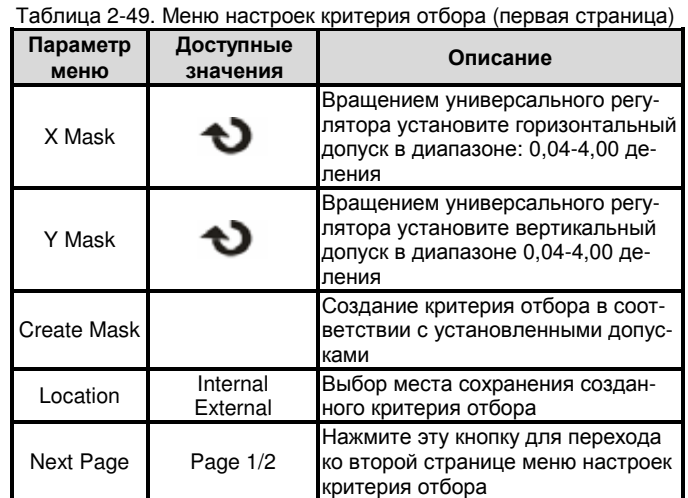

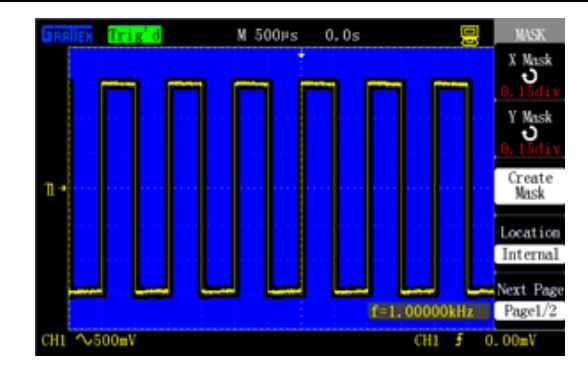

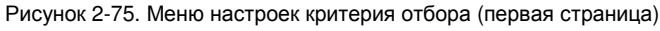

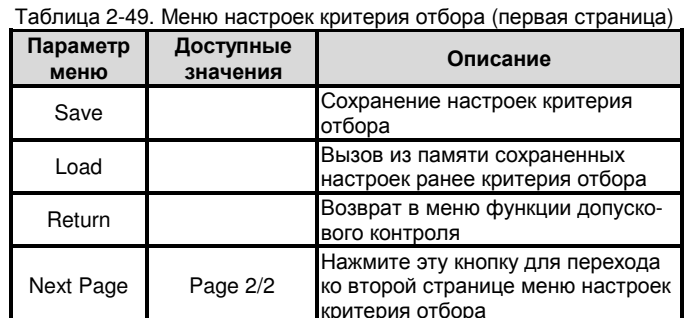

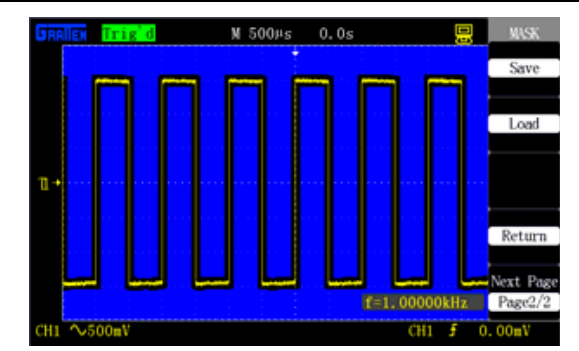

Рисунок 2-76. Меню настроек критерия отбора (вторая страница)

# **GRATTEN Technology**

Для использования функции допускового контроля (Pass/Fail) выполните следующие действия.

1) Нажмите кнопку [UTILITY] для вызова на экран меню служебных функций UTILITY.

2) Нажмите кнопку опции меню Next Page для перехода на третью страницу меню служебных функций.

3) Нажмите кнопку опции меню Pass/Fail для вызова на экран меню функции допускового контроля (Pass/Fail).

4) С помощью кнопки опции меню Enable Test выберите On.

5) С помощью кнопки опции меню Source выберите требуемый входной канал в качестве источника сигнала для допускового контроля. На рисунке 2-73 выбран канал СН2.

6) Нажмите кнопку опции меню Next Page (Page 1/2) для перехода ко второй странице меню функции допускового контроля (Pass/Fail).

7) Нажмите кнопку опции меню Mask setting для вызова на экран меню настроек критерия отбора.

8) Нажатием кнопок опций меню X Mask и Y Mask: врашением универсального регулятора установите требуемые значения горизонтального и вертикального допусков.

9) Нажмите кнопку опции меню Create Mask для создания критерия отбора или нажмите кнопку опции меню Load, предварительно перейдя на вторую страницу меню настроек критерия отбора, и загрузить ранее созданный критерий.

10) Вызовите на экран вторую страницу меню допускового контроля (Pass/Fail), где с помощью кнопки опции меню Output выберите нужную настройку для сигнала выхода Pass/Fail.

11) Вызовите на экран первую страницу меню допускового контроля (Pass/Fail) и нажмите кнопку опции меню Operate > для запуска функции допускового контроля (Pass/Fail).

Как показано на рисунке 2-77, после завершения создания критериев отбора, запускается счетчик годных сигналов PASS, который учитывает сигналы в канале CH2, удовлетворяющие критериям отбора. Если сигнал выходит за пределы заданных допусков и не удовлетворяет критериям отбора, он учитывается счетчиком негодных сигналов FAIL.

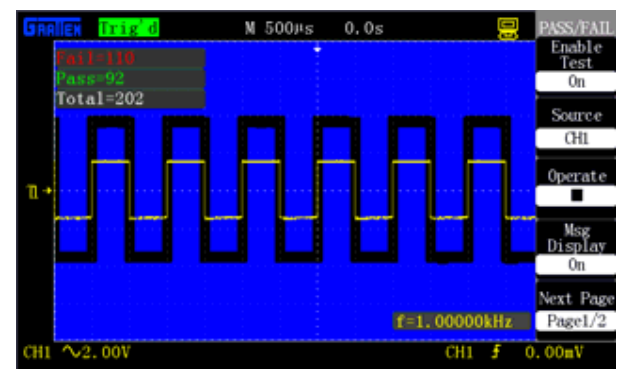

Рисунок 2-77. Результат допускового контроля Pass/Fail

#### **BHXOO** Pass/Fail

Функция Pass/Fail может использоваться для вывода последовательности отрицательных импульсов через разъем BNC на задней панели осциллографа.

#### 2.12.7. Запись осциллограмм

Функция записи осциллограмм позволяет записывать текущую осциллограмму сигнала поданного на канал СН1 или СН2. Вы можете установить интервал между кадрами записи в диапазоне от 1 мс до 999 с. Максимальное число кадров, которые могут быть записаны в памяти осциллографа, составляет 1000. Записанные осциллограммы могут быть в дальнейшем воспроизведены на экране.

Кадровый регистратор позволяет записывать до 2500 кадров с формой входного сигнала для каналов СН1 и СН2. Процесс записи может быть активирован выходным сигналом функции допускового контроля (Pass/Fail), что делает функцию кадрового регистратора особенно полезной при регистрации аномальных сигналов длительных процессов без непосредственного визуального контроля.

Режим записи осциллограммы: позволяет записывать осциллограммы сигнала через определенные интервалы времени, пока не будет достигнуто заданное число кадров.

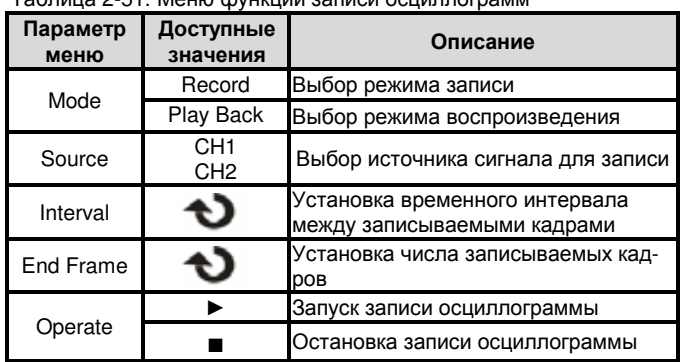

Mouro dururum control courancepous

 $ToF<sub>2</sub>141100051$ 

Для записи осциллограммы выполните следующие действия: 1) Нажмите кнопку [UTILITY] для вызова на экран меню служебных функций «UTILITY».

2) Нажмите кнопку опции меню «Next Page» для перехода на третью страницу меню служебных функций.

3) Нажмите кнопку опции меню «Record» для вызова на экран меню функции записи осциллограмм.

4) С помощью кнопки опции меню «Mode» выберите «Record».

5) С помощью кнопки опции меню «Source» выберите входной канал, который послужит источником сигнала.

6) Нажмите кнопку опции меню «Interval» и врашением универсального регулятора установите значение интервала времени между записываемыми кадрами.

7) Нажмите кнопку опции меню «End Frame», вращением универсального регулятора установите число записываемых кадров.

8) Нажмите кнопку опции меню «Operate» и выберите значение  $\blacktriangleright$  для запуска записи осциллограммы.

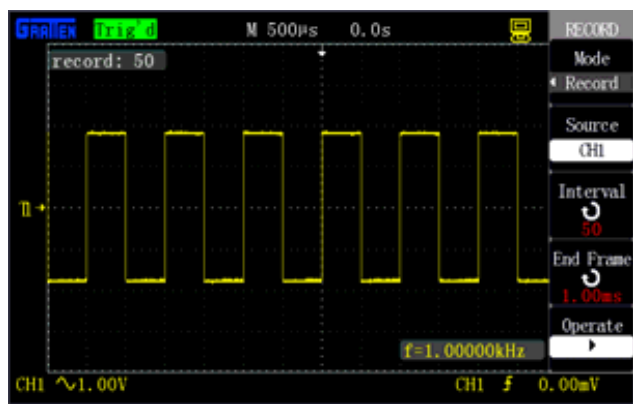

Рисунок 2-78. Запись осциллограммы

Режим воспроизведения осциллограммы: позволяет воспроизвести текущую или сохраненную запись.

Таблица 2-52. Меню функции воспроизведения осциллограммы (первая страница)

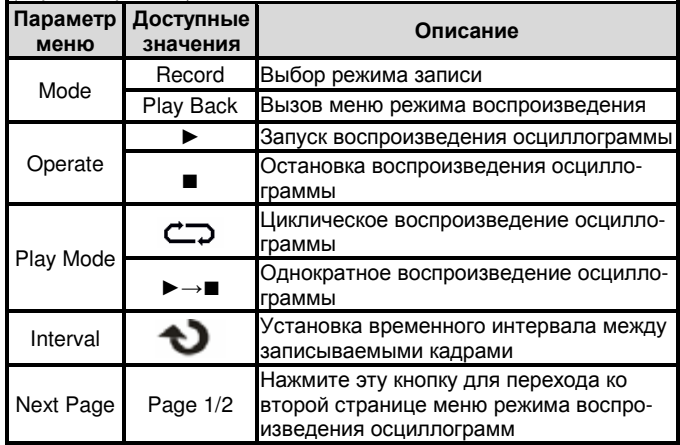

# *ИНСТРУКЦИЯ ПО ЭКСПЛУАТАЦИИ: GA1000 GRATTEN Technology*

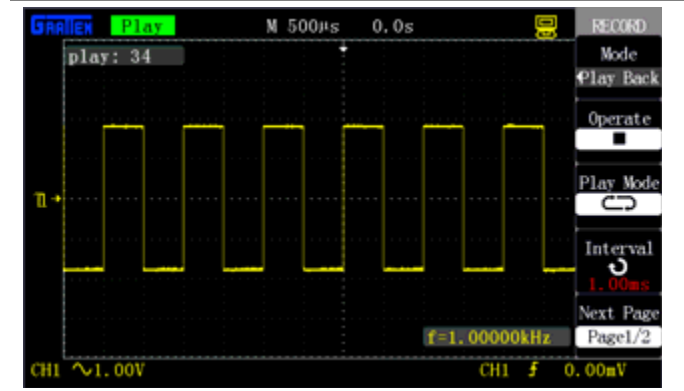

Рисунок 2-79. Первая страница меню воспроизведения осциллограмм

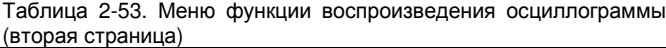

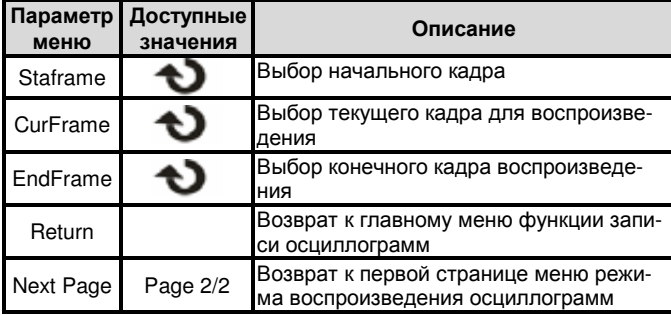

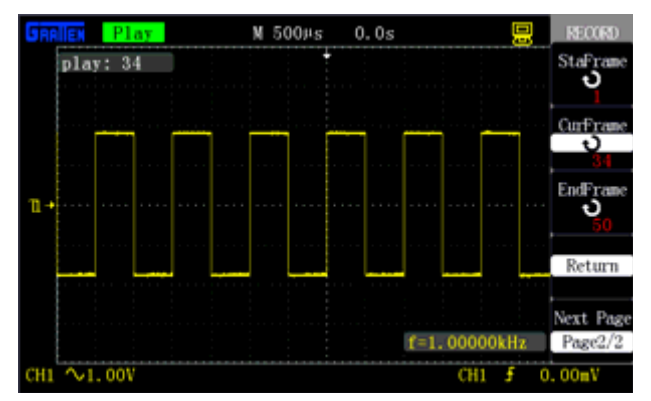

Рисунок 2-80. Вторая страница меню воспроизведения осциллограмм

В ходе воспроизведения осциллограммы номер текущего кадра отображается на дисплее. После остановки воспроизведения можно воспользоваться универсальным регулятором для того, чтобы просмотреть все кадры осциллограммы от начального до конечного.

Для воспроизведения записанной осциллограммы выполните следующие действия.

1) Нажмите кнопку **[UTILITY]** для вызова на экран меню служебных функций «**UTILITY»**.

2) С помощью кнопки опции меню **Mode** выберите значение **Play Back**.

3) С помощью кнопки опции меню **Play Mode** выберите циклическое ( $\Box$ ) или однократное ( $\blacktriangleright \rightarrow \blacksquare$ ) воспроизведение.

4) Нажмите кнопку опции меню **Interval** и вращением универсального регулятора установите значение временного интервала между кадрами при воспроизведении.

5) Нажмите кнопку опции меню Next Page (Page 1/2) для перехода ко второй странице меню режима воспроизведения осциллограмм.

6) Нажмите кнопку опции меню StaFrame и вращением универсального регулятора установите номер начального кадра воспроизводимой осциллограммы.

7) Нажмите кнопку опции меню EndFrame, вращением универсального регулятора установите номер конечного кадра производимой осциллограммы.

8) Нажмите кнопку опции меню Next Page (Page 2/2) для возврата к первой странице меню режима воспроизведения.

9) Нажмите кнопку опции меню «Operate» и выберите значение ► для запуска воспроизведения осциллограммы.

#### *2.12.8. Настройка интерфейса*

Функция настройки интерфейса используется для настройки скорости передачи данных по интерфейсу RS-232. Скорость передачи данных может быть задан равным 300, 2400, 4800, 9600, 19200 или 38400 бод.

### **2.13. Встроенная справка**

Осциллографы данной серии имеют функцию контекстной информационной помощи на нескольких языках. Эта функция может быть при необходимости вызвана в любой момент работы с осциллографом.

Кнопка **[HELP]** – функциональная кнопка встроенной справочной системы, и ее нажатие позволяет включить или выключить функцию контекстной справки. После включения этой функции вы можете вызвать требуемую справочную информацию нажатием соответствующих кнопок.

Подменю в каждом основном меню также снабжены соответствующей справочной информацией. Внимание: чтобы получить справочную информацию об опциях следующей страницы меню, необходимо выключить функцию справки, переключиться на следующую страницу меню, снова включить функцию справки и после этого нажать кнопку интересующей вас опции меню, чтобы получить информацию о ней. На рисунке 2-81 показана справочная информация о кнопке **[CH1]**.

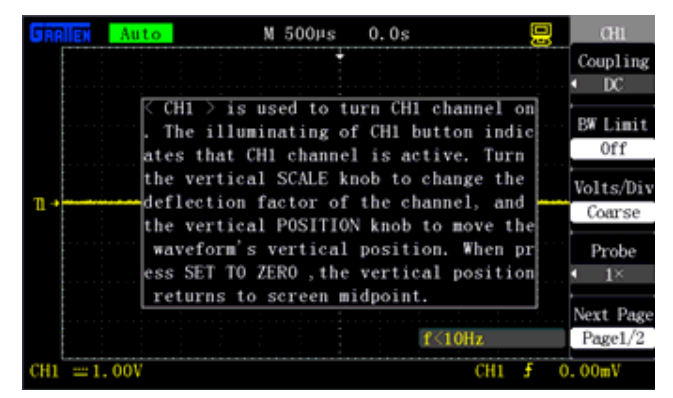

Рисунок 2-81. Интерфейс функции контекстной справки

#### **ГЛАВА 3. ПРИМЕРЫ ПРИМЕНЕНИЙ**

В этой главе приведены несколько примеров практических применений осциллографа. Эти упрощенные примеры важны для иллюстрации основных функций осциллографа и будут полезны при решении ваших реальных задач, требующих использование осциллографа.

- Простые измерения
- Курсорные измерения
- Регистрация однократного сигнала
- Детальный анализ сигнала
- Применение режима отображения X-Y
- Применение арифметических операций при анализе коммуникационных сигналов в телекоммуникационных каналах
- Сохранение изображения экрана

#### **3.1 Простые измерения параметров сигнала**

Наблюдение неизвестного сигнала в цепи, быстрое формирование осциллограммы и измерение частоты и размаха сигнала.

**1) Использование автоматической настройки** Для быстрого формирования осциллограммы сигнала выполните следующие действия.

а) Нажмите кнопку **[CH1]**, установите коэффициент ослабления щупа равным 10Х в пункте меню Probe и установите ослабление x10 c помощью переключателя на щупе.

б) Подсоедините к обследуемой точке цепи измерительный щуп, подключенный к каналу CH1.

в) Нажмите кнопку **[AUTO]**. Осциллограф выполнит автоматическую настройку вертикальной и горизонтальной систем и системы запуска. При необходимости можно выполнить дополнительную настройку вручную, чтобы получить соответствующую вашим требованиям осциллограмму.

#### **2) Выполнение автоматических измерений**

Осциллограф позволяет автоматически измерять параметры большинства отображаемых сигналов. Для измерения частоты и размаха сигнала выполните следующие действия:

#### *а) Измерение частоты сигнала*

- Нажмите кнопку **[MEASURE]** для вызова меню автоматических измерений.
- Нажмите любую из кнопок опций меню, чтобы выбрать тип измеряемой величины.
- Выберите опцию "Time" для вызова меню измерения параметров времени при автоматических измерениях.
- С помощью кнопки опции меню **"**Source" выберите в качестве источника сигнала канал CH1.
- С помощью кнопки опции меню "Type" выберите параметр **"**Freq".

Соответствующая пиктограмма и измеренное значение отобразятся в третьей ячейке главной страницы автоматических измерений.

#### *б) Измерение размаха сигнала*

- Нажмите кнопку **[MEASURE]** для вызова меню автоматических измерений.
- Нажмите любую из кнопок опций меню, чтобы выбрать тип измеряемой величины.
- Нажмите кнопку опции меню "Voltage" для вызова меню измерения напряжения при автоматических измерениях.
- С помощью кнопки опции меню" "Source" выберите в качестве источника сигнала канал CH1.
- С помощью кнопки опции меню "Type" выберите параметр "Vnn".

Соответствующая пиктограмма и измеренное значение отобразятся в третьей ячейке главной страницы автоматических измерений.

#### **Примечания:**

- Осциллограф отображает результат автоматических измерений, выполненных на участке осциллограммы зарегистрированного сигнала, отображенном на экране.
- Отображаемые результаты измерений автоматически меняются при изменении осциллограммы сигнала на дисплее.
- Если вместо результата измерения отображаются символы , отрегулируйте коэффициенты развертки регуляторами **[Volts/div]** и **[s/div]**.

#### **3.2. Курсорные измерения**

Курсоры можно использовать для быстрого измерения параметров времени и напряжения на осциллограмме сигнала.

#### *3.2.1. Измерение длительности короткого импульса*

Для измерения длительности короткого импульса выполните следующие действия:

1) Нажмите кнопку **[CURSORS]** для вызова меню курсорных измерений «**CURSOR»**.

2) С помощью кнопки опции меню **«**Mode» выберите «Manual».

3) С помощью кнопки опции меню «Type» выберите «Time»

4) С помощью кнопки опции меню «Source» выберите в качестве источника сигнала канал CH1.

5) Нажмите кнопку опции меню "Cur A" и вращением универсального регулятора переместите курсор А на фронт короткого импульса.

6) Нажмите кнопку опции меню "Cur B" и вращением универсального регулятора переместите курсор B на другой фронт короткого импульса.

Как показано на рисунке 3-1, в левом верхнем углу экрана отобразятся значения интервала времени ∆Т между курсорами (измеренная длительность короткого импульса) и соответствующей ему частоты 1/∆T.

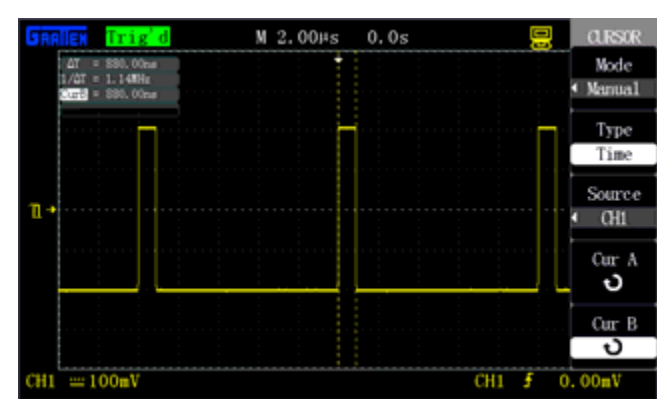

Рисунок 3-1. Измерение длительности короткого импульса

*3.2.2. Измерение амплитуды короткого импульса* Для измерения амплитуды короткого импульса выполните следующие действия:

1) Нажмите кнопку **[CURSORS]** для вызова меню курсорных измерений «**CURSOR»**.

- 2) С помощью кнопки опции меню «Mode» выберите «Manual».
- 3) С помощью кнопки опции меню «Type» выберите «Voltage».

4) С помощью кнопки опции меню «Source» выберите в качестве источника сигнала канал CH1.

5) Нажмите кнопку опции меню "Cur A" и вращением универсального регулятора переместите курсор А на верхний уровень короткого импульса.

6) Нажмите кнопку опции меню "Cur B" и вращением универсального регулятора переместите курсор B на нижний уровень короткого импульса.

Как показано на рисунке 3-2, в левом верхнем углу экрана отобразятся следующие результаты измерения:

- значение напряжения ∆V между курсорами А и В (амплитуда короткого импульса);
- значение напряжения для курсора А;
- значение напряжения для курсора В.

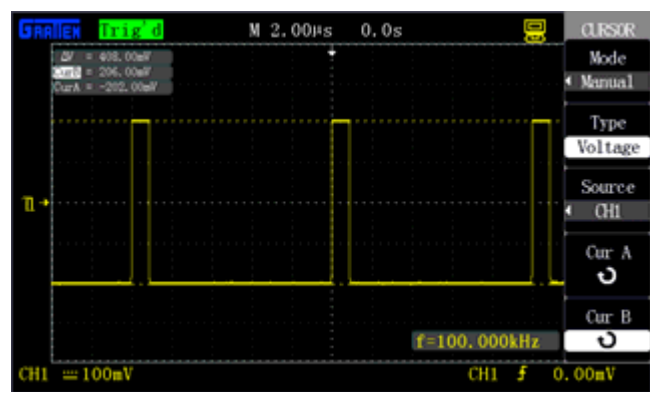

Рисунок 3-2. Измерение амплитуды короткого импульса

#### **3.3. Регистрация однократного сигнала**

При регистрации однократного сигнала необходимо предварительно иметь некоторую информацию об этом сигнале для правильного выбора уровня и фронта запуска. Если же параметры сигнала не известны заранее, попробуйте получить осциллограмму в автоматическом или ждущем режиме запуска, чтобы определить подходящий уровень запуска и пусковой фронт.

Для регистрации однократного сигнала выполните следующие действия:

1) Установите коэффициент ослабления щупа равным 10Х в пункте меню Probe и установите ослабление x10 c помощью переключателя на щупе.

2) Выполните настройку системы запуска.

а). Нажмите кнопку **[TRIG MENU]** для вызова меню системы запуска.

б) В этом меню выполните следующие настройки: тип запуска – по фронту (Edge), тип наклона пускового фронта – нарастающий  $(\overline{f})$ , источник пускового сигнала – канал 1 (CH1), режим запуска

– однократный (Single), тип связи системы запуска – по постоянному току (DC). в) Выберите подходящий мастшаб шкал регулировкой коэффи-

циентов горизонтальной и вертикальной развертки.

г) Вращением регулятора **[LEVEL]** установите подходящий уровень запуска.

д) Нажмите кнопку **[RUN/STOP]** для запуска регистрации и ожидания прихода сигнала, удовлетворяющего условию запуска. Осциллограф произведет однократную регистрацию сигнала, и изображение сигнала появится на экране.

С помощью этой функции можно легко отслеживать случайные события, такие как внезапные всплески сигнала с большой амплитудой. Для этого устанавливается уровень запуска, немного превышающий максимальный уровень нормального сигнала. Ожидание сигнала начинается по нажатию кнопки **[RUN/STOP]**, и прибор автоматически запускает регистрацию сигнала и записывает осциллограмму в пределах одного периода до и после момента запуска при появлении всплеска. Вращение регулятора **[POSITION]** позволяет просмотреть осциллограмму сигнала до всплеска.

#### **3.4. Детальный анализ сигнала**

Когда на дисплее отображается шумовой сигнал, полезно получить детальную информацию о его составе, поскольку он может содержать много информации, которую нельзя обнаружить при простом наблюдении осциллограммы на экране.

#### *3.4.1. Наблюдение шумового сигнала*

Если сигнал отображается на экране в виде шума, и предполагается, что этот шум вызывает проблемы в исследуемой схеме, то для детального анализа этого шума выполните следующие действия.

1) Нажмите кнопку **[ACQUIRE]** для вызова на экран меню настроек системы регистрации сигналов **ACQUIRE**.

2) С помощью кнопки опции меню «Acquire» или вращением универсального регулятора выберите режим обнаружения пиков «Peak Det».

#### *3.4.2. Выделение сигнала из шума*

Для подавления белого шума на осциллограмме выполните следующие действия.

1) Нажмите кнопку **[ACQUIRE]** для вызова на экран меню настроек системы регистрации сигналов «**ACQUIRE»**.

2) С помощью кнопки опции меню «Acquire» или вращением уни-

версального регулятора выберите режим усреднения «Average». 3) Нажмите кнопку опции меню «Averages» и проверьте влияние усреднения на вид осциллограммы на экране, изменяя число регистраций для усреднения вращением универсального регулятора. Усреднение снижает величину белого шума на осциллограмме, облегчая исследование деталей сигнала.

#### *3.5. Применение режима отображения X-Y*

В режиме отображения сигналов Х-Y удобно наблюдать сдвиг фазы измеряемого сигнала после прохождения через некоторую электрическую схему. Для отображения осциллографом входного и выходного сигналов в режиме X-Y выполните следующие действия:

1) Нажмите кнопку **[CH1]** и установите в пункте меню Probe коэффициент ослабления щупа на значение 10Х.

2) Нажмите кнопку **[CH2]** и установите в пункте меню Probe коэффициент ослабления щупа на значение 10Х.

3) С помощью переключателей установите на обоих щупах ослабление равным х10.

4) Подсоедините щуп канала CH1 ко входу схемы, а щуп канала  $CH2 - K$  ее выходу.

5) Нажмите кнопку **[AUTO]**.

6) С помощью регуляторов **[Volts/div]** добейтесь приблизительно равной амплитуды отображаемых сигналов.

7) Нажмите кнопку **[DISPLAY]** и с помощью кнопки опции меню Format выберите значение XY. Осциллограф отобразит входной и выходной сигналы в виде фигуры Лиссажу.

8) С помощью регулятора **[Volts/div]** и регулятора вертикальной системы **[POSITION]** получите оптимальное изображение.

9) Наблюдая полученную осциллограмму и используя метод эллипса, вычислите разность фаз между сигналами в двух каналах, как показано ниже на рисунке 3-3.

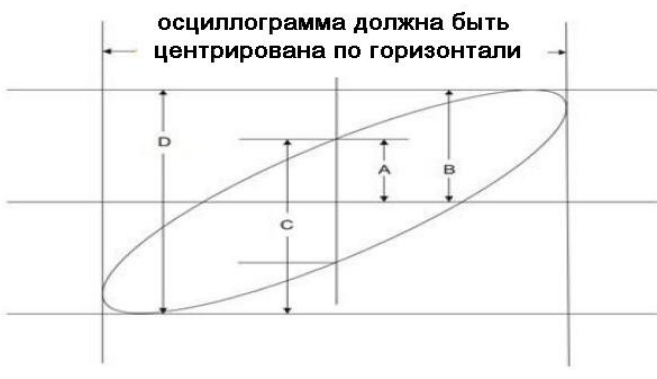

Рисунок 3-3. Вычисление разности фаз методом эллипса

Угол, соответствующий разности фаз сигналов в каналах СН1 и CH2, определяется как  $\Theta = \pm \arcsin(A/B)$  или  $\Theta = \pm \arcsin(C/D)$ , так как sin $\Theta = A/B$  или sin $\Theta = C/D$ , где A, B, C, D- параметры эллипса, обозначенные на приведенном выше рисунке. Если главная ось эллипса находится в I и III квадранте, то диапазон Θ (0 ~ n/2) или (3n/2 ~ 2n). Если главная ось эллипса находится в II и IV квадранте, то диапазон Θ (n/2 ~ n) или (n ~ 3n/2).  $K$ ратна  $\pi$ /4/

На рисунке 3-4 показаны фигуры Лиссажу сигналов с равными амплитудами и соотношением частот, равным m:n и различным коэффициентом разности фаз *K*, который определяет сдвиг фаз по формуле Θ = *K*\* π/4.

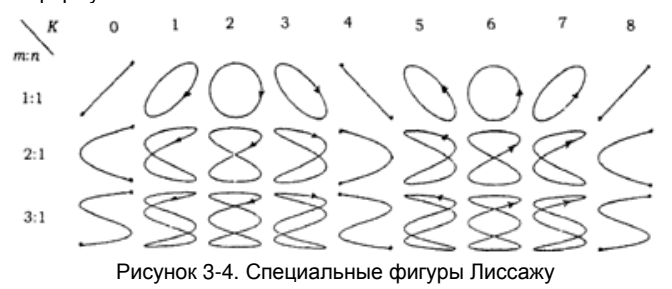

Например, фигура Лиссажу, отображаемая на экране на рисунке 2-49, формируется, когда сигналы имеют одинаковые частоты и амплитуды, а сдвиг фаз между ними составляет π/2.

#### **3.6. Применение арифметических операций при анализе телекоммуникационных сигналов**

Сбои при последовательной передаче данных в линии связи могут быть обусловлены низким качеством сигнала. Осциллограф позволяет отобразить переходное состояние потока последовательных данных, на котором можно проверить уровни сигнала и временные параметры переходных процессов.

Поскольку это дифференциальный сигнал, удобно наблюдать его, применив математическую функцию осциллографа.

Для получения разности сигналов, подаваемых в каналы CH1 и CH2, выполните следующие действия.

1) Нажмите кнопку **[CH1]** и установите в пункте меню Probe коэффициент ослабления щупа на значение 10Х.

2) Нажмите кнопку **[CH2]** и установите в пункте меню Probe коэффициент ослабления щупа на значение 10Х.

3) С помощью переключателей установите на обоих щупах ослабление равным х10.

4) Нажмите кнопку **[AUTO]**.

5) Нажмите кнопку **[MATH]** для вызова меню математических функций.

6) С помощью кнопки опции меню «Operation» выберите операцию «-».

7) Нажмите кнопку опции меню **«CH1-CH2»** для отображения новой осциллограммы разности уже отображаемых форм сигналов.

8) При необходимости отрегулируйте масштаб и положение осциллограммы результата математической операции с помощью кнопок четвертой и пятой опций меню.

## **Примечание**

Рекомендуется вначале провести процедуру компенсации для обоих щупов, потому что различия в компенсации щупов могут привести к ошибкам в результатах измерения.

#### *3.7. Захват изображения дисплея*

Используйте кнопку быстрого доступа **[PRINT]**, чтобы сохранить текущее изображение с экрана на USB-флеш-накопитель.

1) Нажмите кнопку **[SAVE/RECALL]**, чтобы установить опцию меню «Type» на значение «Picture».

2) С помощью кнопки опции меню «Print Key» выберите значение «Save».

3) Подайте сигнал на канал СН1 и нажмите кнопку **[CH1]**, чтобы выбрать тип развязки в опции меню «Coupling» как связь по переменному току (значение «AC»).

4) Настройте вертикальную развертку регулятором **[Volts/div]** и горизонтальную регулятором **[s/div]**, чтобы добиться оптимального вида осциллограммы.

5) Вставьте USB-флеш-накопитель в разъем порта USB-хост осциллографа, и после установления соединения с накопителем на экране появится сообщение **«USB Device Plug In!»** («Запоминающее устройство USB успешно подключено»).

6) Нажмите кнопку **[PRINT]**, чтобы сохранить изображение экрана. На экране появится всплывающее сообщение **«Store Data Success!»** («данные успешно сохранены»).

7) Проверьте сохраненные изображения, открыв их на компьютере (например,GAS0001.BMP, как показано на рисунке 3-5).

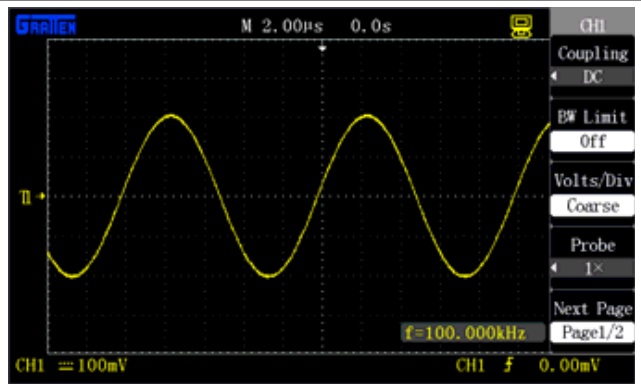

Рисунок 3-5. Сохранение изображения с экрана в файл GAS0001 BMP

#### **ГЛАВА 4. СИСТЕМНЫЕ СООБЩЕНИЯ И УСТРАНЕНИЕ НЕИСПРАВНОСТЕЙ**

В этой главе описаны вопросы, касающиеся всплывающих системных сообщений и способов устранения неисправностей.

#### **4.1. Описание всплывающих системных сообщений**

• **Adjustment is to the limit!:**

1) Система сообщает о достижении предельного уровня запуска и невозможности его дальнейшего увеличения вращением регулятора.

2) Система сообщает о достижении предельного значения горизонтального положения при вращении регулятора **POSITION** 

3) Система сообщает о достижении предельного значения вертикального масштаба: минимума в 2 мВ/деление или максимума в 5 В/деление.

4) Система выдает это сообщение при достижении предельного значения вертикального смещений при вращении регулятора вертикальной системы [POSITION].

5) Система выдает это сообщение при достижении предельного значения горизонтального масштаба при вращении регулятора **[s/div]**.

6) Система выдает это сообщение при достижении предельного значения при установке времени задержки (Holdoff).

7) Выбираемая с помощью универсального регулятора длительность импульса достигла минимального значения 20,0 нс или максимального значения 10,0 с.

- **Function unavailable:** Система не может запустить некоторые функции в определенных режимах.
- **No signal!:** Это сообщение появляется, когда сигнал не соответствует условиям функции автоматической настройки.
- **Failed to Read Data!:** Это сообщение появляется при нажатии кнопки **Recall**, если на выбранной позиции в памяти не сохранены настройки или осциллограмма.
- **USB Device Plug In!:** Это сообщение появляется, когда USBфлеш-накопитель подключается к порту USB-хост осциллографа.
- **USB Device Pull Out!:** Это сообщение появляется, когда USB-флеш-накопитель отключается от осциллографа.
- •
- **Store Data Success!:** Это сообщение означает, что данные настроек, осциллограмма или изображение экрана успешно сохранены во внутренней памяти осциллографа или на USBфлеш-накопитель.
- **Read Data Success!:** Это сообщение означает, что данные настроек или осциллограмма успешно считаны из внутренней памяти осциллографа или с USB-флеш-накопителя.
- **No USB Device Plug In:** Это сообщение появляется в случае, если USB-флеш-накопитель не подключен к осциллографу для сохранения данных, когда опция «**Save To**» установлена на значение «**USB**» или когда опция «**Print Key**» в меню «**SAVE/REC**» установлена на значение «**Save**».
- **Waveform Record Complete:** Система выдает это сообщение при успешном завершении записи осциллограммы.

#### **4.2. Поиск и устранение неисправностей**

1. Если после включения питания осциллографа экран остается темным, и изображение на нем отсутствует, выполните следующие действия:

а) проверьте, правильно ли подключен сетевой шнур;

б) убедитесь, чтобы выключатель питания действительно нажат;

в) после предыдущих проверок выключите и снова включите осциллограф;

г) если прибор все еще неработоспособен, пожалуйста, свяжитесь с компанией GRATTEN.

2. Если после регистрации сигнала осциллограмма не появилась на экране, выполните следующие действия для устранения этой неисправности:

- а) проверьте, исправно ли соединение щупа с кабелем, с помощью которого он подключен к осциллографу;
- б) проверьте правильность подключения щупа к осциллографу;
- в) проверьте контакт щупа с источником исследуемого сигнала;
- г) проверьте наличие сигнала в исследуемой точке цепи; д) повторите регистрацию сигнала.

3. Если результат измерения в 10 раз больше или меньше ожидаемой величины:

проверьте соответствие ослабления, установленного на щупе, настройке коэффициента ослабления для канала, к которому подключен пробник, в осциллографе.

4. Если осциллограмма отображается нестабильно:

а) проверьте в меню настроек запуска, соответствует ли выбранный там источник пускового сигнала каналу, на который действительно подан пусковой сигнал;

б) проверьте тип запуска: для обычных сигналов следует использовать режим запуска по фронту (**"EDGE TRIGGER"**), а для видеосигналов – режим запуска по видеосигналу (**"VIDEO TRIGGER"**); стабильная осциллограмма формируется только при правильном выборе типа запуска;

в) попробуйте в качестве типа развязки входа системы синхронизации выбрать высокочастотный или низкочастотный фильтр, чтобы отфильтровать высокочастотные или низкочастотные помехи, вызывающие ложный запуск.

5. Если в ходе работы с осциллографом на экране не отображается осциллограмма:

проверьте, не установлен ли в меню настроек запуска ждущий (Normal) или однократный (Single) режим запуска, и не находится ли уровень запуска за пределами сигнала. В этом случае следует установить уровень запуска в среднее положение или выбрать автоматический режим запуска (Auto). Кроме того, нажатием кнопки **[AUTO]** можно выполнить автоматическую настройку осциллографа.

6. Если после установки режима усреднения в меню регистрации или после включения режима послесвечения осциллограмма обновляется медленно:

это – нормальное явление.

- 7. Если осциллограмма сигнала имеет вид «лесенки»:
- а) это может быть действительной формой сигнала;

б) возможно, выбрана слишком медленная горизонтальная развертка; для улучшения горизонтального разрешения осциллограммы увеличьте скорость развертки вращением регулятора горизонтальной развертки;

в) возможно, в меню настроек экрана выбран режим отображения VECTOR, и соединительные линии между точками выборки могут придавать осциллограмме вид «лесенки»; в этом случае проблему можно решить выбором режима отображения POINT.

# **ГЛАВА 5. ТЕХНИЧЕСКОЕ ОБСЛУЖИВАНИЕ**

В этой главе приводится информация, связанная с сервисным обслуживанием и технической поддержкой осциллографов данной серии.

### **5.1. Краткая информация по гарантийному обслуживанию**

Компания GRATTEN гарантирует для всех изделий, которые она производит и продает, отсутствие дефектов материалов или изготовления в течение двух лет (для принадлежностей – в течение одного года) со дня отгрузки официальным дистрибьютором GRATTEN. Если в течение гарантийного срока в изделии будут обнаружены указанные дефекты, компания GRATTEN обеспечит ремонт или замену изделия в соответствии с детальными указаниями в полном описании гарантийных обязательств.

Для гарантийного обслуживания или получения копии полного описания гарантийных обязательств обратитесь в ближайший центр продаж и сервисного обслуживания компании GRATTEN.

Компания GRATTEN не берет на себя каких-либо гарантийных обязательств, кроме описанных в этой выдержке или в тексте полного описания гарантийных обязательств. Компания GRATTEN не берет на себя каких-либо явных или косвенных гарантийных обязательств, включая связанные с коммерческой пригодностью изделия или его пригодностью для специфических задач. Компания GRATTEN не несет ответственности за любой косвенный и фактический ущерб, причиненный умышленно.

# **ПРИЛОЖЕНИЯ**

В этом разделе приведены технические характеристики и настройки по умолчанию осциллографов серии GA1000.

#### Приложение А: Технические характеристики

Все характеристики, приведенные в этом разделе, применимы для всех цифровых запоминающих осциллографов серии и щупов с коэффициентом ослабления, установленным на значение х10. Проверка соответствия осциллографа заявленным характеристикам должна осуществляться с выполнением следующих условий.

- Перед началом измерений осциллограф должен непрерывно работать в течение 30 минут в указанном в характеристиках диапазоне рабочих температур окружающей среды.
- При изменении температуры окружающей среды на 5℃ или более следует произвести автокалибровку, путем выполнения функции Do Self Cal в меню служебных функций.

Гарантируется соответствие заявленным значениям всех характеристик кроме помеченных как типичные.

#### Характеристики входа

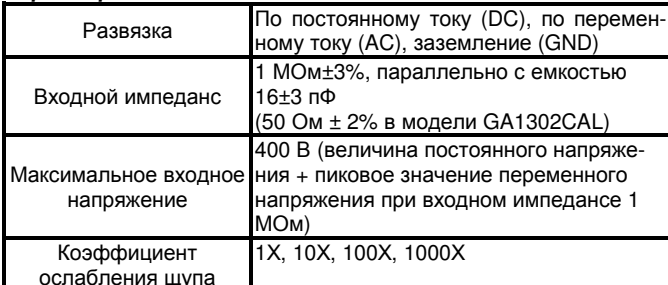

#### Система регистрации данных

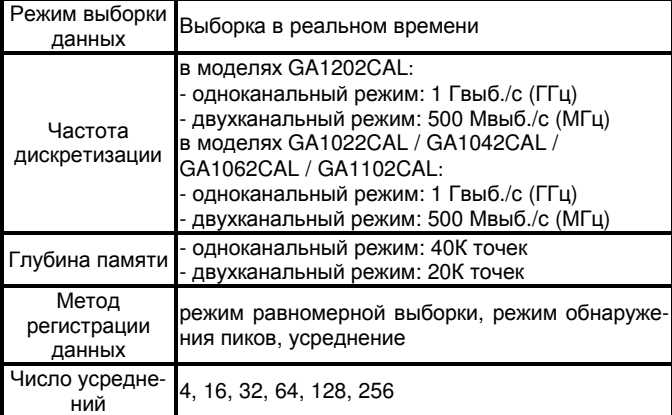

#### Вертикальная система

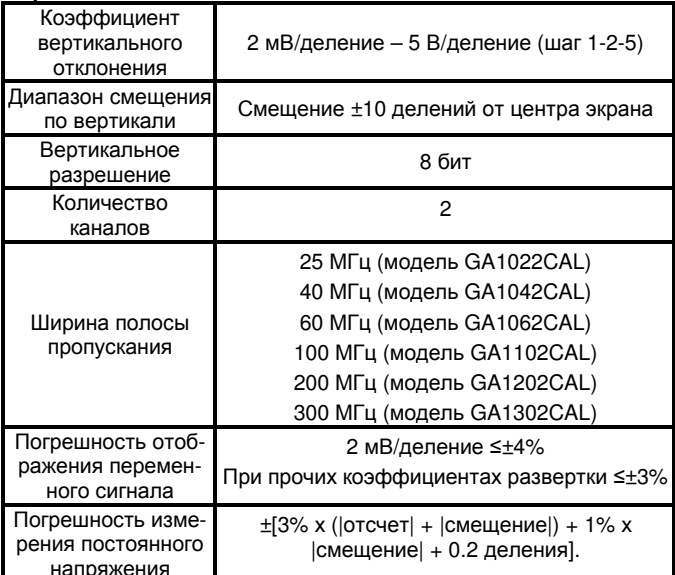

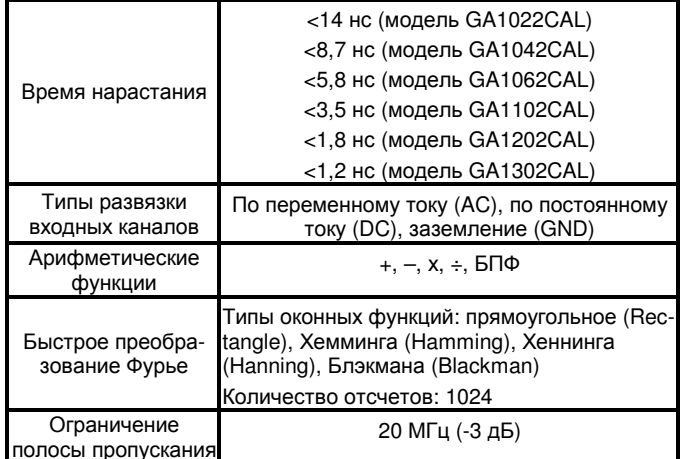

#### Горизонтальная система

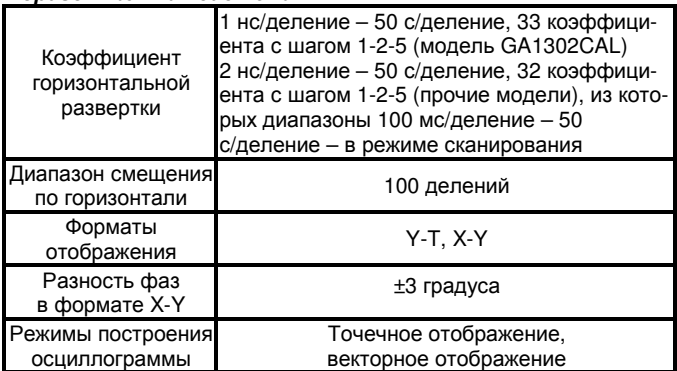

#### Система запуска

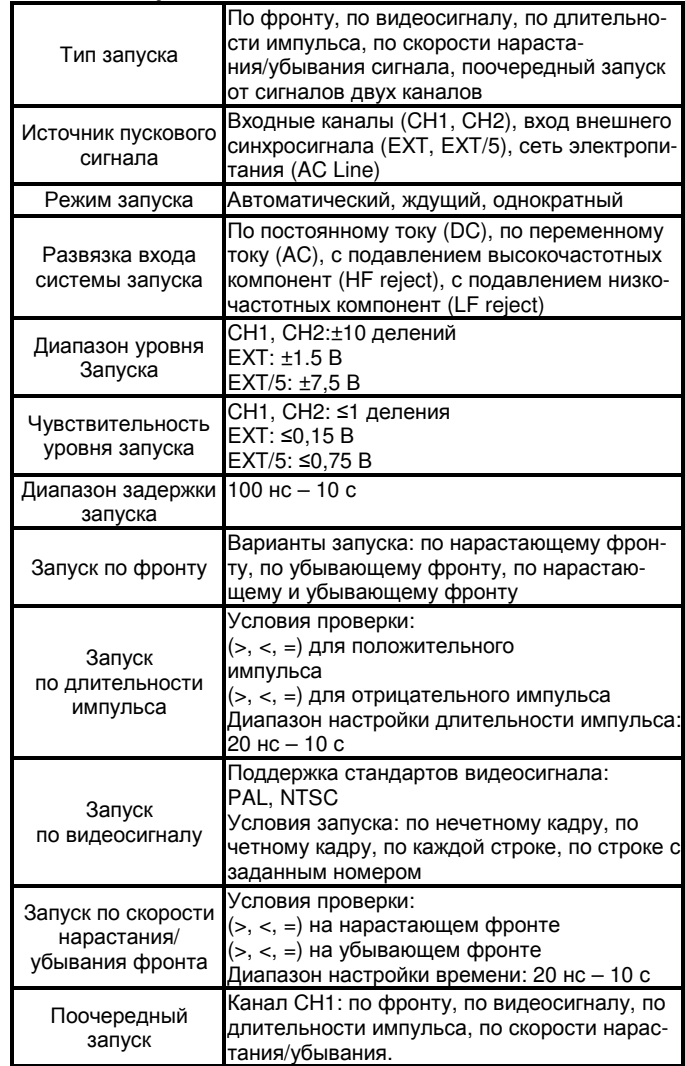

# **GRATTEN Technology**

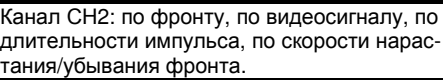

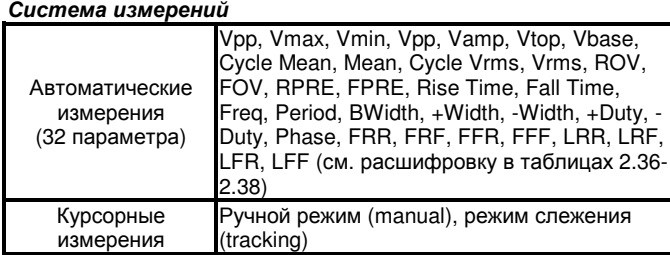

# *Функции панели управления*

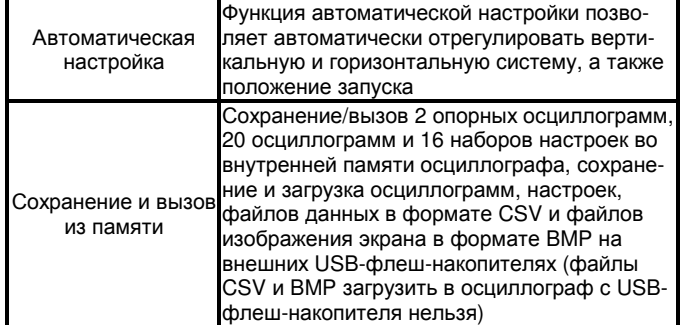

# *Встроенный частотомер*

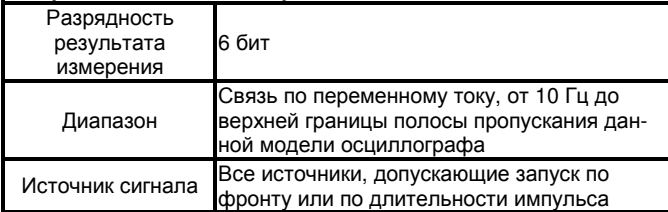

# **Общие технические характеристики**

### *Дисплей*

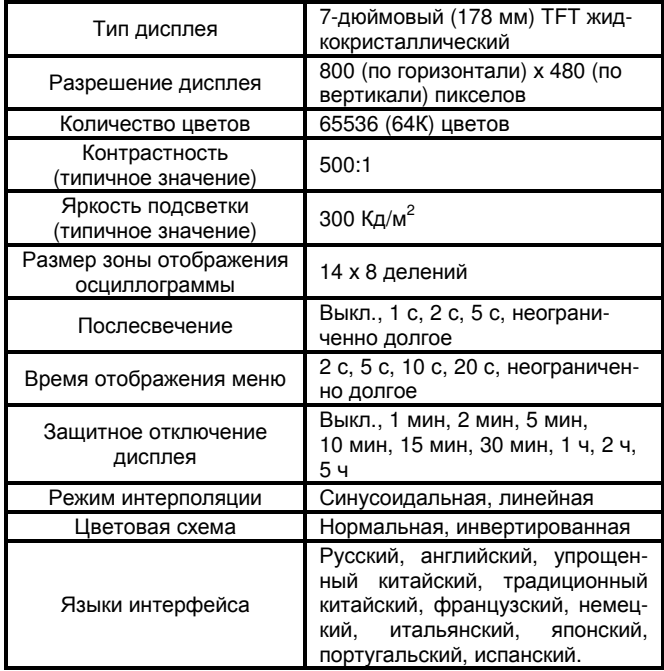

# *Питание*

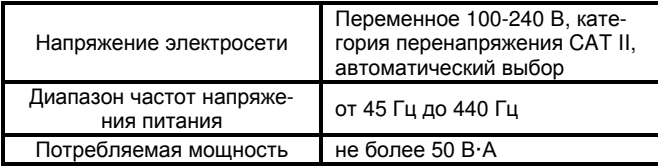

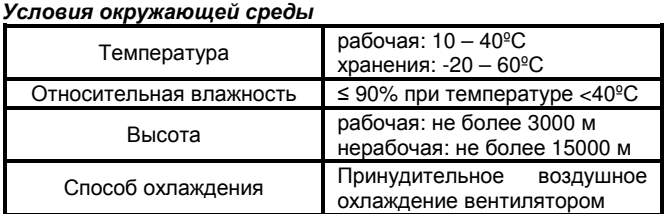

### *Механические характеристики*

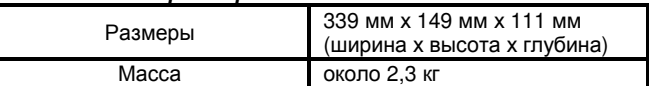

### **Приложение Б: Настройки изготовителя**

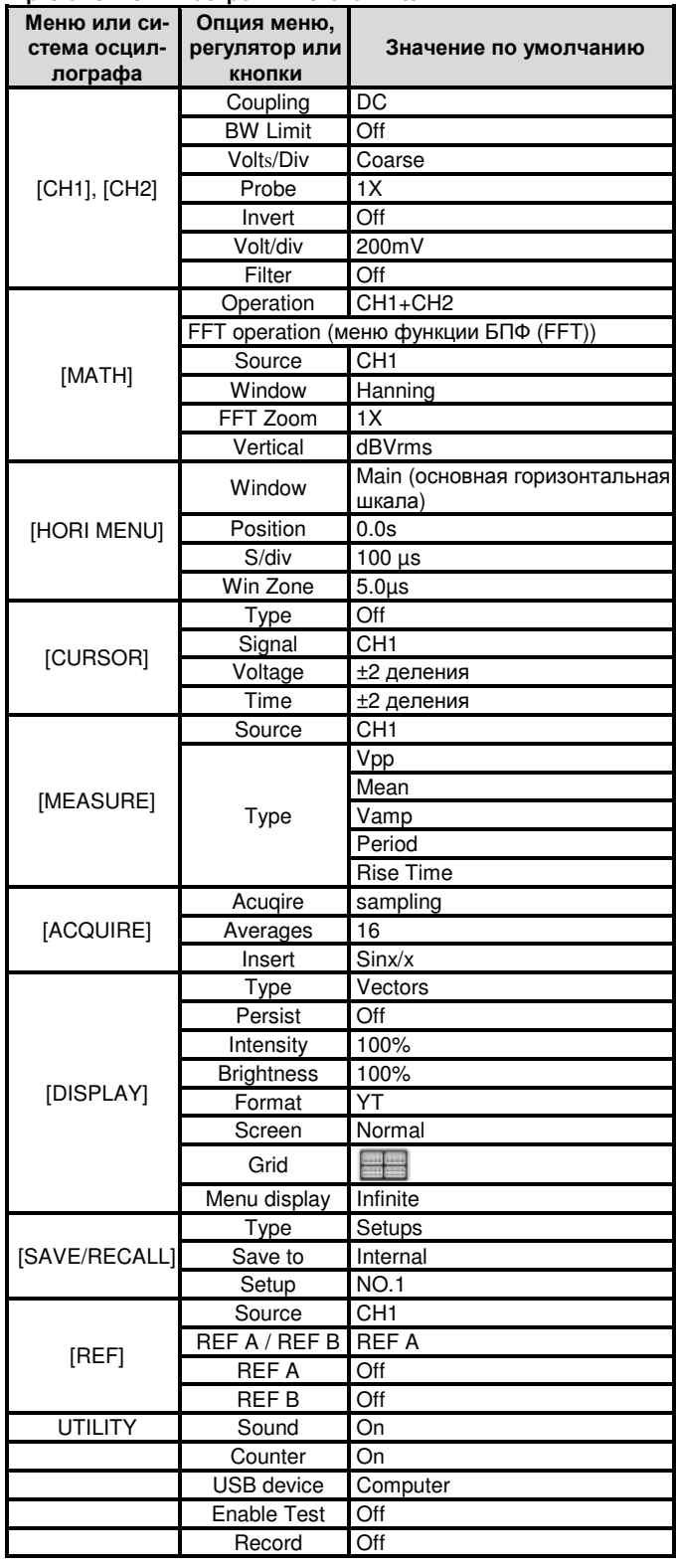

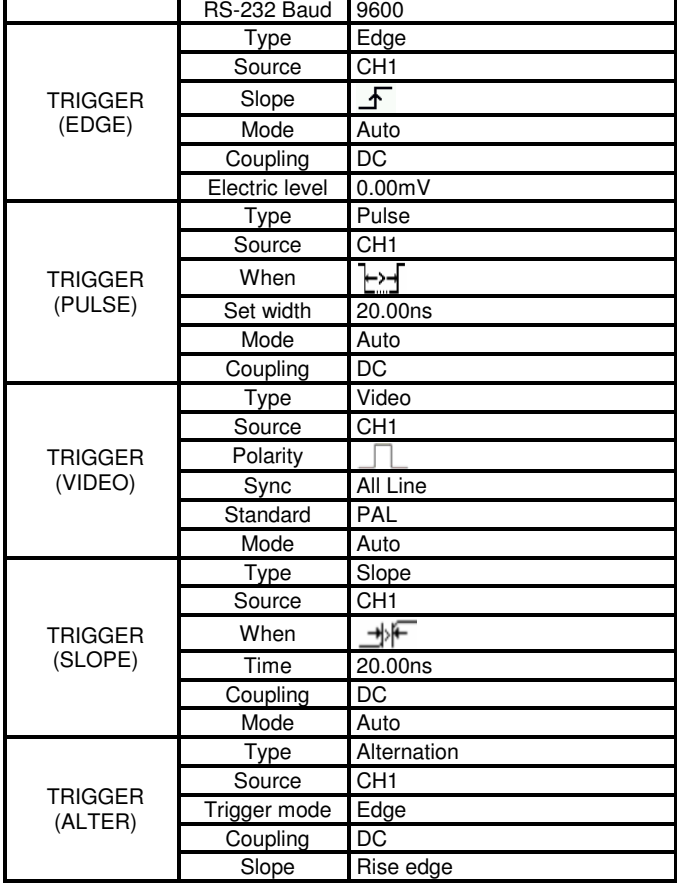

#### **Приложение В: Повседневный уход и чистка прибора** *Повседневный уход:*

Не допускается хранить или располагать осциллограф так, чтобы ЖК-дисплей подвергался воздействию прямых солнечных лучей, которые могут повредить его.

ВНИМАНИЕ! Во избежание повреждения прибора или щупов не помещайте их в среду аэрозолей, жидкостей или растворителей. *Чистка:* 

Регулярно проверяйте состояние осциллографа и щупов и очищайте его внешнюю поверхность по следующей процедуре:

1) Для удаления пыли с поверхности прибора и щупов используйте мягкую ткань. Протирая дисплей, не допускайте появления царапин на его прозрачном пластиковом покрытии.

2) Используйте для чистки осциллографа мягкую влажную ткань, предварительно отключив его питание. Для более эффективной очистки используйте водный раствор 75%-ного изопропилового спирта.

#### Примечания:

- Во избежание повреждения поверхности измерительного прибора или пробников не допускается использовать для чистки никакие агрессивные реагенты или химические чистящие средства.
- Во избежание короткого замыкания и получения травм, связанных с наличием влаги в осциллографе, перед началом измерений удостоверьтесь, что прибор совершенно сухой.

**Адрес**: Китай, 518055, г. Шэньчжэнь, Наньшань, промышленная зона Танлан, д. А8. (Building A8, Tanglang industrial zone, Xili, с, Shenzhen, 518055, P. R. China). Тел.: +86-755-6161 822 / 6161 8291 / 2655 9660 Факс: +86-755-6161 8298 Электронная почта: atten8@atten.com.cn Сайт: http://www.glarun-atten.com